*RTI-AGE-CONEV-MUT-AST-BAS-AED-2V01 Edizione 2.3 Giugno 2020*

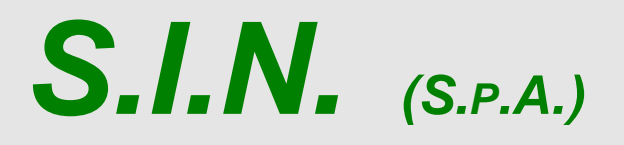

*SISTEMA INFORMATIVO NAZIONALE PER LO SVILUPPO DELL'AGRICOLTURA*

# *Riforma 2014/2020*

# *Compilazione Misure non connesse alla superficie o agli animali*

*Domanda di Variante*

*Manuale Utente*

# **Status Documento**

# **Identificazione**

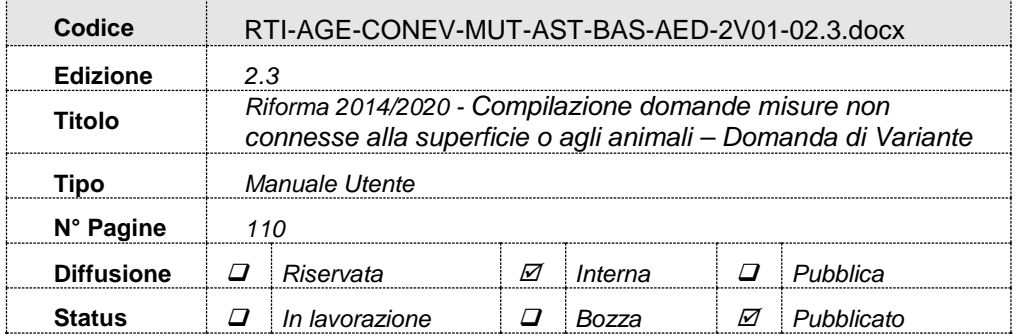

# **Controllo delle modifiche**

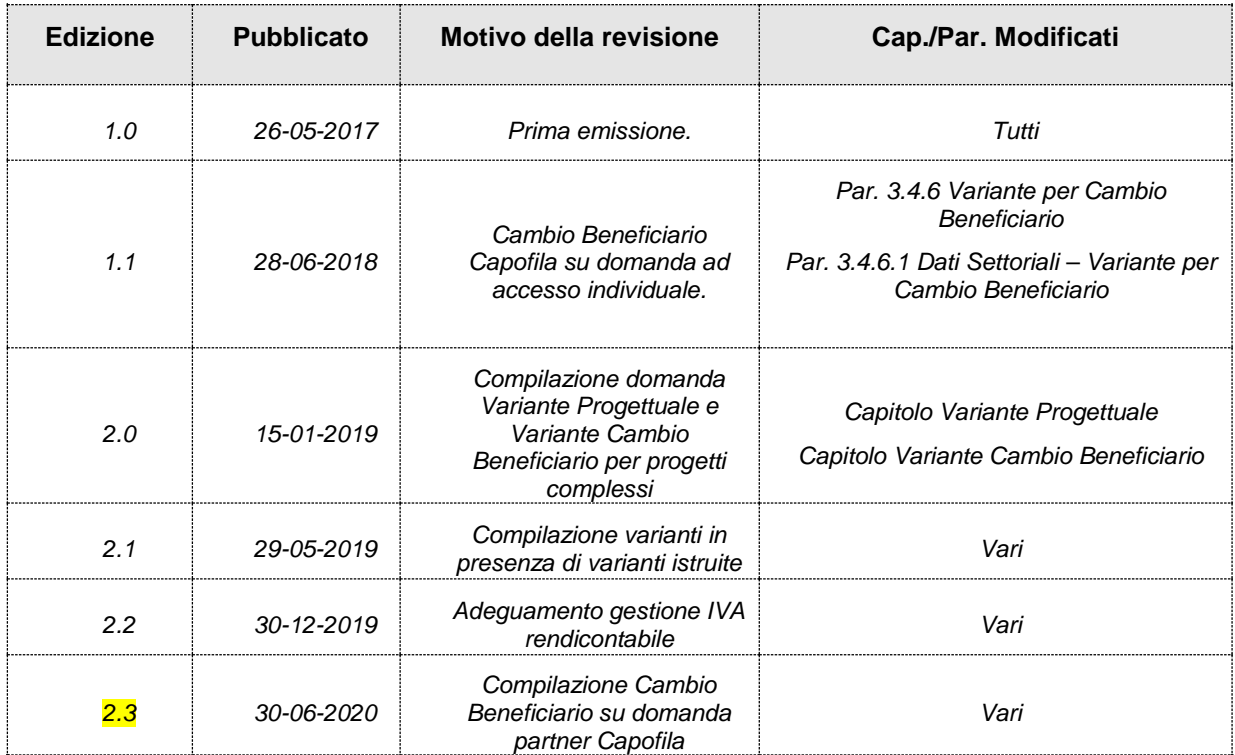

### $3 - 110$

# **Indice**

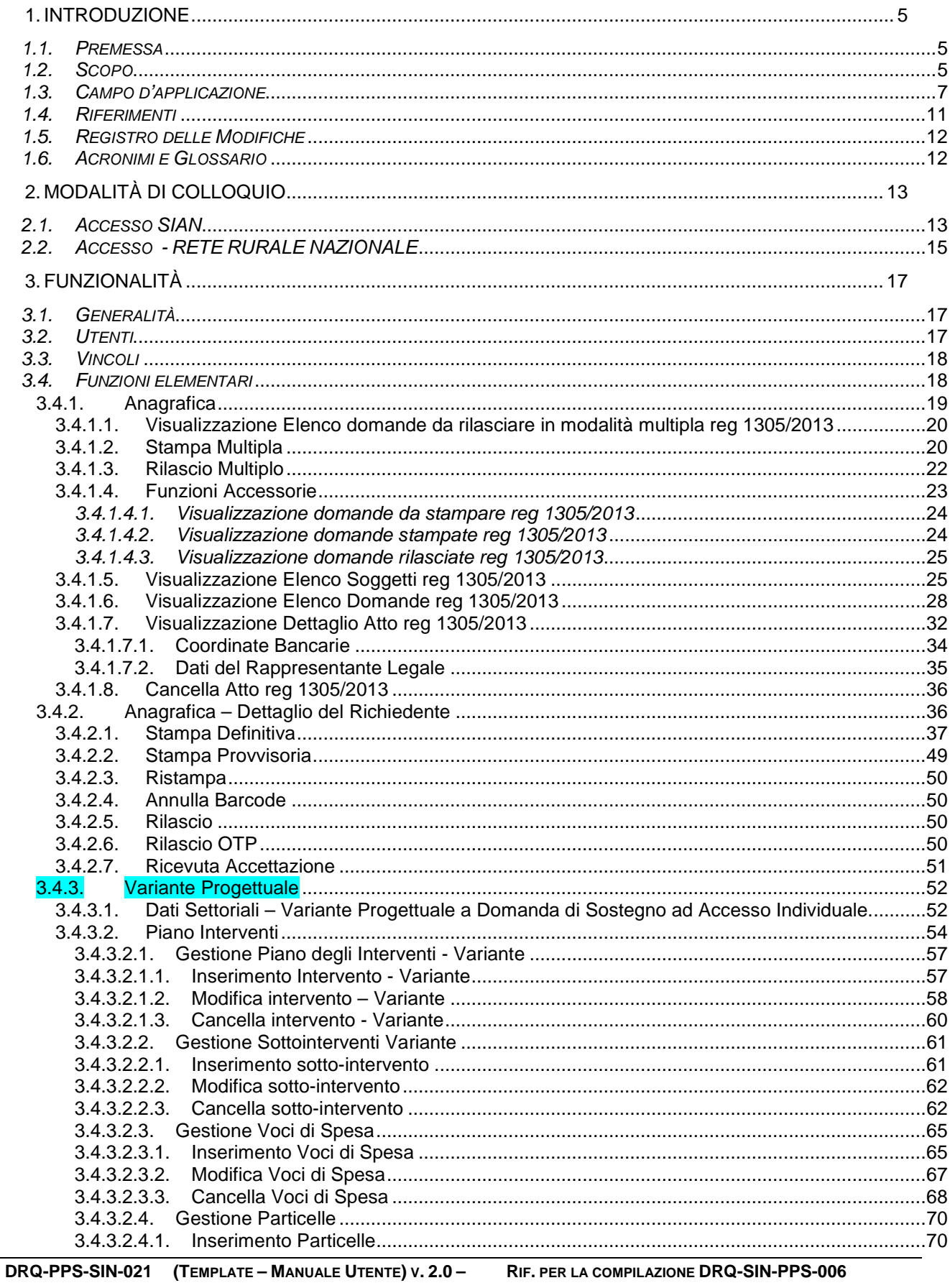

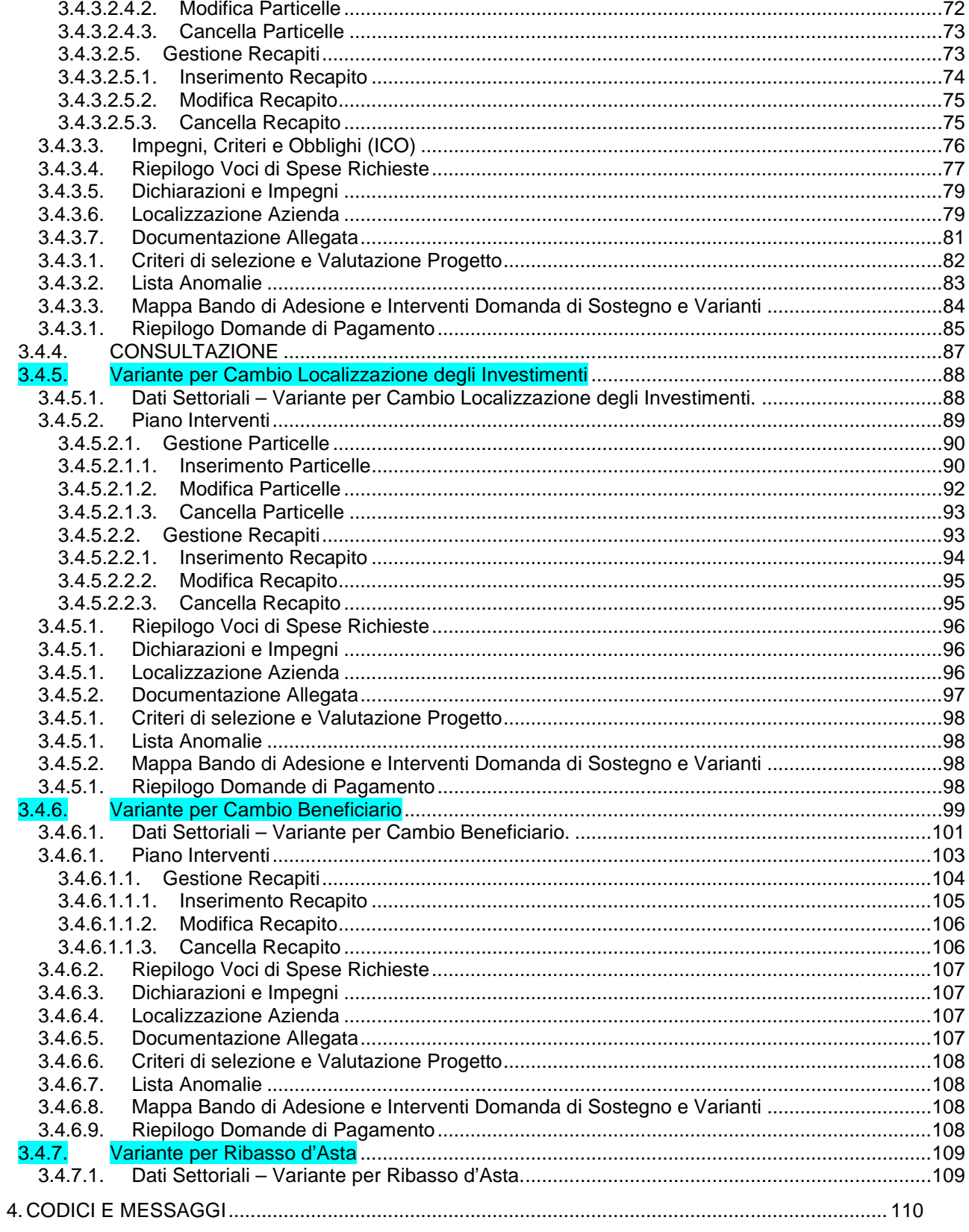

## **1. INTRODUZIONE**

### *1.1. Premessa*

La presente guida operativa descrive le funzioni realizzate nell'ambito del progetto "Riforma 2014/2020 – Compilazione delle domande di Varante relative alle misure non connesse alla superficie o agli animali afferenti il Reg. CE 1305/2013", con l'obiettivo di fornire un ausilio nell'utilizzo delle funzioni stesse.

In questa versione del manuale verranno evidenziate le funzionalità atte alla compilazione della domanda di variante

# **Versione 1.0**

In questa edizione del documento sono descritte le seguenti tipologie di varianti ad una domanda di sostegno ad accesso individuale:

- **Variante Progettuale** (Modifiche tecniche sostanziali delle opere approvate e/o Modifica della tipologia di opere approvate)
- **Variante Progettuale per cambio di localizzazione degli investimenti**
- **Variante per Cambio Beneficiario**
- **Variante per Ribasso d'asta.**

# **Versione 2.0**

In questa edizione del documento sono descritte le modalità di compilazione (e i relativi vincoli) delle varianti ad una domanda di sostegno che sia partner di un **progetto complesso**.

Sono ammesse solo le seguenti tipologie:

- **Variante Progettuale**
- **Variante per Cambio Beneficiario.**

# **Versione 2.1**

In questa edizione del documento sono descritte le modifiche apportate la compilazione di una variante in presenza di varianti istruite precedenti.

# **Versione 2.2**

In questa edizione del documento è stata inserita la descrizione dell'intervento di adeguamento dell'IVA rendicontabile.

# **Versione 2.3**

In questa edizione del documento è stata inserita la descrizione della presentazione di una domanda Cambio Beneficiario anche in caso di domanda partner del Capofila nell'ambito di Progetti Complessi.

### *1.2. Scopo*

Il presente documento illustra i flussi informativi e le regole di presentazione della domanda di Variante .

In analogia a quanto già definito in ambito SIAN, i singoli atti amministrativi subiscono un trattamento informatizzato attraverso appositi servizi resi disponibili all'utenza abilitata, che ne permettono quindi la presentazione alle Amministrazioni competenti. Tali servizi riguardano:

- Servizi di compilazione;
- Servizi di stampa provvisoria e definitiva;
- Servizi per il rilascio informatico;

essi si avvalgono nelle diverse fasi, delle basi informative già disponibili o da definirsi all'interno del SIAN.

L'applicazione permette agli utenti abilitati la compilazione delle domande di variante a domande di sostegno, relative alle misure non connesse alla superficie o agli animali afferenti il Reg. CE 1305/2013.

#### *1.3. Campo d'applicazione*

La presente guida operativa è indirizzata a tutti gli utilizzatori del sistema realizzato.

La tabella di seguito riporta, con riferimento alle misure definite nel Reg. (UE) 1305/2013, l'elenco delle misure e sottomisure di sostegno per le quali è possibile presentare le domande di aiuto e gli atti ad esso correlati, attraverso i servizi di presentazione

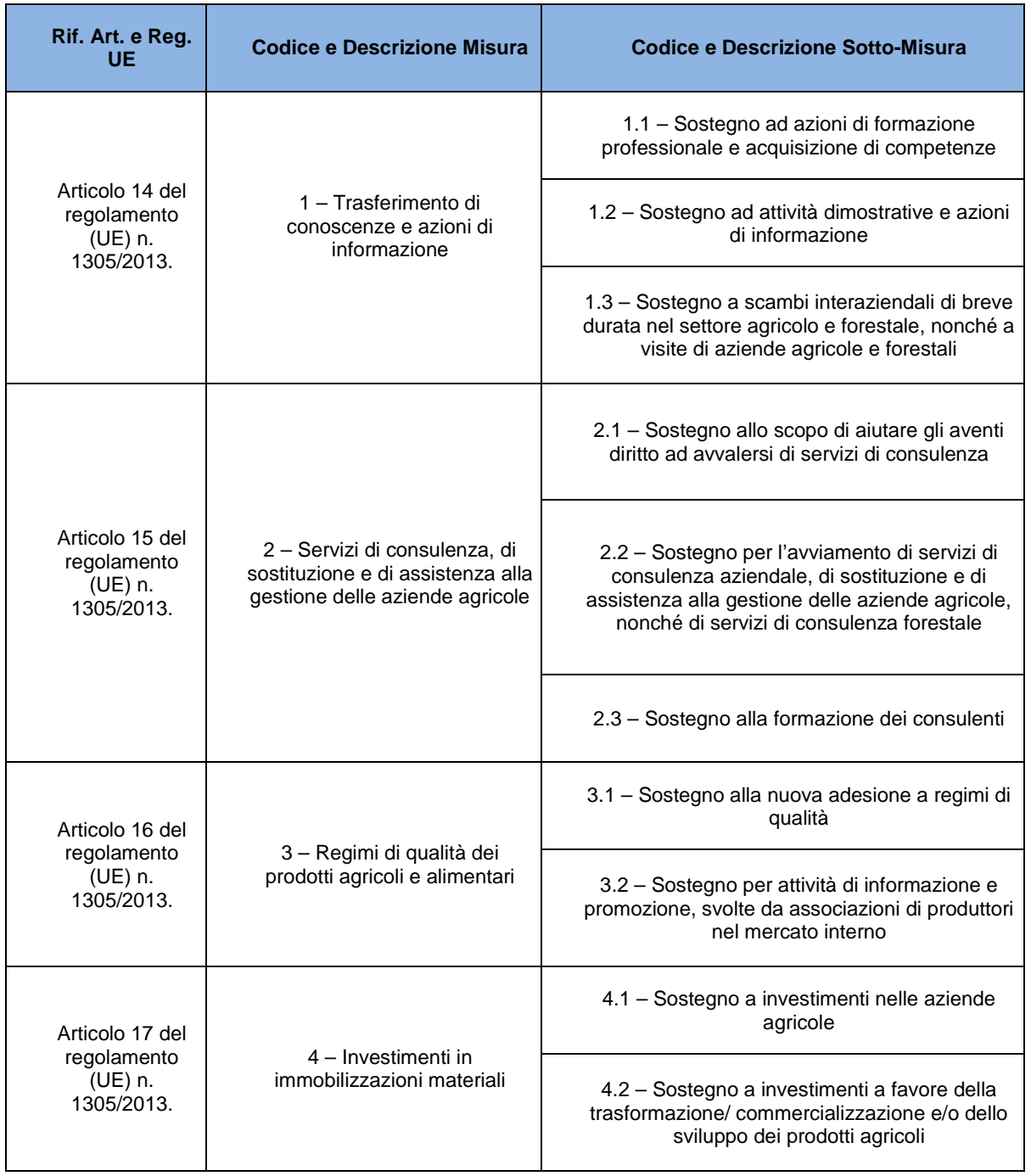

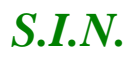

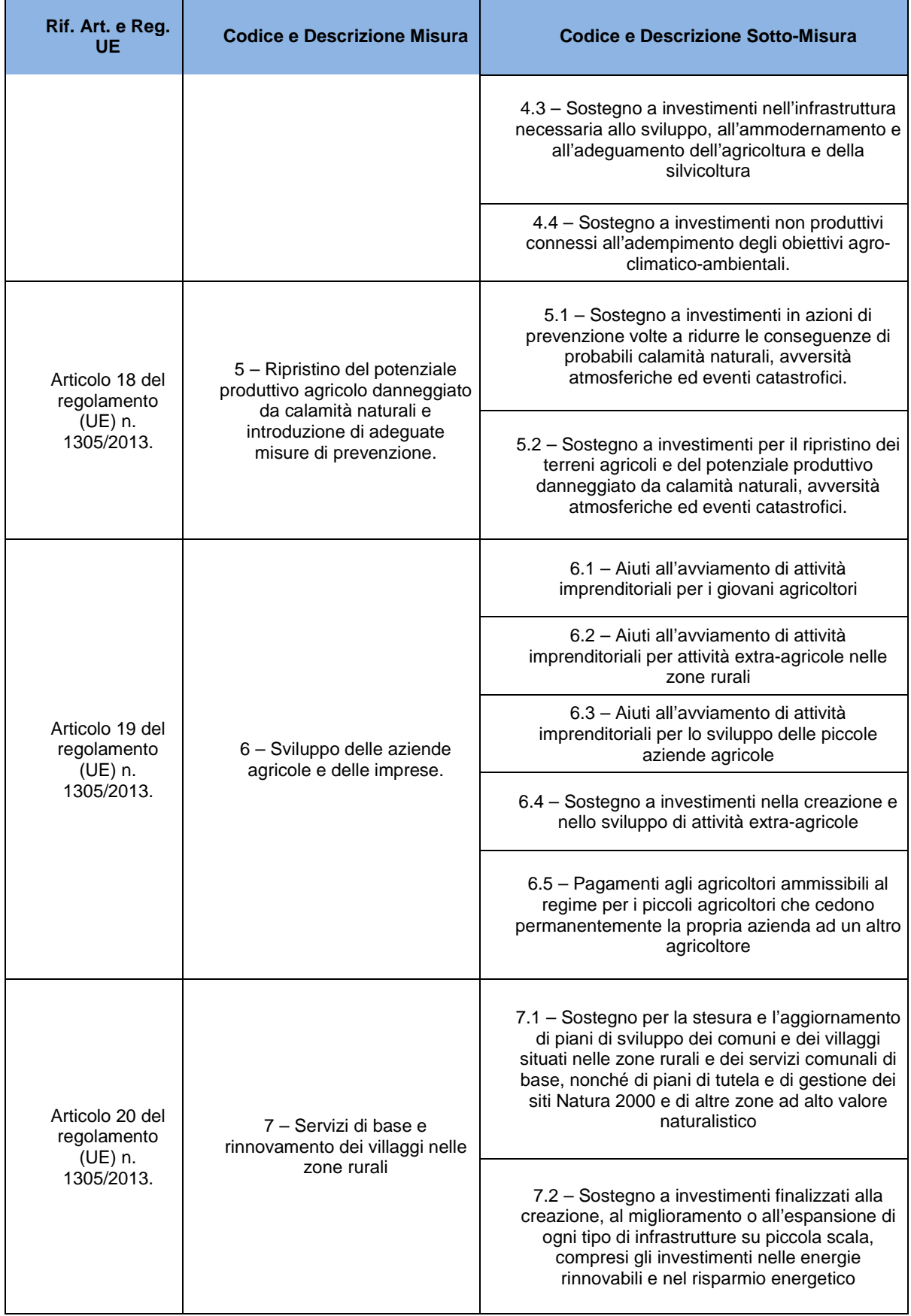

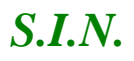

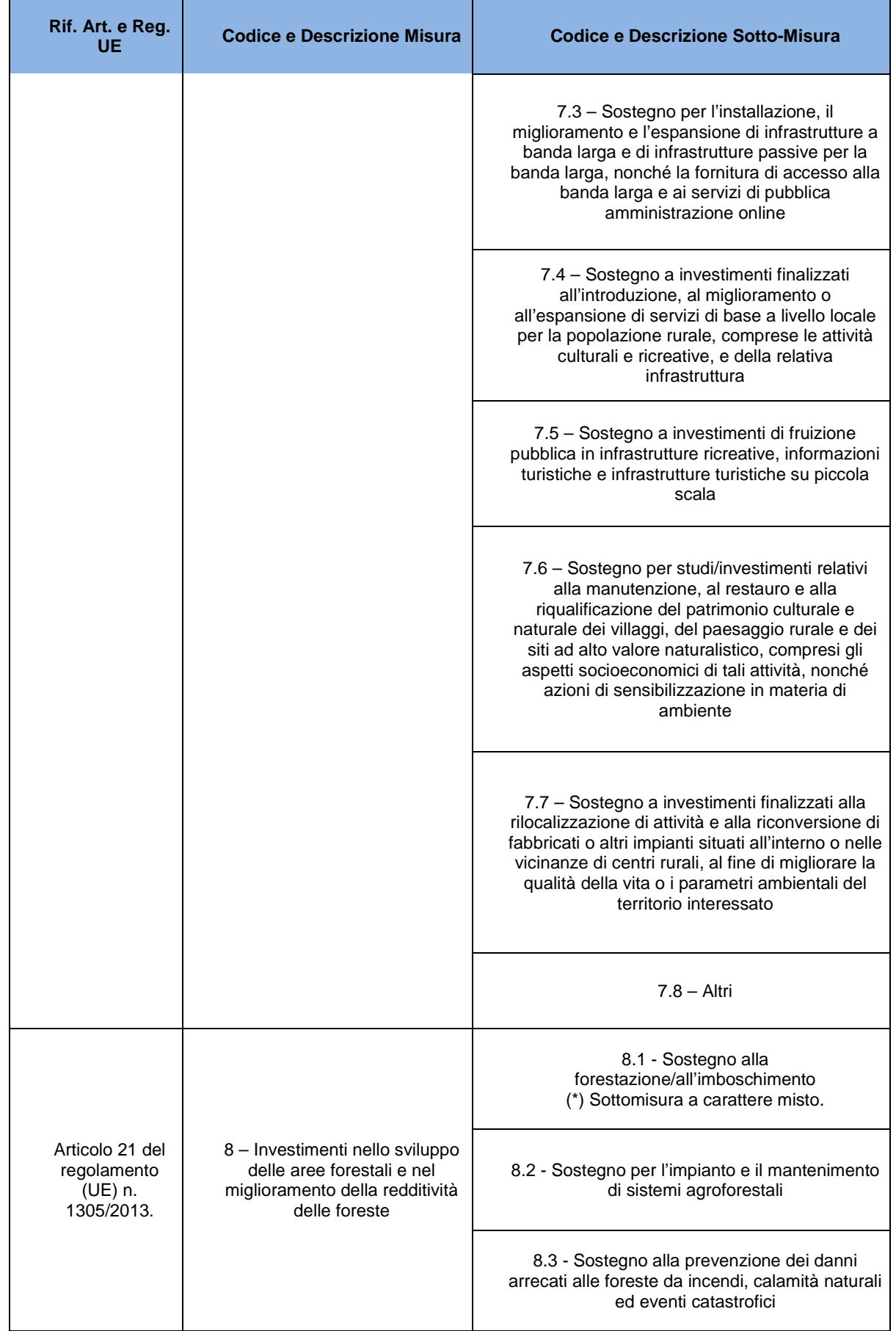

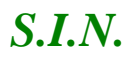

**Rif. Art. e Reg. UE Codice e Descrizione Misura Codice e Descrizione Sotto-Misura** 8.4 - Sostegno al ripristino delle foreste danneggiate da incendi, calamità naturali ed eventi catastrofici 8.5 - Aiuti agli investimenti destinati ad accrescere la resilienza e il pregio ambientale degli ecosistemi forestali 8.6 - Sostegno agli investimenti in tecnologie silvicole e nella trasformazione, mobilitazione e commercializzazione dei prodotti delle foreste Articolo 27 del regolamento  $(UE)$  n. 1305/2013 9 – Costituzione di associazioni e organizzazioni di produttori 9 – Costituzione di associazioni e organizzazioni di produttori nei settori agricolo e forestale Articolo 35 del regolamento (UE) n. 1305/2013. 16 – Cooperazione 16.1 – Sostegno per la costituzione e il funzionamento dei gruppi operativi del PEI in materia di produttività e sostenibilità dell'agricoltura 16.2 – Sostegno a progetti pilota e allo sviluppo di nuovi prodotti, pratiche, processi e tecnologie 16.3 – Cooperazione tra piccoli operatori per organizzare processi di lavoro in comune e condividere impianti e risorse, nonché per lo sviluppo e la commercializzazione dei servizi turistici 16.4 – Sostegno alla cooperazione di filiera, sia orizzontale che verticale, per la creazione e lo sviluppo di filiere corte e mercati locali e sostegno ad attività promozionali a raggio locale connesse allo sviluppo delle filiere corte e dei mercati locali 16.5 – Sostegno per azioni congiunte per la mitigazione del cambiamento climatico e l'adattamento ad esso e sostegno per approcci comuni ai progetti e alle pratiche ambientali in corso 16.6 – Sostegno alla cooperazione di filiera per l'approvvigionamento sostenibile di biomasse da utilizzare nella produzione di alimenti e di energia e nei processi industriali 16.7 – Sostegno per strategie di sviluppo locale di tipo non partecipativo

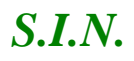

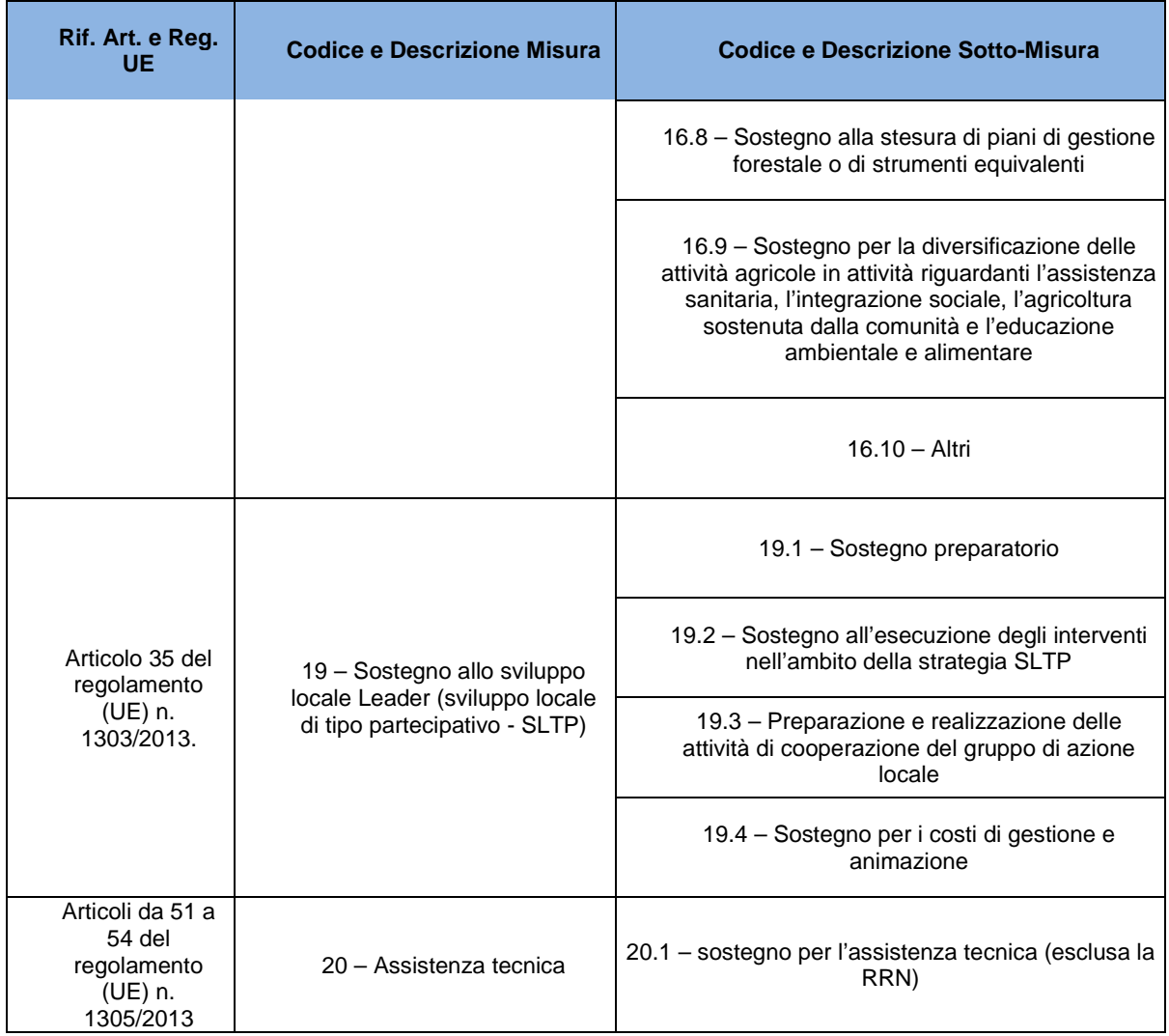

### *1.4. Riferimenti*

Documenti utili per la comprensione delle funzionalità riportate nel Manuale Utente: **Tabella 1 – Riferimenti**

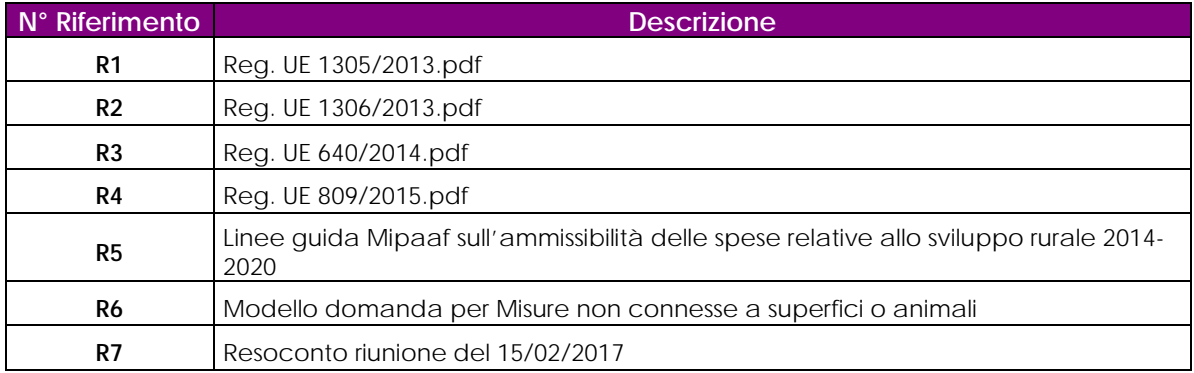

#### *1.5. Registro delle Modifiche*

#### **Tabella 2 – Registro delle modifiche**

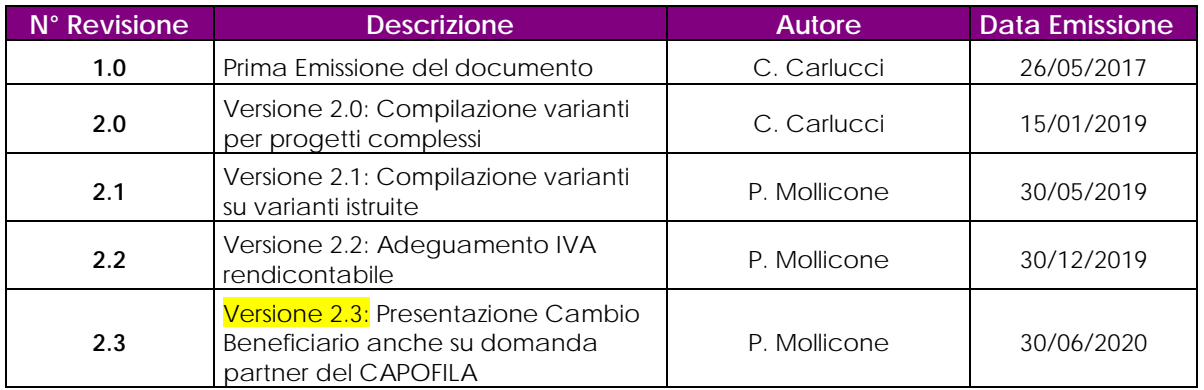

#### *1.6. Acronimi e Glossario*

Nel presente documento sono state utilizzate le seguenti abbreviazioni:

#### **Tabella 3 – Acronimi e glossario**

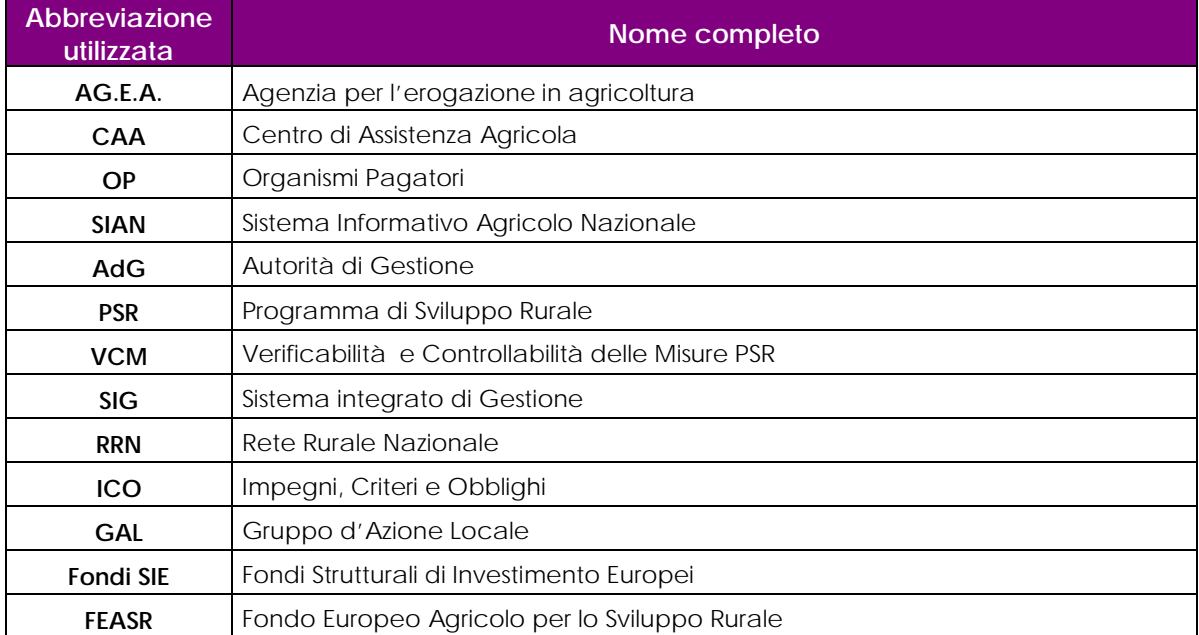

#### **2. MODALITÀ DI COLLOQUIO**

#### *2.1. Accesso SIAN*

Per utilizzare l'applicazione, è necessario connettersi al portarle del SIAN al seguente indirizzo (URL): [http://www.sian.it](http://www.sian.it/)

La pagina che si aprirà sarà quella visualizzata nella figura seguente

A questo punto selezionare il link "**Accesso all'area riservata**".

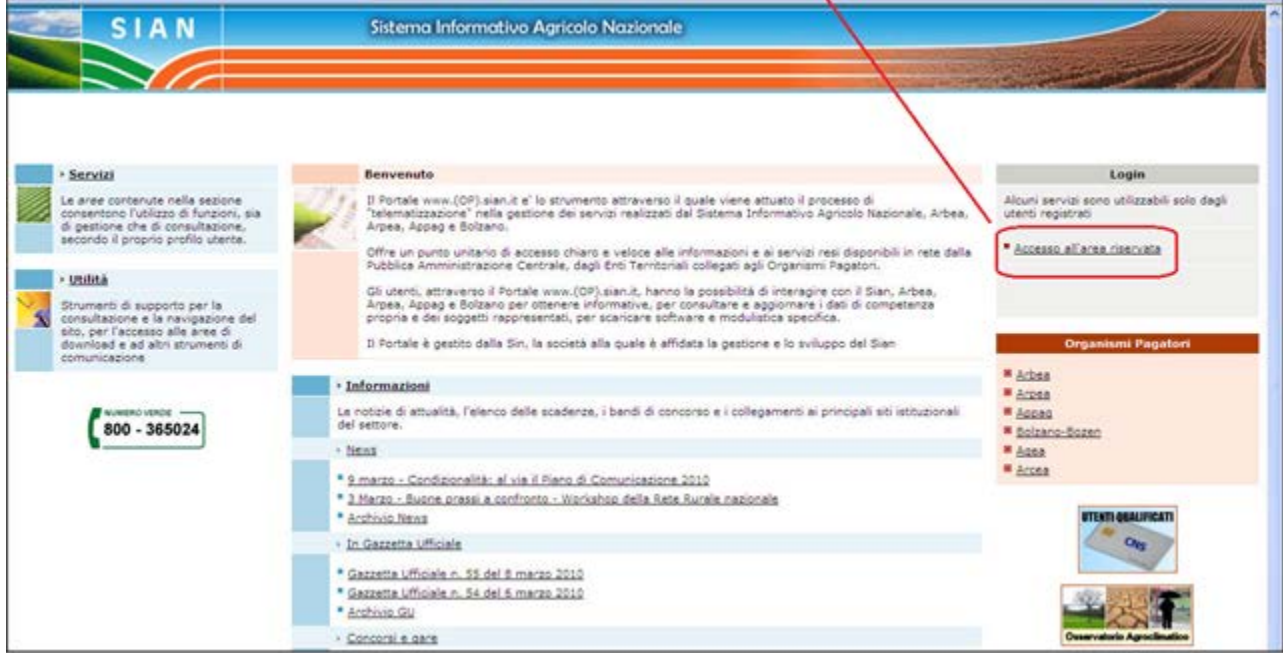

Successivamente al collegamento con il portale del Sistema Informativo Agricolo Nazionale, apparirà la schermata rappresentata nella prossima figura.

Inserire la **"User Name"** e la **"Password"** nei rispettivi campi e selezionare il pulsante **"Log in"**. Si accederà così alla pagina relativa ai servizi abilitati all'utente collegato.

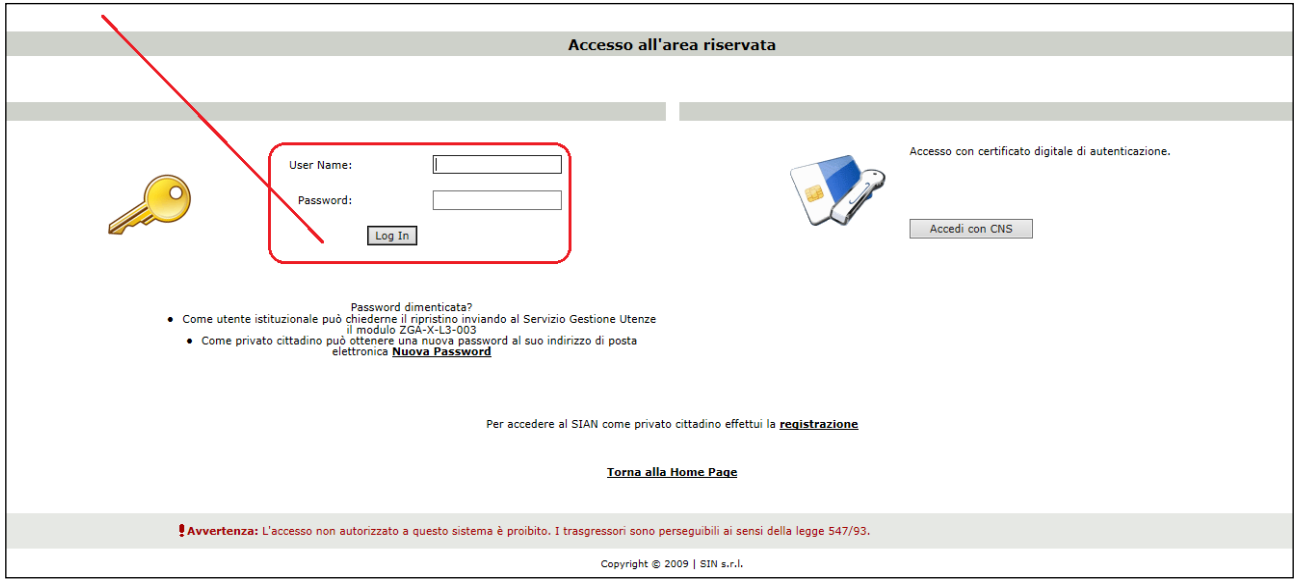

A seguito del Log In, si potrà accedere ed utilizzare l'applicazione, selezionando la relativa voce presente nell'area dei servizi.

#### *2.2. Accesso - RETE RURALE NAZIONALE*

Per utilizzare l'applicazione, è necessario connettersi al portarle della Rete Rurale Nazionale al seguente indirizzo (URL): http://www.reterurale.it/

La pagina che si aprirà sarà quella visualizzata nella figura seguente

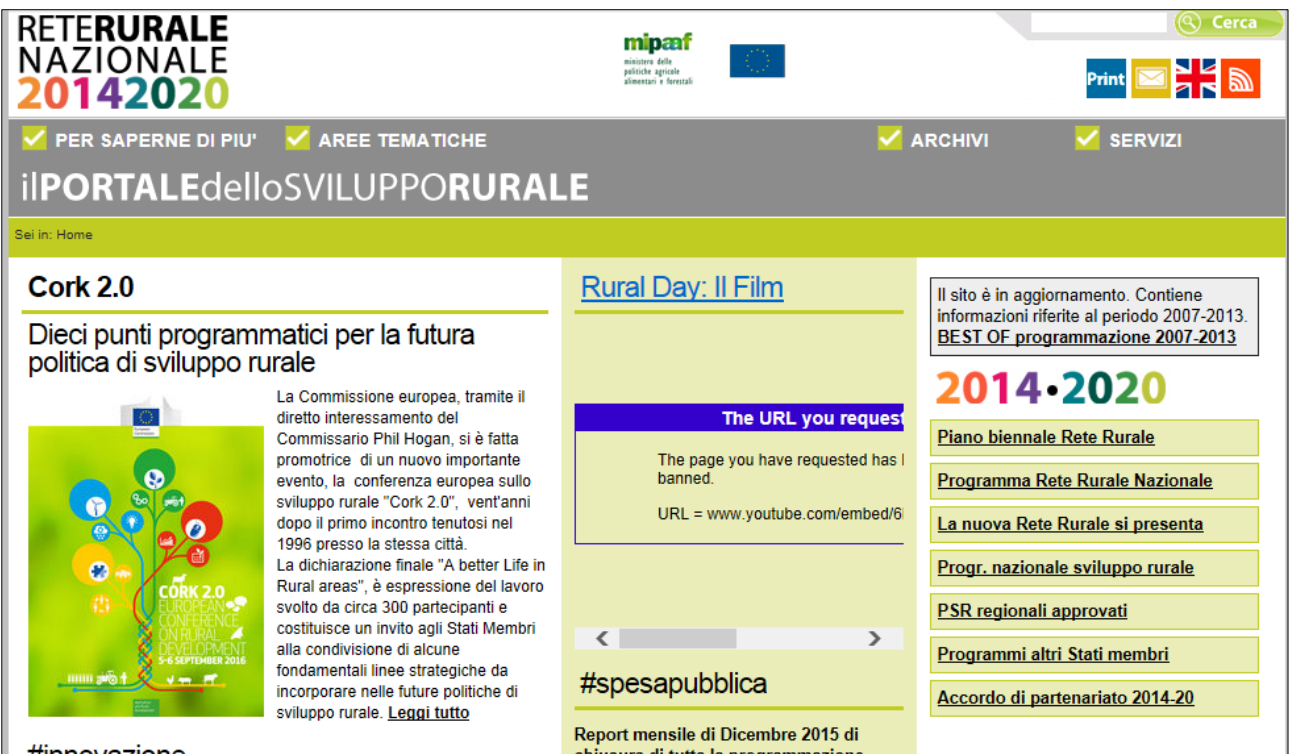

A questo punto selezionare il link "**Servizi**" e successivamente "**Servizi informatici"** .

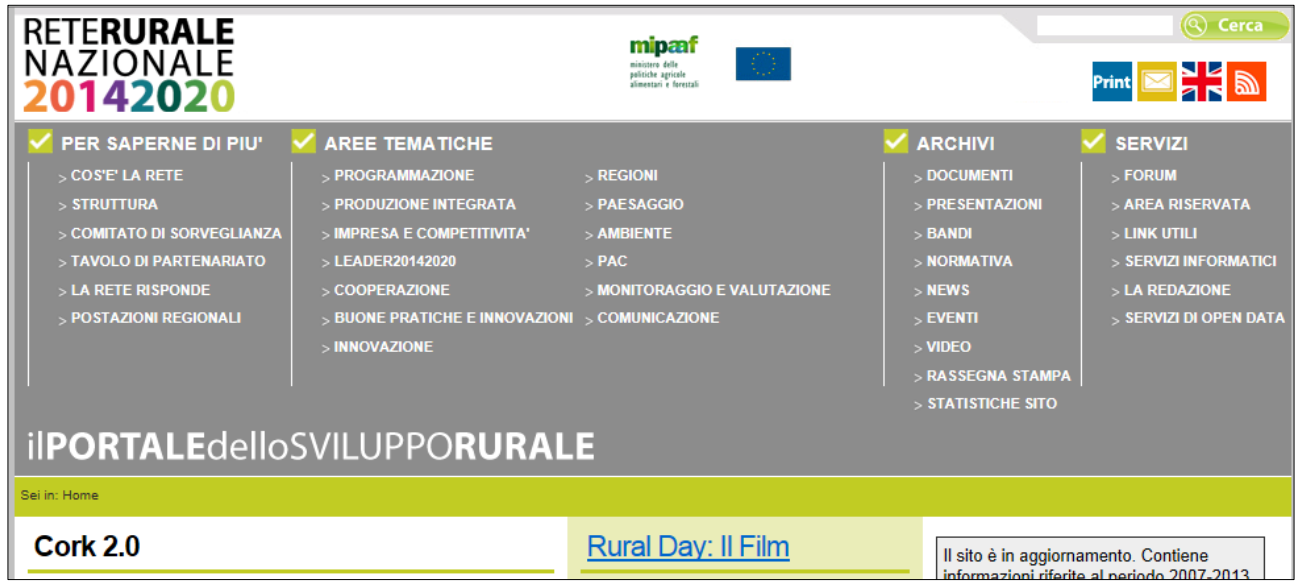

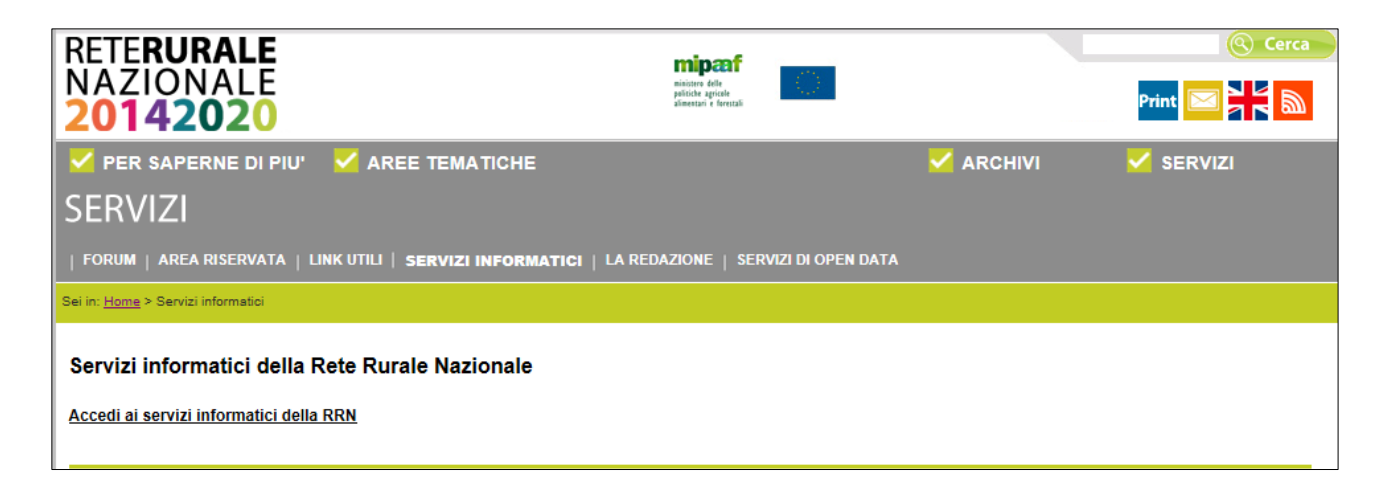

Inserire la **"User Name"** e la **"Password"** nei rispettivi campi e selezionare il pulsante **"Log in"**. Si accederà così alla pagina relativa ai servizi abilitati all'utente collegato.

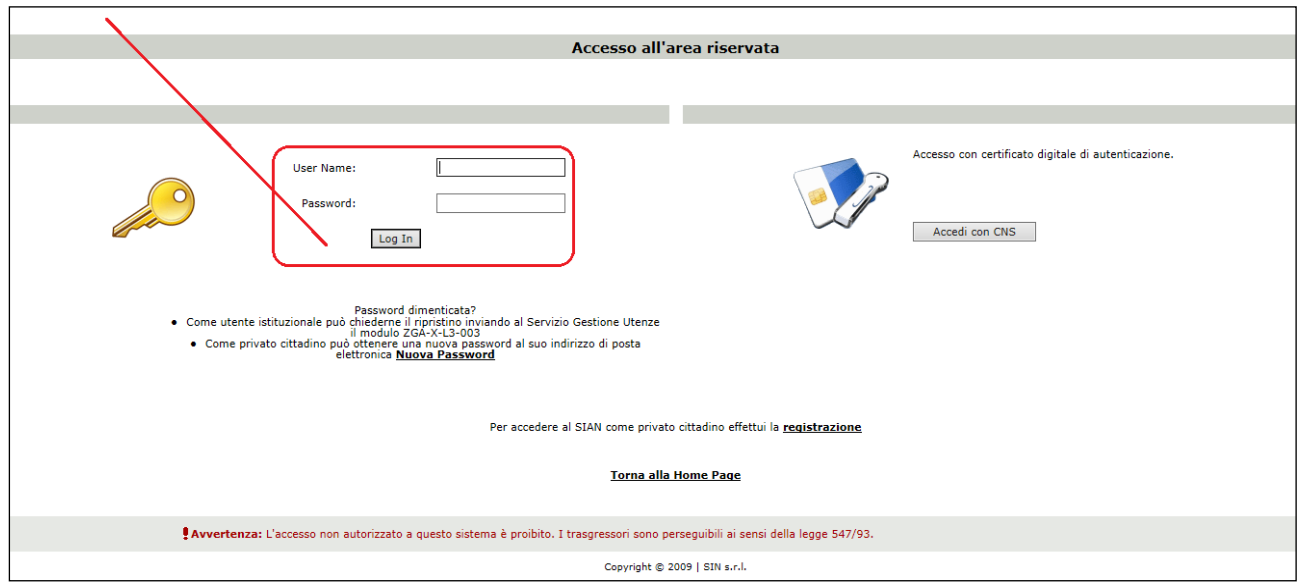

A seguito del Log In, si potrà accedere ed utilizzare l'applicazione, selezionando la relativa voce presente nell'area dei servizi.

#### **3. FUNZIONALITÀ**

#### *3.1. Generalità*

La compilazione delle domande di aiuto afferenti alle Misure non connesse alla superficie o agli animali, per il periodo di programmazione 2014 – 2020 si potrà effettuare utilizzando un apposito servizio web pubblicato sul Portale, "*Compilazione domande - Misure non connesse a Superfici/Animali*" posizionandosi sulla relativa voce presente nell'area dei servizi AGEA.

#### *3.2. Utenti*

Gli utenti abilitati alla Riforma 2014/2020 - Compilazione delle domande di variante relative alle misure non connesse alla superficie o agli animali sono:

- Gli Enti delegati dalla Regione e in possesso del ruolo di *Compilazione Domande*.
- **I CAA (Centri di Assistenza Agricola) con ruolo di Compilazione Domande.**
- I liberi professionisti, autorizzati dalla Regione alla *Compilazione Domande*.
- Gli Sportelli Agea, Nazionale e Regionali con ruolo di *Compilazione Domande*.
- Utente qualificato: utente che ha chiesto e ottenuto le credenziali per accedere ai servizi del SIAN in consultazione o aggiornamento dei dati di propria competenza. L'utente può ottenere le credenziali per l'accesso al SIAN e quindi diventare Utente Qualificato utilizzando la funzione on-line di Registrazione disponibile sul portale del SIAN.

Gli utenti dello Sportello Agea Nazionale potranno gestire tutti i soggetti che intendano presentare una domanda di Variante, mentre gli utenti degli Sportelli Agea Regionali potranno lavorare soltanto i CUAA che presentino domanda con autorità di gestione la Regione stessa.

Per quanto riguarda gli atti, i vari utenti potranno lavorare solamente gli atti da loro creati.

#### *3.3. Vincoli*

N.A.

#### **Versione 2.0**

La compilazione delle varianti riferite a domande di sostegno (DS), partner di progetti complessi, sono consentite solo se:

- le rispettive DS sono state abilitate alla modifica
- il tipo di operazione abilitato (variante progettuale / variante cambio beneficiario) è congruente con la tipologia di variante selezionata dall'utente.

In mancanza di uno dei due requisiti la compilazione della variante è inibita.

#### *3.4. Funzioni elementari*

Inserita login e password l'utente accede al menù principale dell'applicazione intersettoriale per la gestione dei dati comuni dell'azienda e seleziona la voce Compilazione o Consultazione. Il sistema presenta la pagina di Ricerca Azienda per soggetto o per atto. La visibilità delle domande è legata all'ente e all'ufficio di appartenenza.

La funzionalità verificherà l'accesso degli utenti alla gestione e alla consultazione dei dati della compilazione delle domande delle misure non connesse a superfici/animali relative al regolamento 1305\2013. Gli utenti abilitati sono quelle persone che hanno l'autenticazione nel sistema delle utenze SGU relativa ad una o più autorità di gestione.

Gli utenti abilitati al servizio di compilazione sono differenti rispetto agli utenti della predisposizione dei parametri regionali. In questo contesto possono lavorare i CAA, gli utenti abilitati dalla regione, gli enti delegati e gli utenti qualificati. Di seguito è riportato il dettaglio di utenti e ruoli validi per il servizio della compilazione domande reg. 1305\2013.

Gli utenti che possono usufruire al servizio di compilazione sono possono accedere con il ruolo di sola consultazione oppure con il ruolo di compilazione.

In base al ruolo dell'utente connesso si attiveranno voci differenti di menù. Sono previsti due percorsi per la compilazione dell'atto:

- L'utente ricerca inizialmente il soggetto e, una volta individuato, ricerca l'atto amministrativo;
- $\checkmark$  L'utente ricerca direttamente gli atti relativi a un certo soggetto.

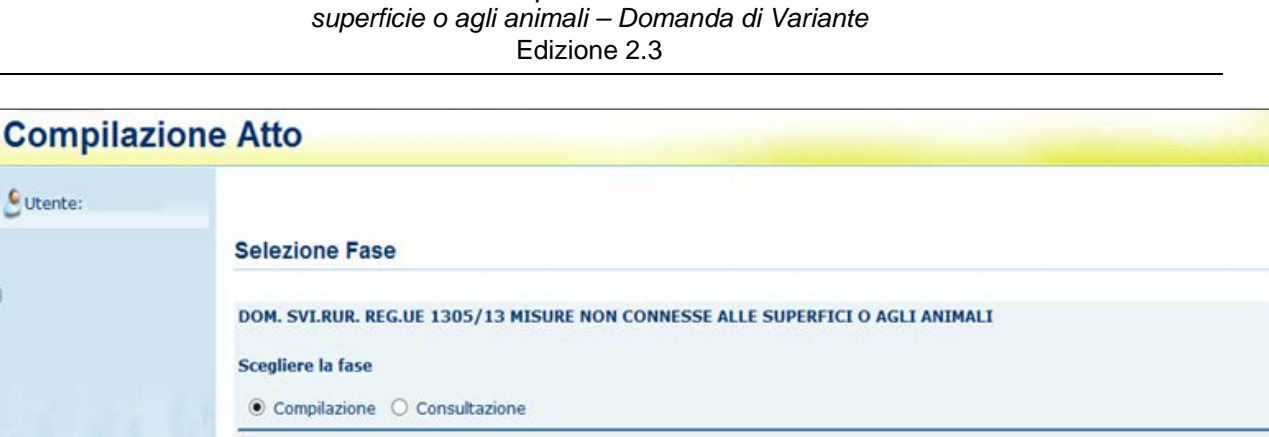

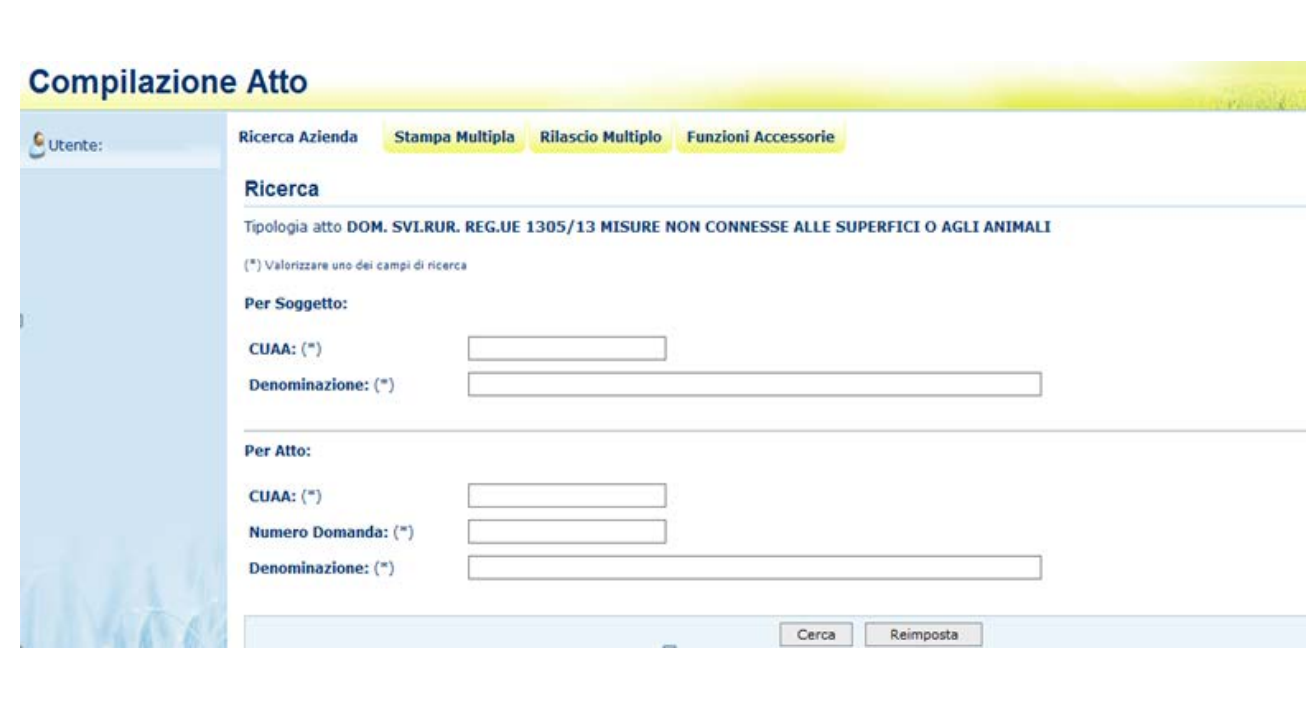

#### *3.4.1. Anagrafica*

Tramite i link presenti in alto sarà possibile effettuare le seguenti operazioni:

- Stampare, tramite il link "**Stampa Multipla**", le domande di un determinato CUAA, o di una denominazione o di un determinato ente.
- Rilasciare, tramite il link "**Rilascio Multiplo**", le domande di un determinato CUAA, o di una denominazione o di un determinato ente.
- Visualizzare, tramite il link "**Funzioni Accessorie**", l'elenco delle domande da stampare, stampate e rilasciate.
- Compilare una domanda di Variante, tramite il link "**Ricerca Azienda**"

Ricerca

### *3.4.1.1. Visualizzazione Elenco domande da rilasciare in modalità multipla reg 1305/2013*

Questa funzionalità consente di rilasciare da 1 a n domande reg. 1305/2013 con stato avanzamento lavori a "stampato" della regione di competenza dell'ente connesso, estratte in base ai parametri inseriti nella pagina di ricerca: CUAA, denominazione, ufficio.

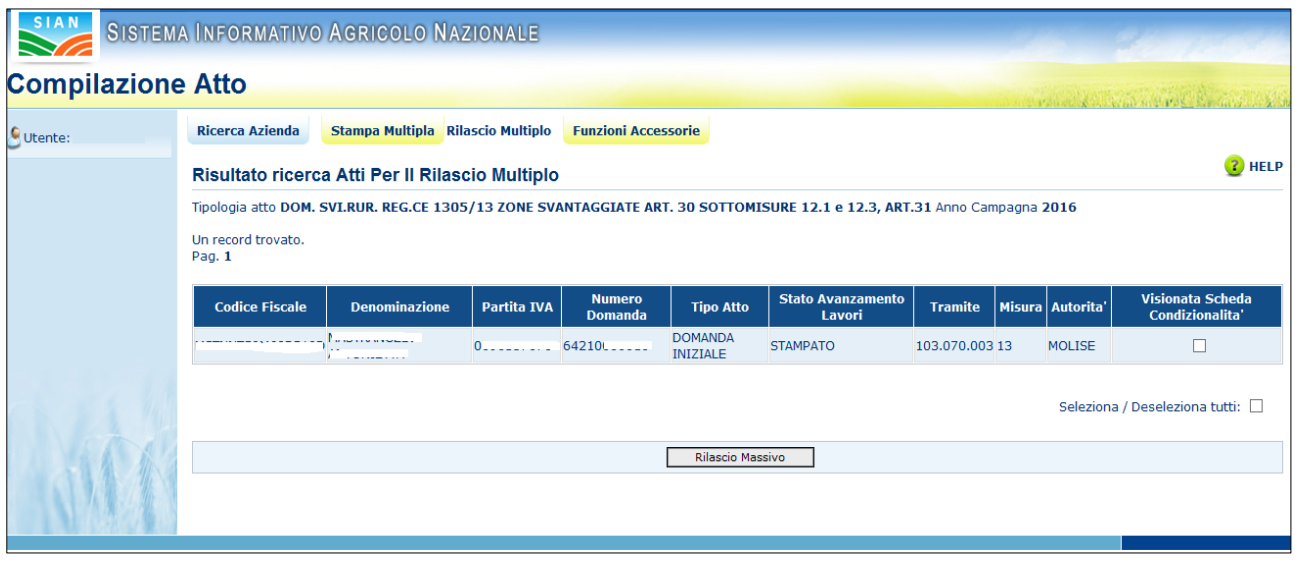

Sarà visualizzata la lista delle domanda con i seguenti dati:

- $\checkmark$  Codice fiscale
- $\checkmark$  Denominazione
- $\checkmark$  Partita IVA
- $\checkmark$  Numero domanda
- $\checkmark$  Tipo atto
- $\checkmark$  Stato avanzamento lavori
- $\checkmark$  Tramite
- $\checkmark$  Misura presente in domanda
- $\checkmark$  Autorità di gestione
- $\checkmark$  Check visualizzazione Scheda di condizionalità

#### *3.4.1.2. Stampa Multipla*

Questa funzionalità consente di stampare da 1 a n domande reg. 1305/2013, estratte in base ai parametri inseriti nella pagina di ricerca CUAA, denominazione, ufficio

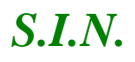

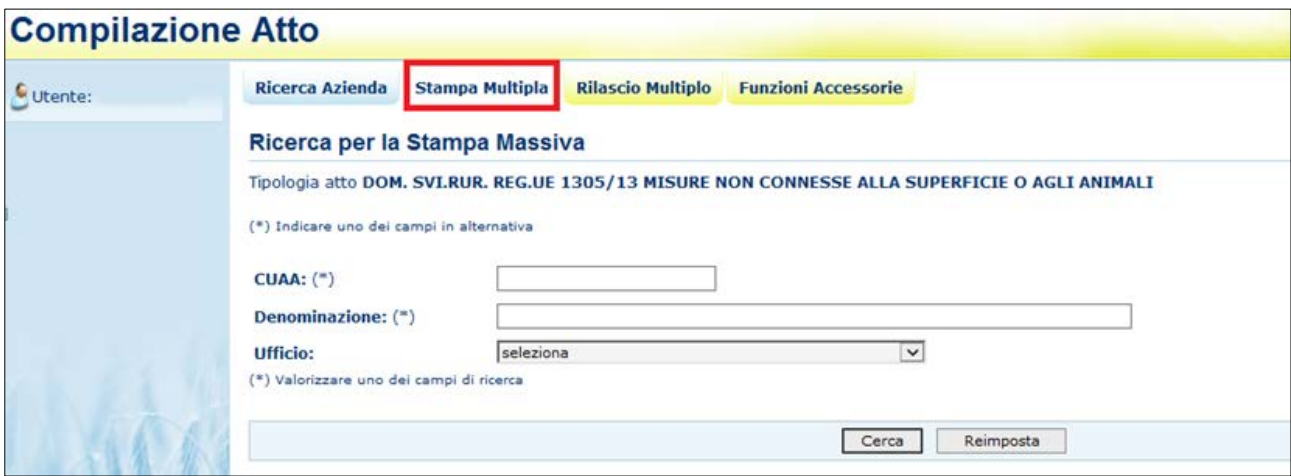

Una volta inserito uno dei tre parametri presenti e selezionato il tasto "Cerca", si aprirà la pagina contenente l'elenco delle domande trovate:

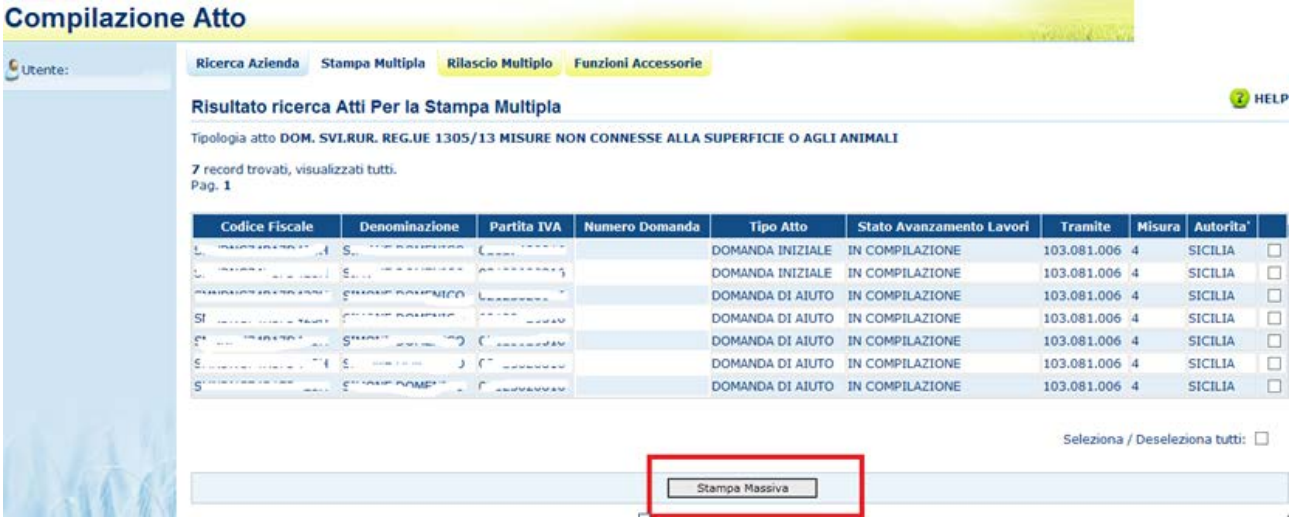

Selezionati i check delle domande da stampare ed il tasto "Stampa Massiva", verrà impostato il messaggio con il numero delle domande stampate e verranno visualizzate le domande che non hanno i requisiti per essere stampate (esempio presenza di anomalie bloccanti):

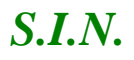

#### **Compilazione Atto**

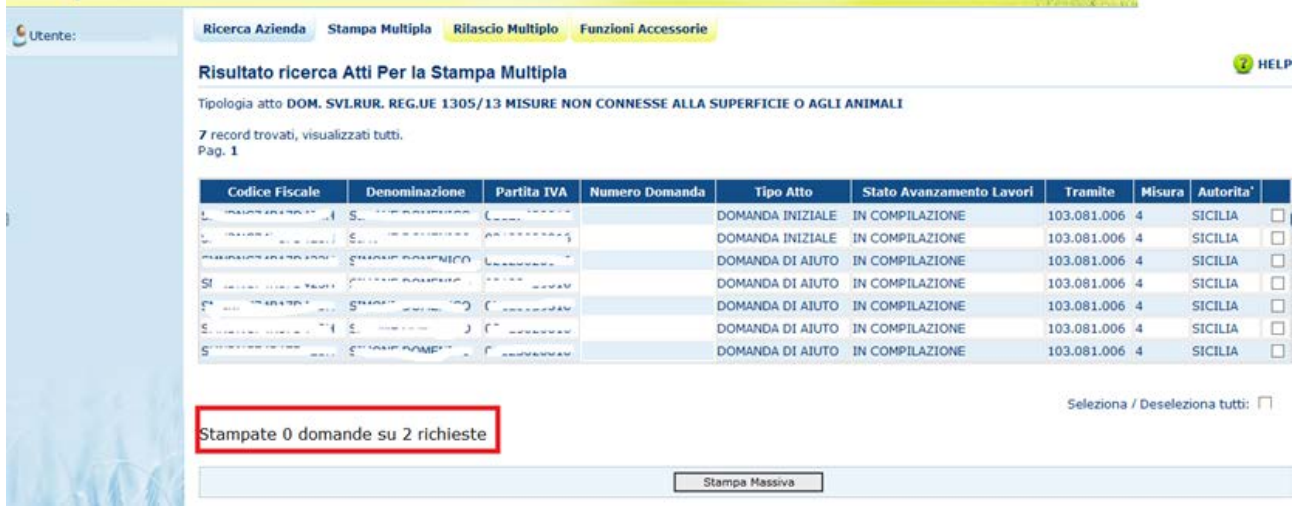

*3.4.1.3.Rilascio Multiplo*

Questa funzionalità consente di rilasciare da 1 a n domande reg. 1305/2013, estratte in base ai parametri inseriti nella pagina di ricerca CUAA, denominazione, ufficio

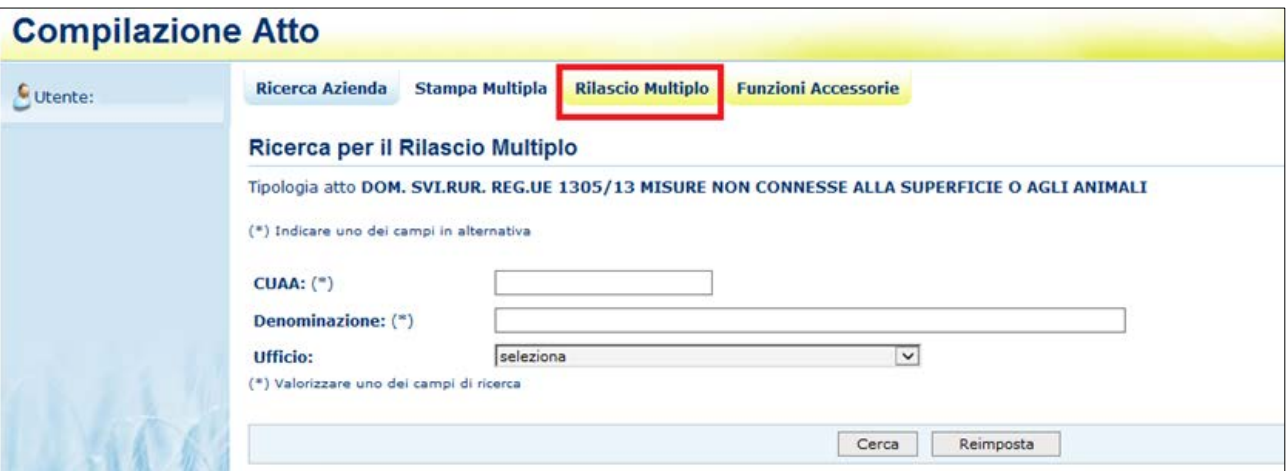

Una volta inserito uno dei tre parametri presenti e selezionato il tasto "Cerca", si aprirà la pagina contenente l'elenco delle domande trovate:

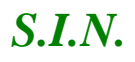

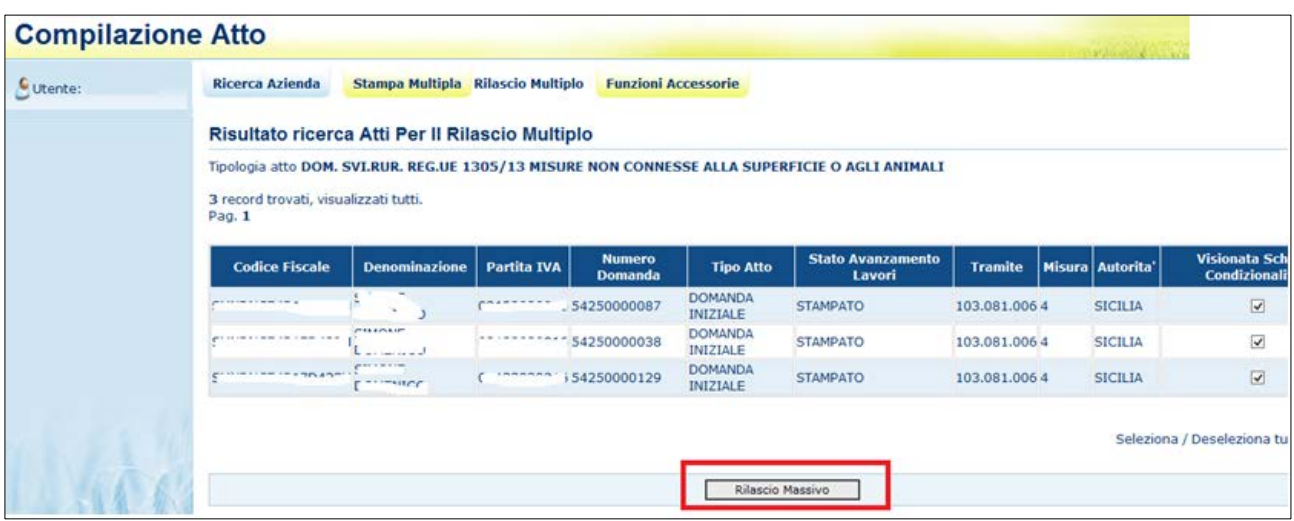

Selezionati i check delle domande da rilasciare, tramite il tasto "Rilascio Massivo", verrà impostato il messaggio con il numero delle domande rilasciate:

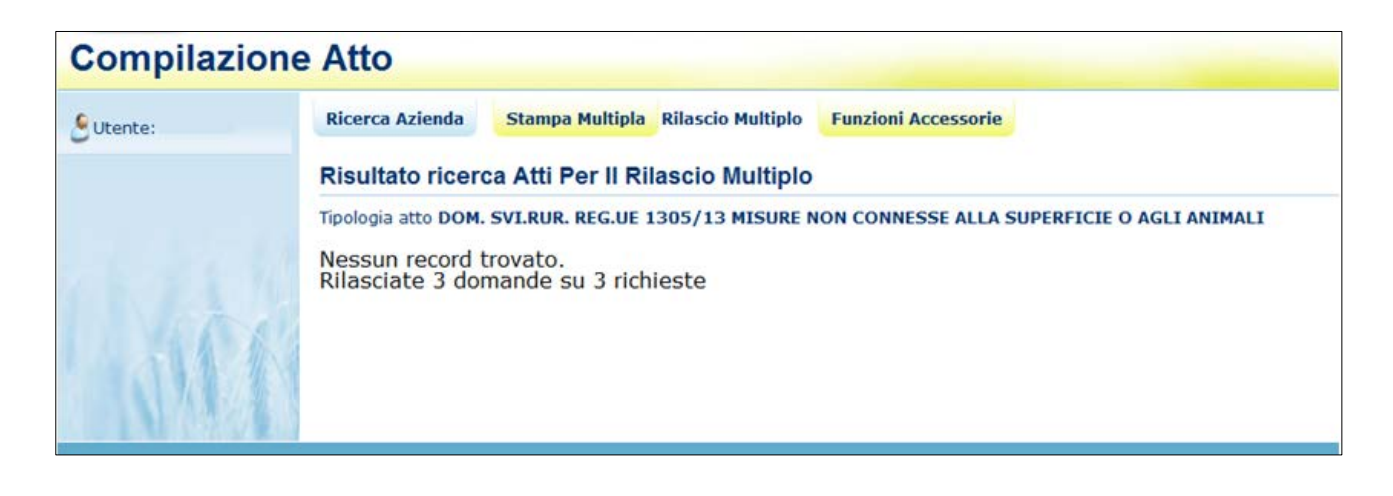

#### *3.4.1.4. Funzioni Accessorie*

Selezionando il link "**Funzioni Accessorie**", si apre la pagina che consente di visualizzare le domande da stampare, stampate e rilasciate; è necessario selezionare l'ufficio territorialmente competente e cliccare il pulsante **Cerca**.

#### **Compilazione Atto Rilascio Multiplo Funzioni Accessorie Ricerca Azienda Stampa Multipla** C Utente: Funzioni Accessorie - Seleziona Ufficio Tipologia atto DOM. SVLRUR. REG.UE 1305/13 MISURE NON CONNESSE ALLA SUPERFICIE O AGLI ANIMALI CAA Coldiretti - AGRIGENTO - 014 Cerca

### *3.4.1.4.1. Visualizzazione domande da stampare reg 1305/2013*

Questa funzionalità permette la visualizzazione delle domande da stampare per uno specifico ente. Selezionando il link "**Da Stampare"** nel menù a destra, se per l'ufficio selezionato esistono domande da stampare sarà visualizzata la seguente pagina:

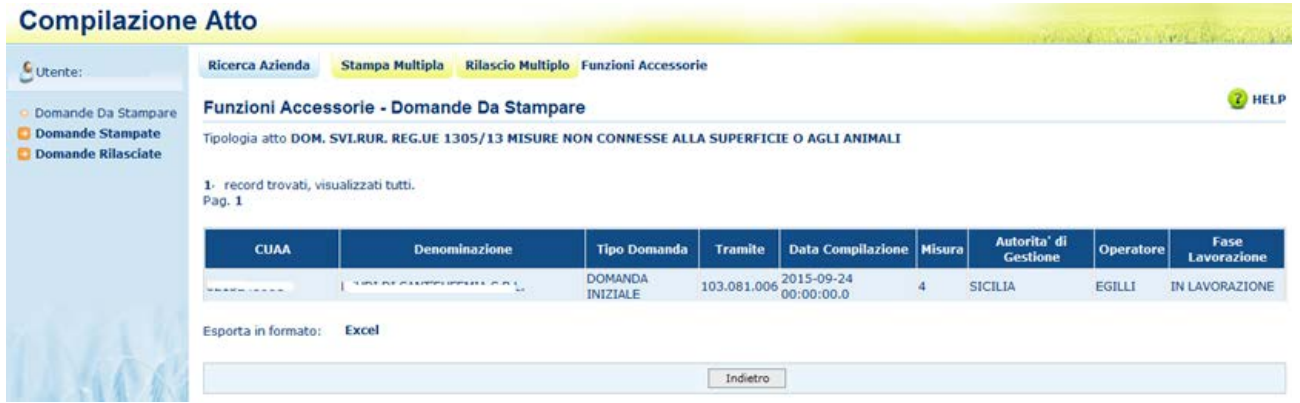

I dati visualizzati sono:

- CUAA
- Denominazione
- Tipo domanda
- **Tramite**
- Data compilazione
- Misura
- Autorità di gestione
- **Operatore**
- Fase di lavorazione

Cliccando sul link **Excel** sarà possibile visualizzare o salvare le domande in formato .xls:

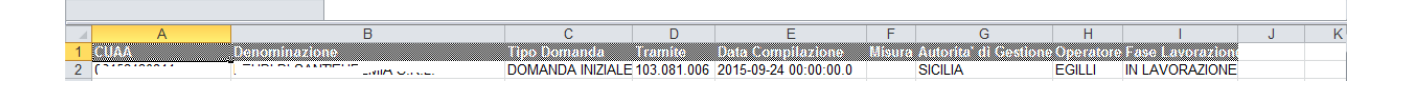

#### *3.4.1.4.2. Visualizzazione domande stampate reg 1305/2013*

Questa funzionalità permette la visualizzazione delle domande stampate per uno specifico ente, selezionando il link "**Domande Stampate**" nel menù a destra.

Cliccando sul link **Excel** sarà possibile visualizzare o salvare le domande in formato .xls

### *3.4.1.4.3. Visualizzazione domande rilasciate reg 1305/2013*

Questa funzionalità permette la visualizzazione delle domande rilasciate per uno specifico ente, selezionando il link "**Domande Rilasciate**" nel menù a destra.

Cliccando sul link **Excel** sarà possibile visualizzare o salvare le domande in formato .xls

### *3.4.1.5. Visualizzazione Elenco Soggetti reg 1305/2013*

Dala pagina di ricerca l'utente connesso può ricercare il soggetto intestatario della domanda e, una volta individuato, ricercare l'atto amministrativo.

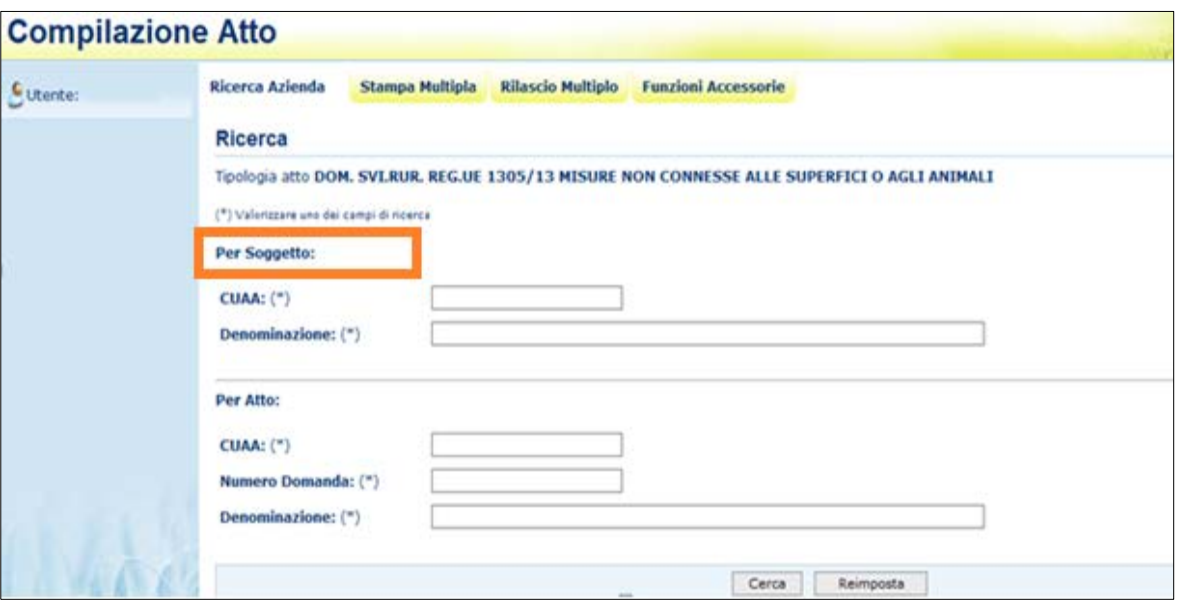

La ricerca per Soggetto prevede la digitazione del CUAA o della denominazione del produttore.

La ricerca verifica che **il soggetto sia conosciuto dal SIAN, che abbia costituito una anagrafica aziendale ed abbia conferito il mandato all'ufficio dell'utente** che sta compilando la domanda.

Nel caso di utente qualificato, la ricerca verifica che il soggetto sia l'utente qualificato stesso o abbia indicato l'utente qualificato come Rappresentante Legale.

Se la ricerca ha esito positivo viene proposta la maschera **"Risultato Ricerca Soggetti"**, altrimenti viene inviato il messaggio generico **"Nessun record trovato"**.

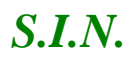

#### **Compilazione Atto**

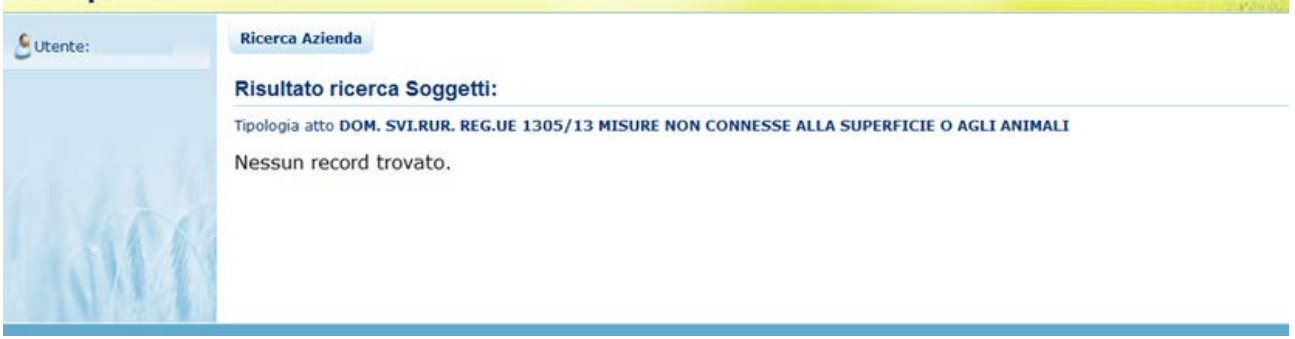

L'utente dovrà in tal caso, tramite l'applicazione anagrafica aziendale, verificare eventuali problemi sull'anagrafica stessa o sul mandato che ostano la compilazione della domanda.

Se la ricerca ha esito positivo viene proposta la maschera "Risultato Ricerca Soggetti"

Le informazioni visualizzate per l'elenco dei soggetti sono:

- $\checkmark$  CUAA
- $\checkmark$  Denominazione
- $\checkmark$  Partita Iva
- $\times$  CAA
- $\checkmark$  Regione
- $\checkmark$  Ente

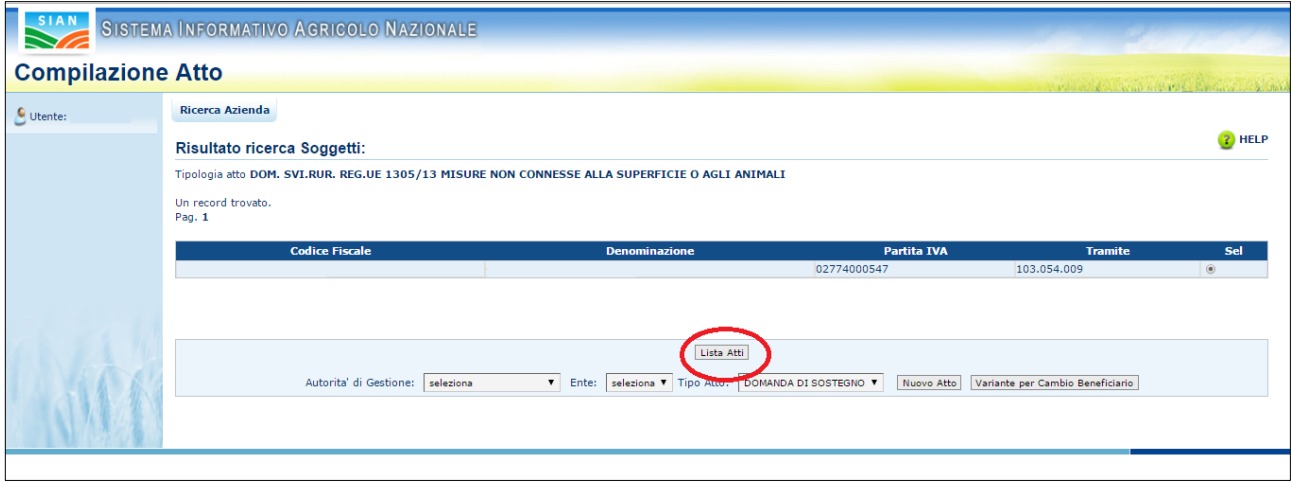

Da questo elenco, tramite il tasto funzione "**Lista ATTI**" è possibile accedere alla visualizzazione dell'elenco degli atti associati al soggetto.

Tramite il tasto funzione "**Variante per Cambio Beneficiario**" è possibile, effettuare la variante per il subentro di un nuovo beneficiario, per le domande relative alle misure che seguono il regolamento 1305/2013.

**Versione 2.0:** con questa versione il sistema permette l'inserimento degli atti anche per le domande di variante su domande partner di progetti complessi.

Se la domanda di sostegno selezionata è una domanda capofila di un progetto complesso, il sistema segnalerà il seguente messaggio di errore:

'*Impossibile creare variante: la domanda non può essere intestata al capofila*'

Se la domanda di sostegno, partner di un progetto complesso, è stata abilitata alla modifica ma il tipo di operazione, assegnato dal funzionario istruttore del 'domandone', risulta diverso dal tipo di variante selezionato, il sistema segnalerà l'incongruenza dei dati:

'*Impossibile creare variante: compilazione Variante Progettuale non abilitata per Progetti Complessi*'.

In caso di esito positivo dei controlli, alla fine dell'inserimento dell'atto sarà visualizzato il seguente messaggio:

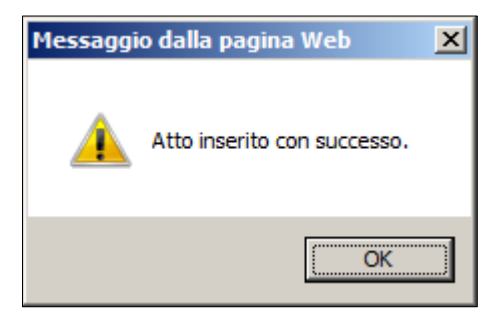

**Versione 2.3:** con questa versione il sistema permette invece la presentazione di una domanda di Variante per Cambio Beneficiario anche se il partner è il Capofila del progetto complesso.

Nel caso in cui sia già presente una Variazione di progetto non completata, con Stato diverso da: *Istruttoria chiusa positivamente*, *istruttoria chiusa negativamente, non ricevibile*, viene presentato il seguente messaggio di errore e la domanda non può essere inserita.

'*Impossibile creare variante per Cambio Beneficiario: compilazione VARIANTE Cambio Beneficiario capofila non permessa in presenza di variazioni attive*'

Inoltre, se il CUAA indicato come nuovo intestatario è in realtà già beneficiario di un'altra domanda partner nell'ambito dello stesso progetto, viene presentato il seguente messaggio di errore e la domanda non può essere inserita:

'*Impossibile creare variante: il CUAA indicato risulta intestatario di altra domanda partner*'

In caso di esito positivo dei controlli, alla fine dell'inserimento dell'atto sarà visualizzato il seguente messaggio:

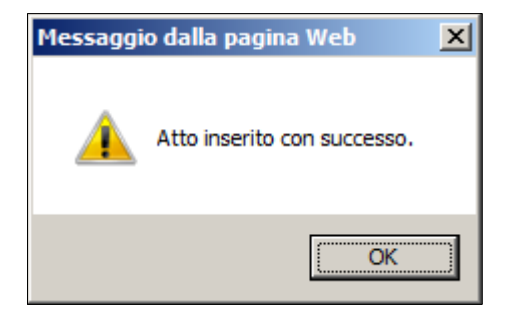

#### *3.4.1.6. Visualizzazione Elenco Domande reg 1305/2013*

Dala pagina di ricerca l'utente connesso può ricercare direttamente gli atti relativi a un certo soggetto.

La ricerca degli atti prevede la digitazione del codice a barre della domanda, del CUAA o della denominazione del produttore.

La funzione di ricerca degli atti verifica che il soggetto esista, che abbia costituito una anagrafica aziendale ed abbia conferito il mandato all'ufficio dell'utente che sta compilando la domanda e, inoltre, che siano presenti atti amministrativi della tipologia selezionata e per l'anno indicato.

Se la ricerca ha esito negativo viene inviato il messaggio generico "Nessun record trovato".

Se la ricerca ha esito positivo viene proposta la **"Risultato Ricerca Atti",** che presenta l'elenco delle domande relative alle misure reg. 1305/2013 associate al soggetto selezionato per la campagna e per il regime di intervento scelti.

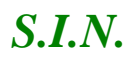

#### **Compilazione Atto**

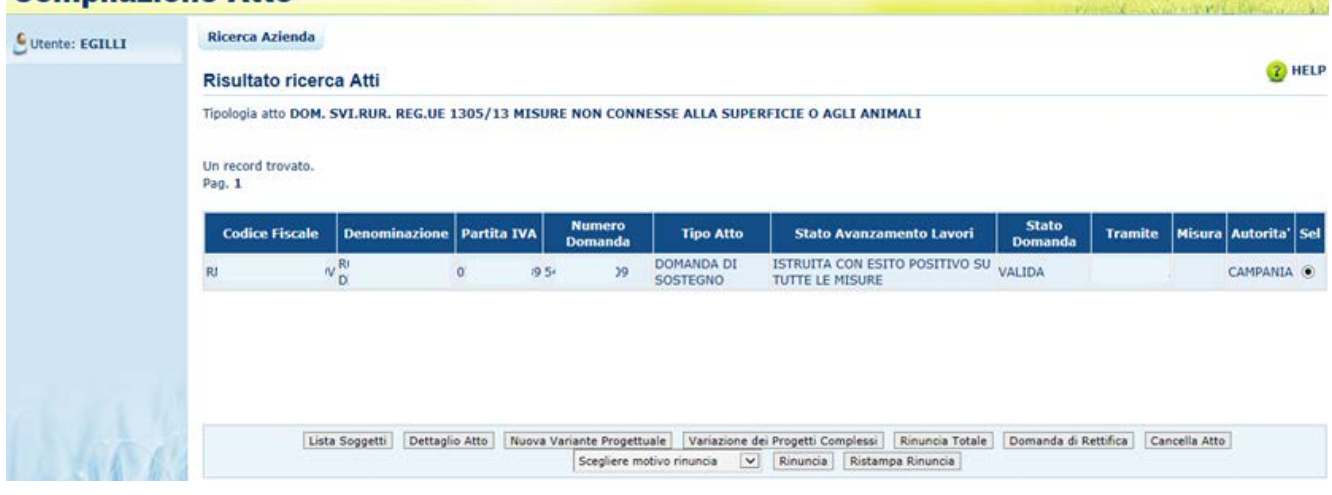

Per ciascun atto in elenco sono riportate le seguenti informazioni:

- **Codice fiscale** del soggetto selezionato
- **Denominazione** del soggetto selezionato
- **Partita Iva** del soggetto selezionato
- **Il numero di domanda** attribuito all'atto (solo nel caso di domande già stampate in forma definitiva)
- **Tipo Atto**; tipologia della domanda (iniziale, di modifica …)
- **Stato Avanzamento lavori**: indica lo stato di avanzamento della lavorazione dell'atto in carico all'utente e può contenere i seguenti valori
	- In compilazione (è un atto precaricato sulla base delle regole definite nel precedente paragrafo "generalità")
	- Stampato (è un atto già stampato in forma definitiva)
	- Rilasciato (è un atto inoltrato all'Organismo Pagatore per l'avviamento del procedimento amministrativo)
- **Stato Domanda**: indica lo stato della domanda e può contenere i seguenti valori:
	- Valido (è un atto che può essere può essere pagato)
	- Valido con anomalie bloccanti (è un atto che può essere può essere pagato ma che ha delle anomalie in domanda bloccanti)

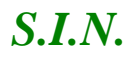

- Valido senza anomalie bloccanti (è un atto che può essere può essere pagato ma che ha delle anomalie in domanda non bloccanti)
- Rettificato (è un atto che è stato sostituito da una rettifica o revoca)
- Irricevibile (è un atto che non può essere pagato, perché dichiarato non presentabile)
- **Tramite:** Indica i riferimenti dell'ufficio che sta operando; nel caso di utente qualificato, l'informazione Tramite sarà valorizzata con la dicitura "*in proprio*" se è il singolo beneficiario che sta compilando la domanda, altrimenti valorizzata con il codice fiscale del rappresentate legale**;**
- **La misura** associata alla domanda (nel caso in cui non sia ancora stata associata alcuna misura, il campo sarà vuoto)
- **L'autorità di gestione.**

Da questa pagina è possibile procedere nei seguenti modi:

- Tramite il tasto funzione "**Lista Soggetti**" è possibile accedere alla visualizzazione dell'elenco dei soggetti.
- Tramite il tasto "**Dettaglio Atto**" è possibile visualizzare il dettaglio della domanda selezionata accedendo alla prima maschera del Quadro "Anagrafica del Richiedente".
- Tramite il tasto "**Cancella Atto**" è possibile annullare l'atto in lavorazione. Il tasto è attivo per domande con stato "in compilazione".
- Tramite il pulsante "**Nuova Variante Progettuale**" è possibile inserire una nuova domanda di variante. La domanda di variante, nel ciclo di vita di un progetto, s'inserisce in seguito alla chiusura dell'istruttoria della domanda di Sostegno e in presenza di un atto di concessione: quindi, nell'impossibilità di aprire una nuova istruttoria, si rende necessaria una modifica del progetto stesso. La domanda di Variante può essere presentata solo in presenza di un Atto di Concessione, e può intervenire fino alla presentazione della domanda di saldo, fermo restando che non possono essere variati interventi/sottointerventi che risultano già pagati. Se già esistono, per quel soggetto/domanda, delle domande di Variante, il sistema terrà conto delle modifiche apportate da tali richieste nel visualizzare i dettagli della domanda di sostegno di riferimento.

**Eccezioni**: In caso di circostanze eccezionali, la richiesta di variante deve essere preceduta dalla relativa comunicazione ai sensi dell'art. 4 Reg (UE) 640/2014. L'AdG, inoltre, potrà consentire una variante progettuale a prescindere dai vincoli posti dal bando.

Con la Variante Progettuale è possibile modificare il quadro degli interventi, eliminando o inserendo nuovi interventi richiesti a premio, determinando una eventuale diminuzione dell'importo concesso a livello di misura/sottomisura/intervento.

La compensazione, in più o in meno, non deve superare il valore totale della domanda precedente e, se previsto dai parametri regionali, non deve eccedere la percentuale di variazione massima ammessa dell'importo richiesto.

La possibilità di presentare una variante di progetto è condizionata al fatto che la Regione abbia indicato, nel sistema di predisposizione dei parametri regionali, la possibilità di presentare la variante e, in caso affermativo, sia stata indicata, a livello di Sottomisura o Intervento, la percentuale massima in diminuzione dell'importo concesso.

In fase di presentazione della domanda da parte del beneficiario, il sistema controlla che la diminuzione dell'importo totale concesso, oggetto della variante, sia compatibile con la percentuale indicata in predisposizione.

Nel sistema di predisposizione dei parametri regionali è possibile definire, da parte della Regione, la percentuale massima ammessa in diminuzione anche a livello di Intervento. In questo caso, oltre al controllo sull'importo concesso a livello di domanda, il sistema esegue lo stesso controllo su ogni intervento per il quale è stata impostata la corrispondente percentuale.

**Versione 2.0:** con questa versione il sistema permette l'inserimento degli atti anche per le domande di variante su domande partner di progetti complessi.

Se la domanda di sostegno selezionata è una domanda capofila di un progetto complesso, il sistema segnalerà il seguente messaggio di errore:

'*Impossibile creare variante: la domanda non può essere intestata al capofila*'

Se la domanda di sostegno, partner di un progetto complesso, è stata abilitata alla modifica ma il tipo di operazione, assegnato dal funzionario istruttore del 'domandone', risulta diverso dal tipo di variante selezionato, il sistema segnalerà l'incongruenza dei dati:

'*Impossibile creare variante: compilazione Variante Progettuale non abilitata per Progetti Complessi*'.

# *3.4.1.7. Visualizzazione Dettaglio Atto reg 1305/2013*

Dalla maschera "Lista Atti", dopo aver selezionato un atto e tramite il tasto "Dettaglio Atto", è possibile accedere alla pagina "**Anagrafica – Dettaglio del Richiedente**", che consente di visualizzare i dati anagrafici e bancari dell'intestatario della domanda e del rappresentante legale recuperati dall'anagrafe aziende.

Sono riportate le seguenti informazioni:

- Autorità di Gestione
- Ente delegato
- Codice fiscale del soggetto selezionato
- Partita Iva
- Intestazione Partita Iva
- Data di nascita
- Sesso
- Provincia e comune di nascita
- Indirizzo di posta elettronica e certificata (PEC)
- Cellulare

Sono riportate le informazioni relative alla residenza o Sede Legale:

- Indirizzo
- Comune
- Provincia
- Cap
- Autorità di Gestione
- Ente

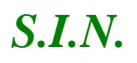

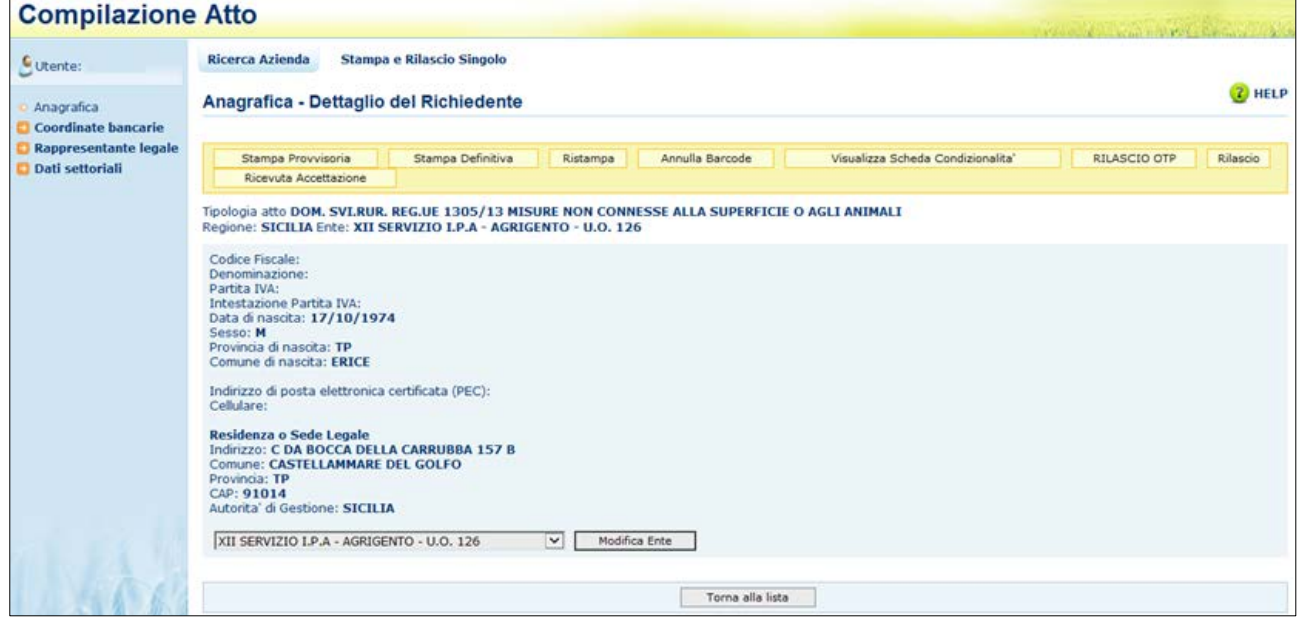

Tramite i link presenti nella colonna a sinistra sarà possibile effettuare le seguenti operazioni:

- Visualizzare, tramite il link "**Coordinate Bancarie**", i dati delle coordinate bancarie dell'atto selezionato
- Visualizzare, tramite il link "**Rappresentante Legale**", gli eventuali dati del rappresentante legale dell'atto selezionato
- Accedere, tramite il link "**Dati settoriali**", alla compilazione della domanda dell'atto selezionato

Tramite i pulsanti presenti in alto sarà possibile effettuare le seguenti operazioni:

- Visualizzare, tramite il pulsante "**Stampa Provvisoria**", il modello di stampa (pdf della domanda) prima che venga attribuito il codice domanda definitivo (codice a barre), con i dati presenti nella domanda. La domanda non viene stampata.
- Stampare, tramite il pulsante "**Stampa Definitiva**", la domanda, creando il modello in formato pdf. La domanda cambia stato da "in compilazione" a "compilata". Viene generato il barcode dell'atto in lavorazione.
- $\checkmark$  Ristampare, tramite il pulsante "**Ristampa**", il modello in formato pdf precedentemente stampato.
- Annullare, tramite il pulsante "**Annulla Barcode**", la stampa definitiva della domanda precedentemente effettuata, in modo da poter rientrare in domanda ed effettuare le modifiche appropriate alla stessa. La domanda cambia stato da "compilata" a "in compilazione". Viene annullato il barcode precedentemente creato.
- Rilasciare, tramite il pulsante "**Rilascio**", la domanda all'Ente di competenza. Potrà essere effettuata questa operazione dopo aver effettuato la stampa definitiva della domanda. La stato della domanda cambia da "stampata" a "rilasciato". La domanda non potrà più essere modificata fino al passaggio in correttiva.
- Rilasciare, tramite il tasto funzione "**Rilascio OTP"**, la domanda all'Ente di competenza. Oltre alla modalità standard di presentazione della domanda, che prevede la firma autografa del produttore sul modello cartaceo, a partire dalla campagna 2015, è stata introdotta la firma elettronica del beneficiario che ha registrato la propria anagrafica sul portale Agea (utente qualificato) e che può sottoscrivere la domanda con firma elettronica mediante codice OTP. Attivando questa modalità, il sistema verificherà che l'utente sia registrato nel sistema degli utenti qualificati e che sia abilitato all'utilizzo della firma elettronica. Nel caso non rispettasse i requisiti l'utente verrà invitato ad aggiornare le informazioni. Se il controllo è positivo verrà inviato l'OTP con un SMS sul cellulare del beneficiario; il codice resterà valido per un intervallo di tempo limitato e dovrà essere digitato dall'utente per convalidare il rilascio della domanda. Ovviamente tale operazione potrà essere effettuata solo dopo aver effettuato la stampa definitiva della domanda. Lo stato della domanda cambia da "stampata" a "rilasciato". La Domanda non potrà più essere modificata fino al passaggio in correttiva;
- "**Ricevuta Accettazione**", utility che permette di ottenere una ricevuta del rilascio, e la relativa protocollazione della domanda, con i dati relativi al beneficiario, al numero domanda, al CAA di appartenenza e alla protocollazione (numero e data del protocollo).

#### 3.4.1.7.1. Coordinate Bancarie

La pagina consente all'utente di selezionare, tra i conto correnti presenti nell'anagrafica aziendale, quello da referenziare per l'accredito del pagamento.

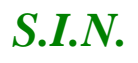

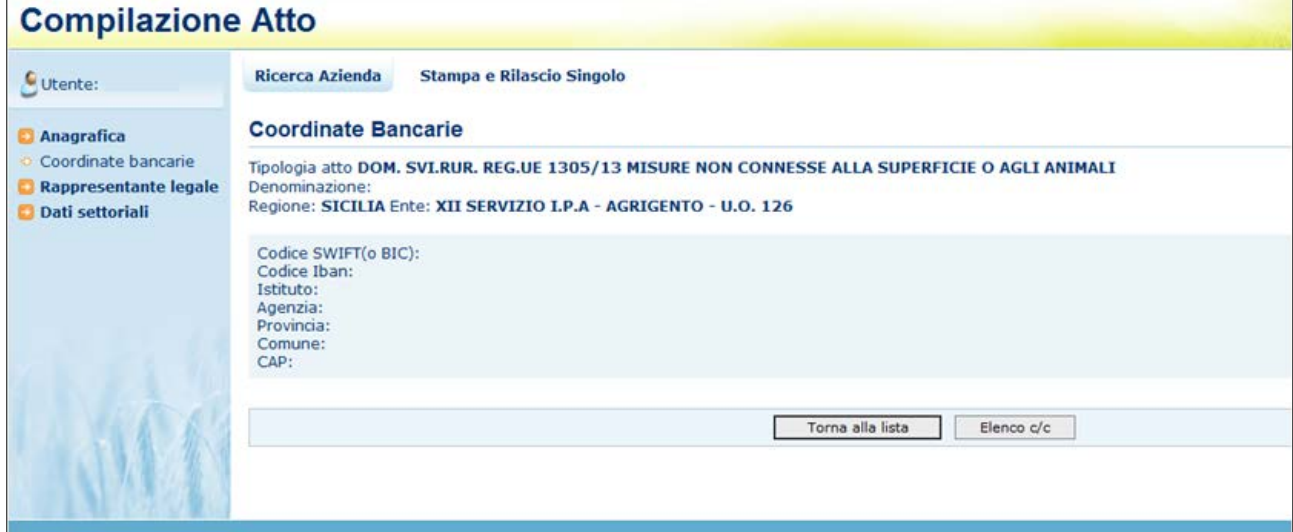

Tramite il pulsante **Elenco c/c** sarà visualizzato l'elenco dei c/c intestati al CUAA in esame.

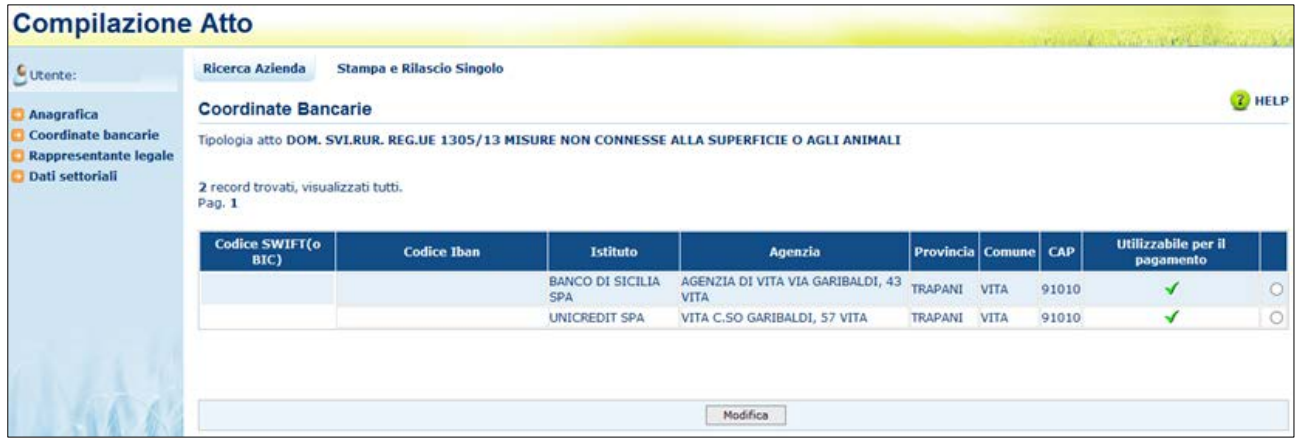

Selezionando il pulsante **Torna alla lista** ritorna alla lista degli atti dell'intestatario.

#### 3.4.1.7.2. Dati del Rappresentante Legale

La pagina visualizza i dati anagrafici e la residenza del rappresentante legale recuperati dall'anagrafica azienda precostituita.

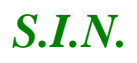

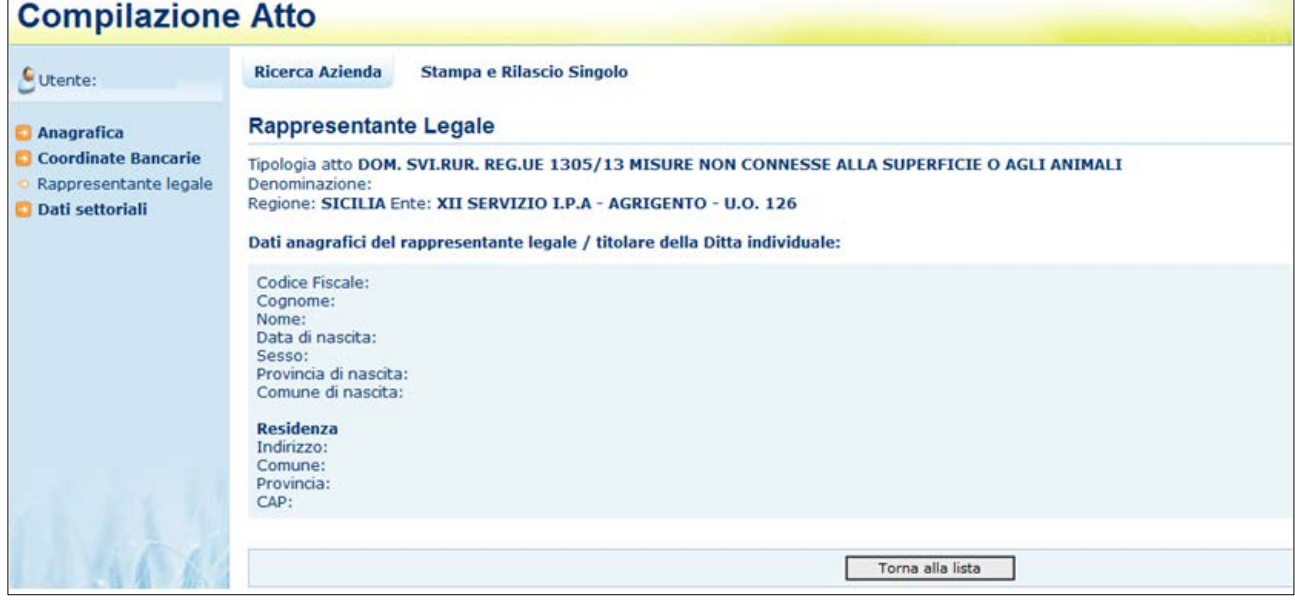

Selezionando il pulsante **Torna alla lista** ritorna alla lista degli atti dell'intestatario.

#### *3.4.1.8. Cancella Atto reg 1305/2013*

Dalla maschera di visualizzazione atti, dopo aver selezionato un atto e tramite il tasto "**Cancella Atto**", per la regione di competenza è possibile annullare l'atto che si trova nello stato avanzamento "in compilazione" relativo al beneficiario intestatario della domanda.

#### *3.4.2. Anagrafica – Dettaglio del Richiedente*

In questa sezione sarà possibile effettuare le seguenti operazioni:

- *Stampa provvisoria, funzione attiva solo per le domande in compilazione*
- *Stampa definitiva*, funzione attiva solo per le domande in compilazione
- *Stampa provvisoria*, crea il pdf della domanda in compilazione
- *Ristampa, funzione attiva solo per le domande stampate o rilasciate*
- *Annulla Barcode, funzione attiva solo per le domande stampate o rilasciate*
- *Rilascio, funzione attiva solo per le domande stampate*
- *Ricevuta accettazione, crea una ricevuta per il protocollo della domanda*
#### *3.4.2.1. Stampa Definitiva*

La funzione di "Stampa Definitiva" consente di effettuare l'emissione definitiva della domanda in dettaglio, verrà generato il PDF secondo il modello di domanda relativo alla campagna in corso, e verrà impostato il codice a barre identificativo univoco della domanda.

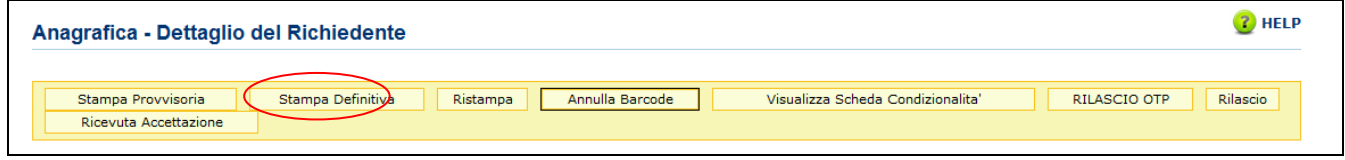

Si attiva la stampa definitiva (con attribuzione del codice a barre univoco) per la domanda in dettaglio.

Al termine dell'operazione di stampa definitiva, non è più consentito l'aggiornamento sulla domanda.

Sono attivi i seguenti controlli che bloccano la stampa definitiva nei seguenti casi:

- L'intestatario della domanda risulta deceduto
- L'utente che sta effettuando la stampa risulta essere il rappresentante legale della domanda.

Attivando il pulsante Stampa definitiva, verranno effettuati i controlli relativi alle anomalie bloccanti, in presenza delle quali la domanda non potrà essere stampata.

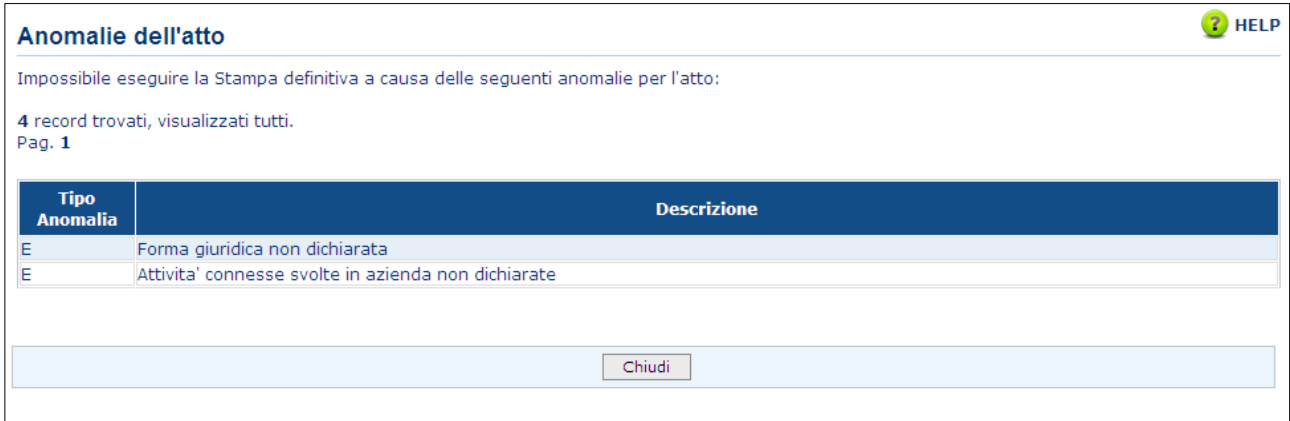

La funzione di stampa definitiva crea un file in formato PDF contenente i dati dichiarati nella domanda di variante, e l'identificativo univoco del modello sia in chiaro che in modalità "**codice a barre**".

La domanda stampata in formato A4 tramite una stampante laser collegata in locale, dovrà essere firmata dal produttore ed archiviata nei locali conformi alla normativa antincendio predisposti a tale fine.

La funzione di "Stampa Definitiva" consente di effettuare l'emissione definitiva della domanda in dettaglio, verrà generato il PDF secondo il modello di domanda relativo alla campagna in corso, e verrà impostato il codice a barre identificativo univoco della domanda.

Il pdf, suddiviso in Quadri, riporta le seguenti sezioni:

### **Frontespizio:**

Vengono riportati il riferimento al bando, i dati dell'ente, dell'organismo pagatore, della misura selezionata, della finalità di presentazione della domanda e della modalità di accesso al contributo.

Viene inoltre valorizzato il codice a barre della domanda di origine nel campo "Variante riferita alla domanda di sostegno N.".

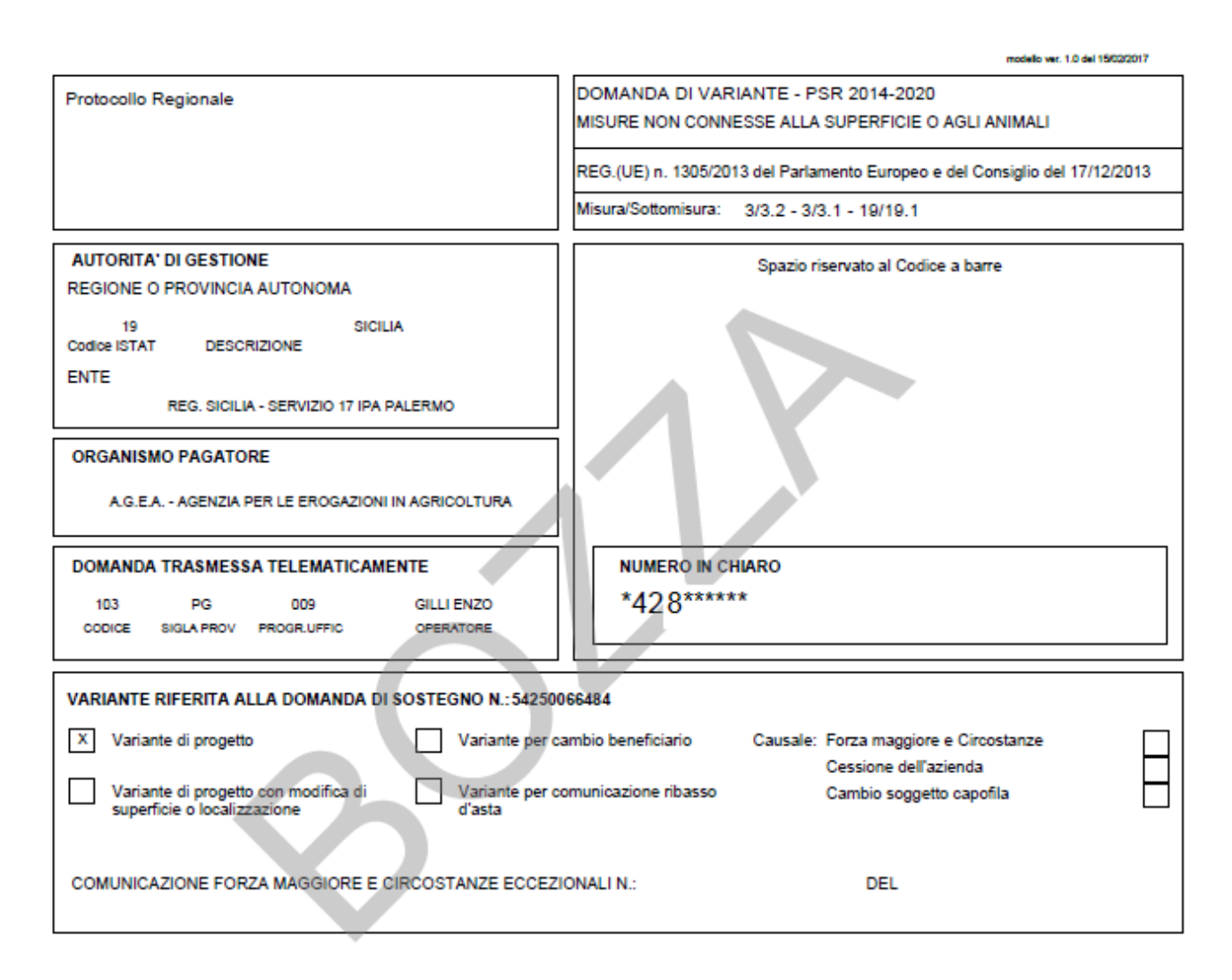

### **Versione 2.0**

Per le varianti riferite a progetti complessi sono riportati in stampa anche i seguenti dati:

- codice progetto
- tipo progetto.

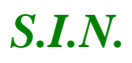

### Di seguito un esempio di variante riferita a un progetto complesso:

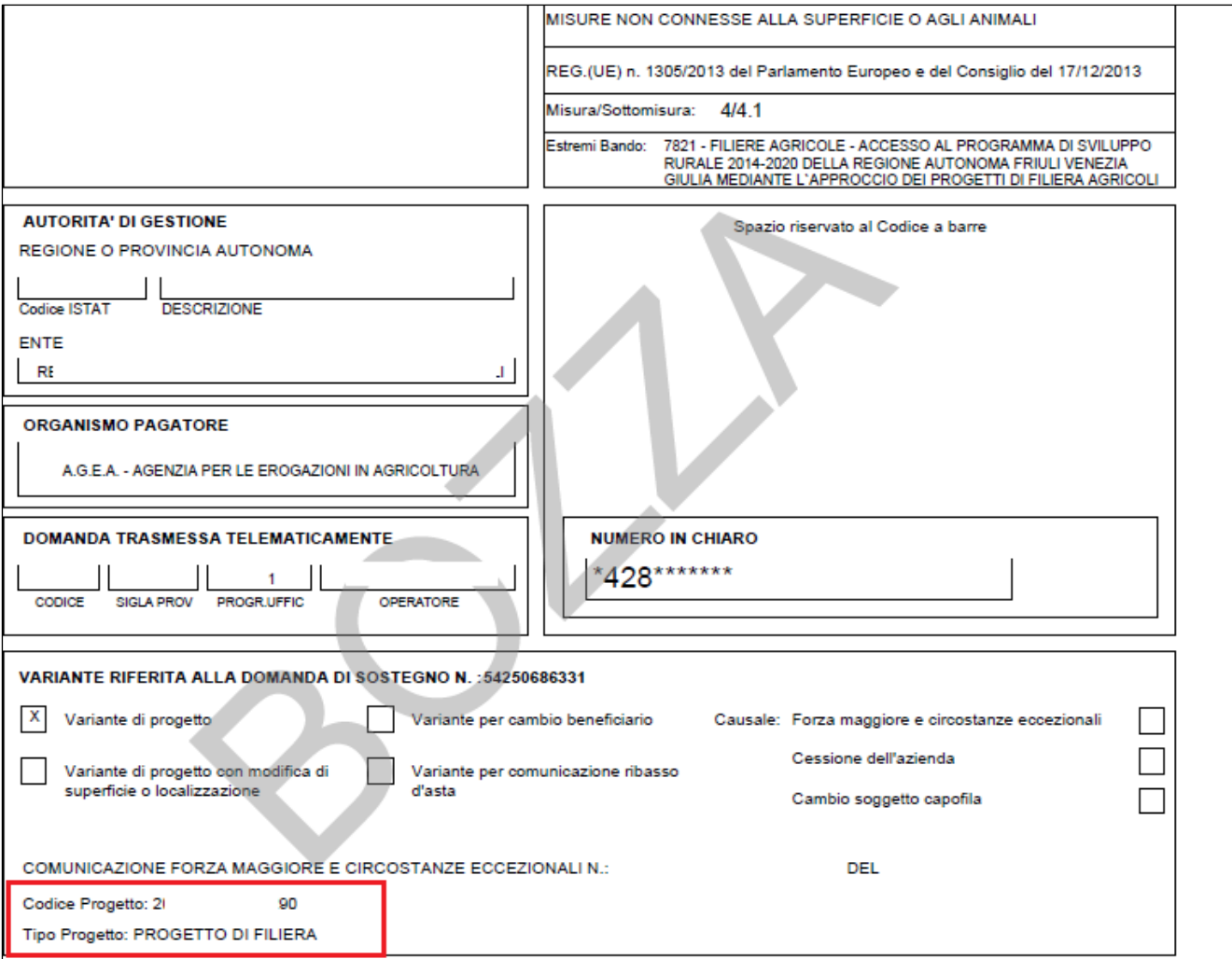

### **Quadro A - Azienda - Sezione I - Dati Identificativi Del Beneficiario**

Vengono riportati i dati identificativi del richiedente, della residenza o sede legale, del rappresentante legale, della residenza del rappresentante legale.

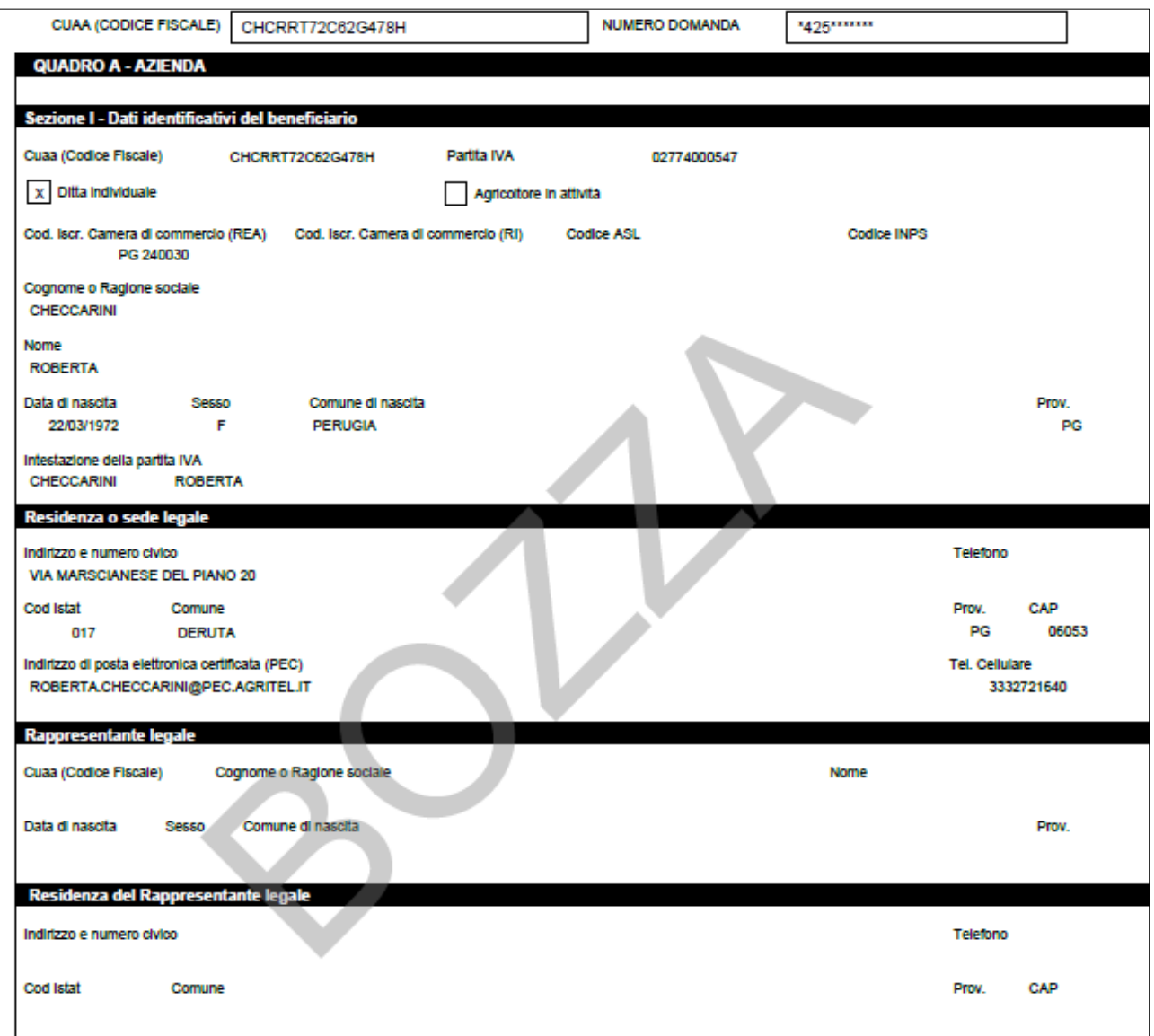

### **Quadro A - Azienda - Sezione II - Coordinate per il pagamento**

Vengono riportati i dati del conto corrente e delle coordinate per effettuare il pagamento.

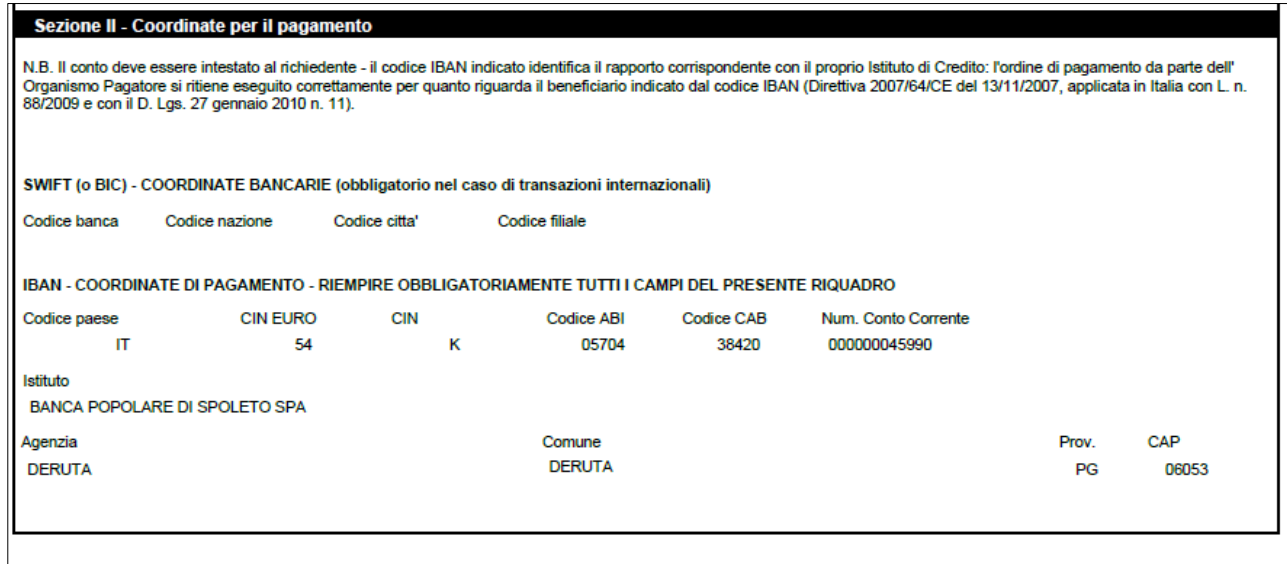

**QUADRO B - DATI DI RIEPILOGO DEL PROGETTO AL MOMENTO DELLA VARIANTE** Vengono riportati i dati delle domande di pagamento presentate e il riepilogo delle voci di spesa, relative alla domanda oggetto di variante, come descritto nelle sezioni di seguito riportate.

### **Sezione I - Dati delle domande presentate**

Nella sezione indicata sono riportate le singole voci di spesa del progetto oggetto di variante:

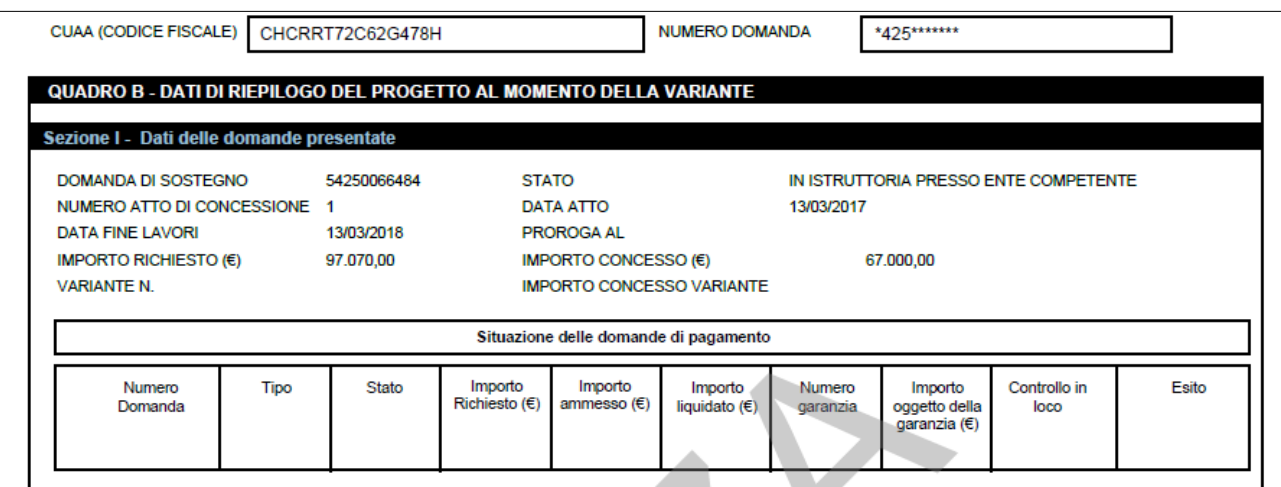

### **Sezione II - Dati di riepilogo delle voci di spesa**

Contiene l'elenco delle voci di spesa del progetto oggetto di variante:

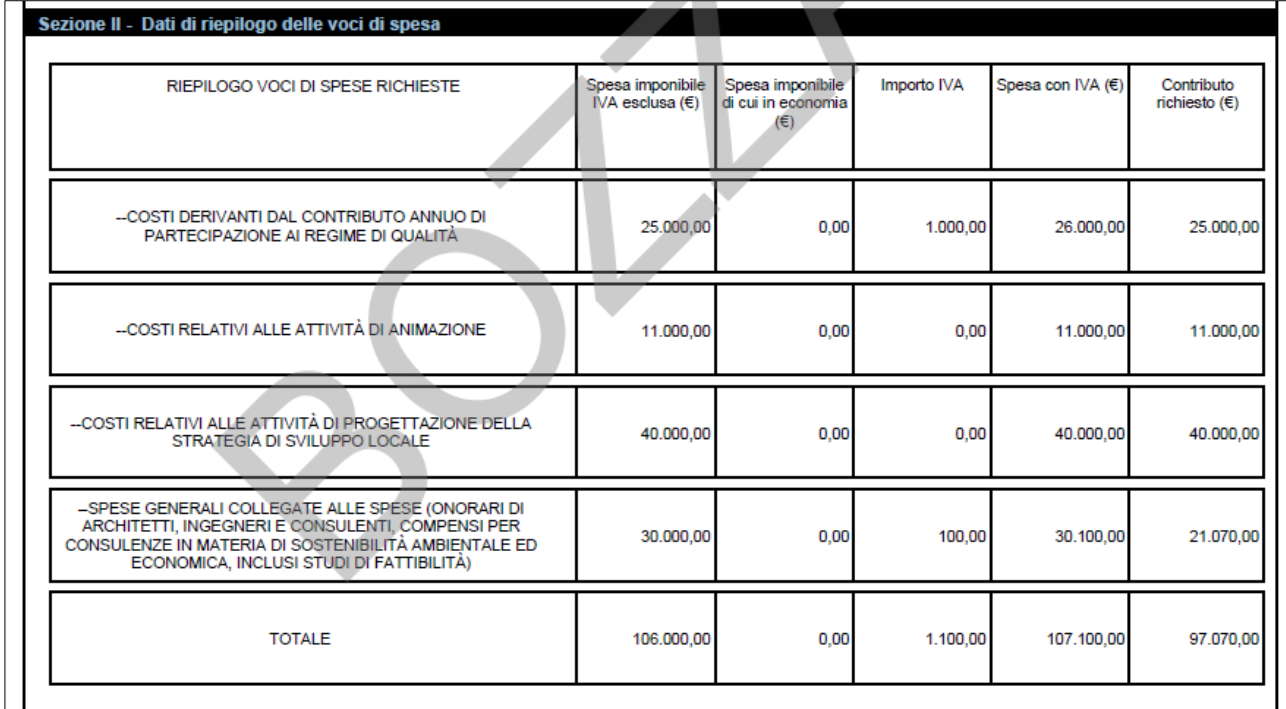

### **QUADRO B1 - VARIANTE PROGETTUALE - DATI DI RIEPILOGO DEL PROGETTO A SEGUITO DELL'ACCOGLIMENTO DELLA PRESENTE VARIANTE**

Contiene il riepilogo delle voci di spesa a seguito della variante:

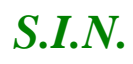

# *S.I.N.* RTI-AGE-CONEV-MUT-AST-BAS-AED-2V01 *Riforma 2014/2020 - Compilazione misure non connesse alla superficie o agli animali – Domanda di Variante*

Edizione 2.3

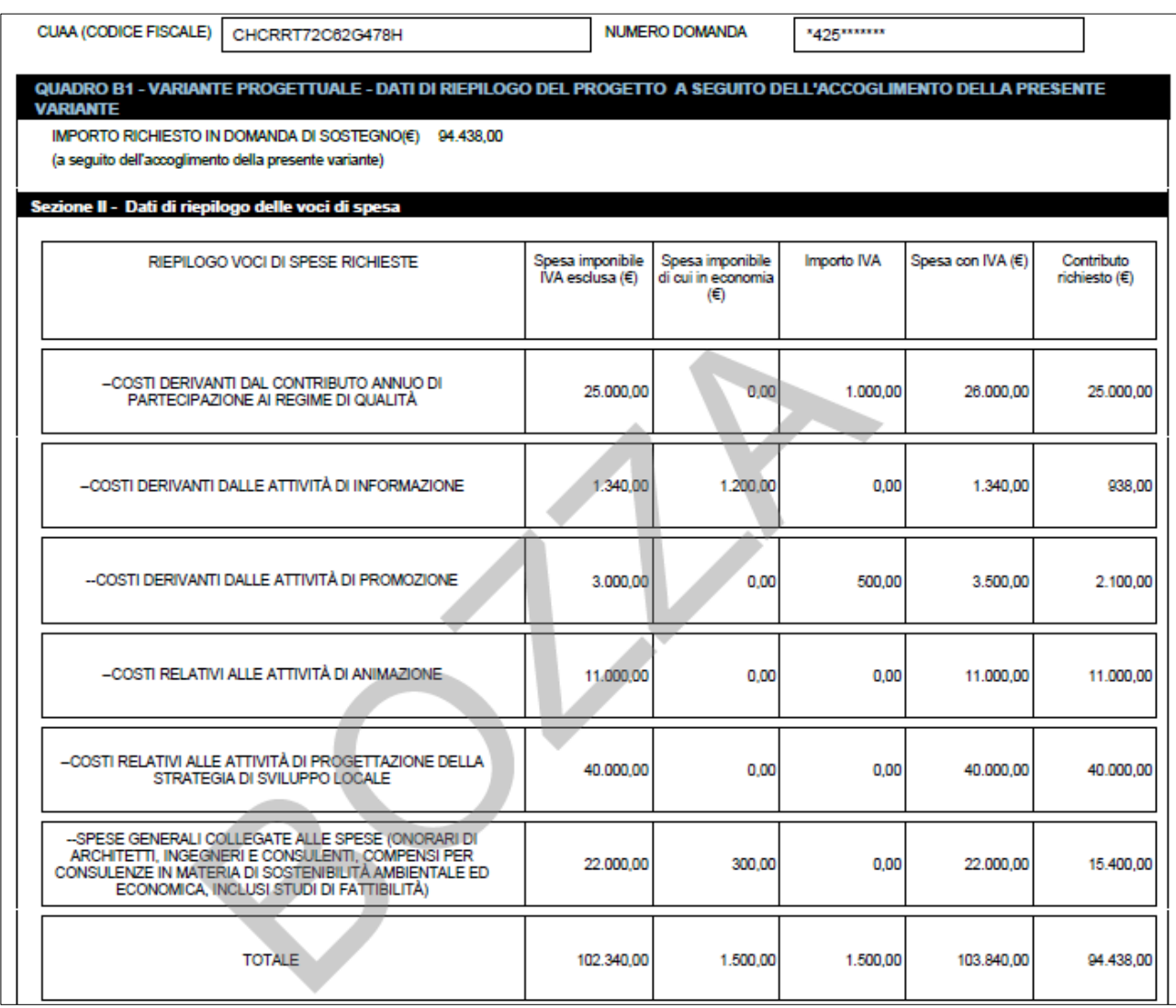

### **Quadro C - PIANO DEGLI INTERVENTI AL MOMENTO DELLA VARIANTE**

Vengono riportati i dati degli interventi al momento della variante:

### **Sezione I - Dati dell'Intervento - Intervento 1 di N**

Vengono riportati i dati degli interventi richiesti oggetto di variante. Sono presenti tante pagine quanti sono gli N interventi presenti nella domanda oggetto di variante.

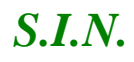

### *S.I.N.* RTI-AGE-CONEV-MUT-AST-BAS-AED-2V01 *Riforma 2014/2020 - Compilazione misure non connesse alla superficie o agli animali – Domanda di Variante* Edizione 2.3

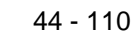

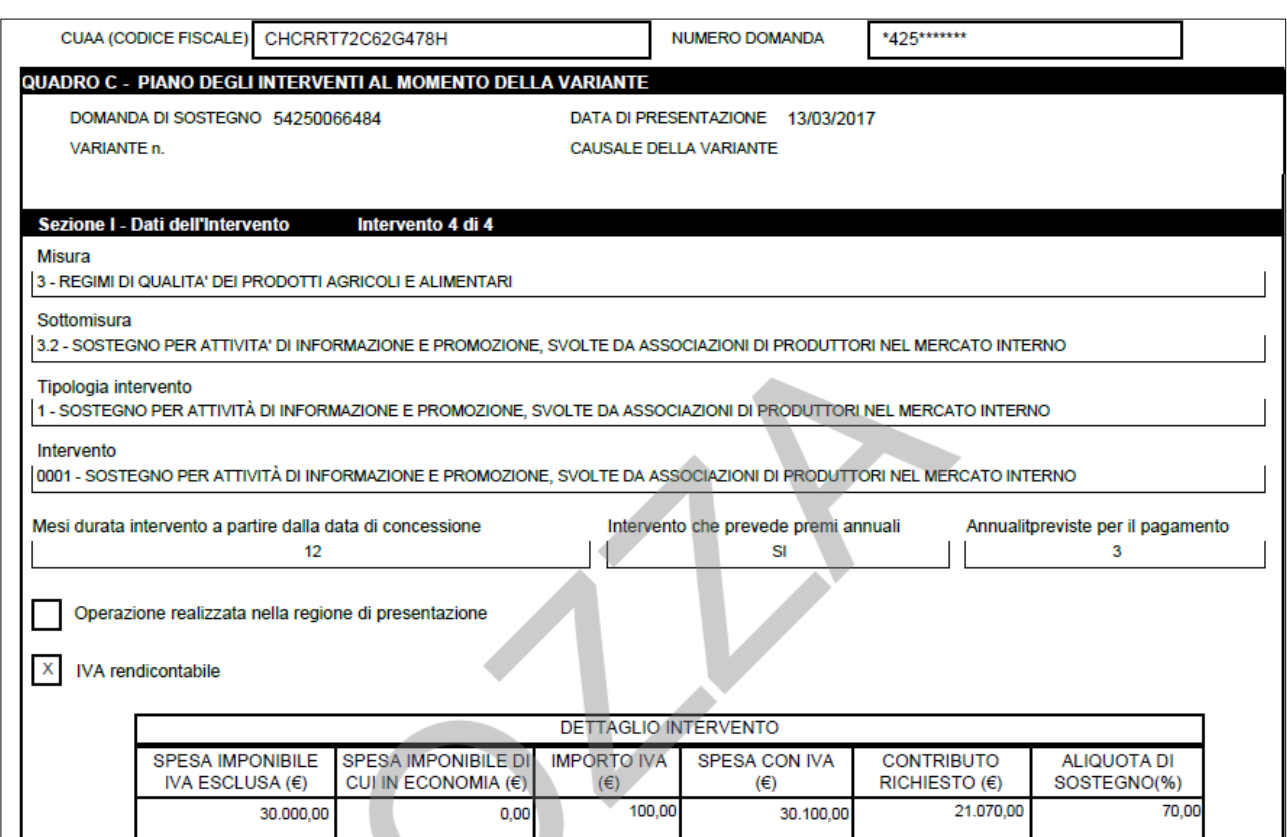

### **Sezione II - Dati del Sotto-intervento**

Sono riportate le voci di spesa del sotto-intervento e la localizzazione.

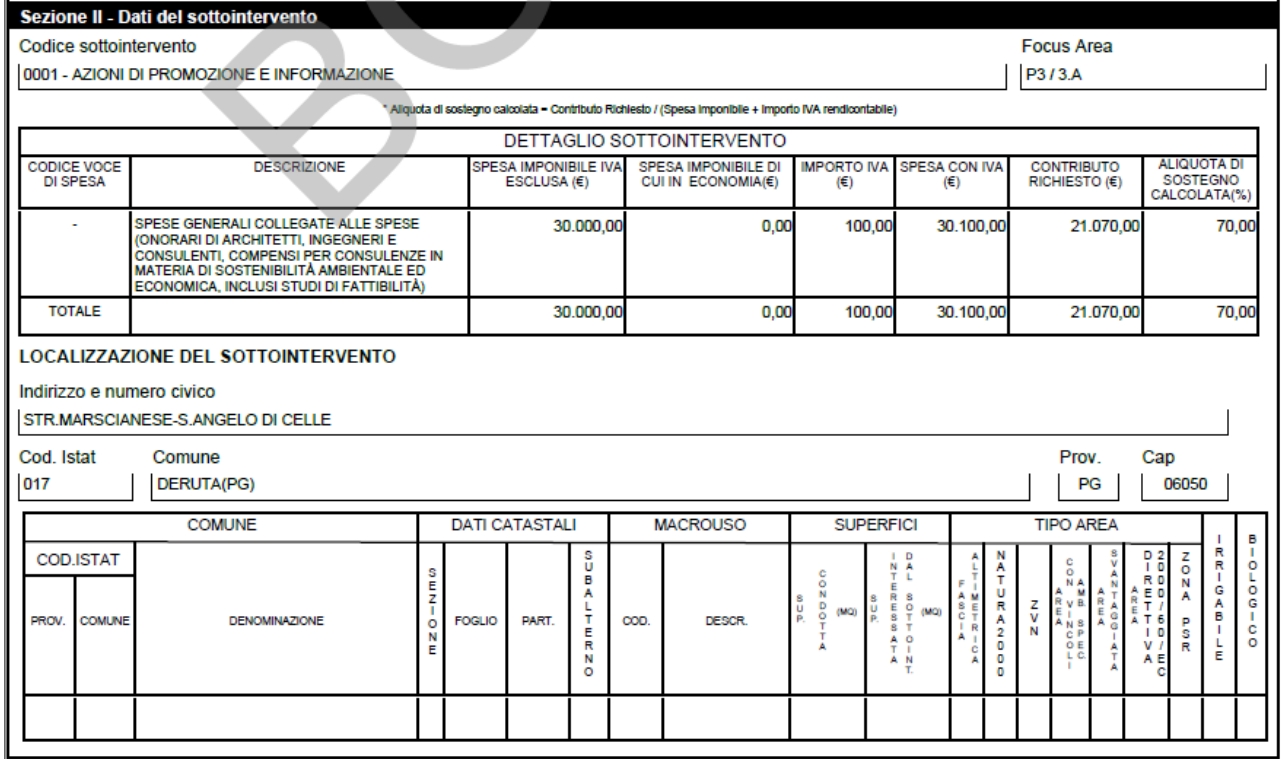

### **QUADRO C - PIANO DEGLI INTERVENTI AL MOMENTO DELLA VARIANTE**

Vengono riportati i dati della zoonizzazione del sotto-intervento

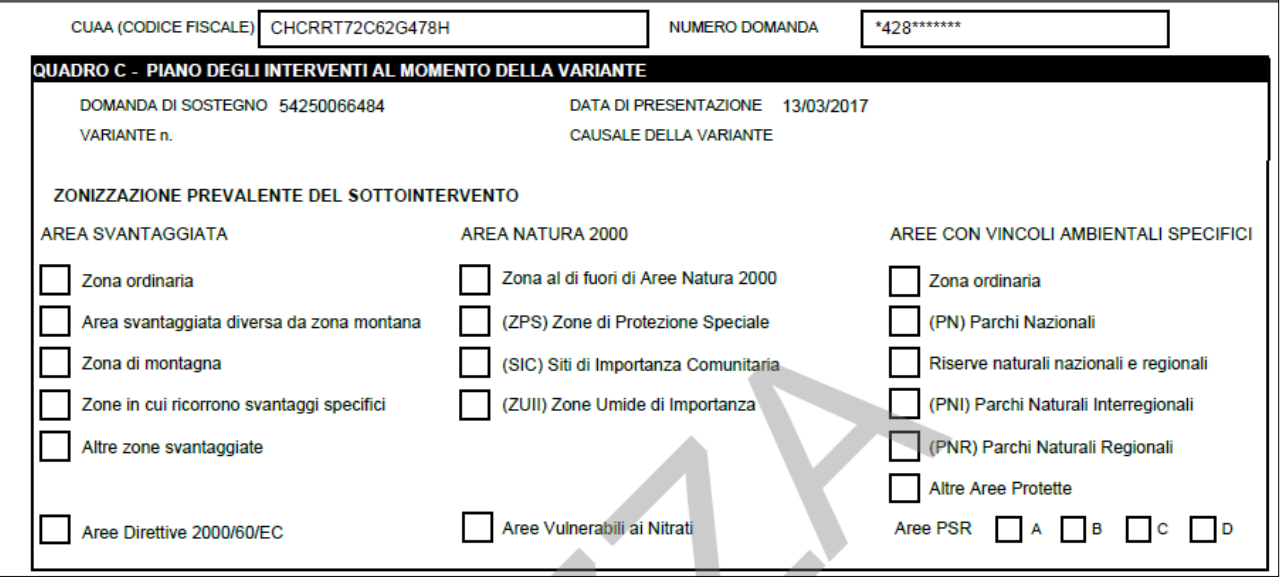

### **QUADRO C1 - VARIANTE PROGETTUALE - PIANO DEGLI INTERVENTI A SEGUITO DELL'ACCOGLIMENTO DELLA PRESENTE VARIANTE**

Vengono riportati i dati degli interventi a seguito dell'accoglimento della variante. Sono presenti tante pagine quanti sono gli N interventi presenti nella domanda oggetto di variante.

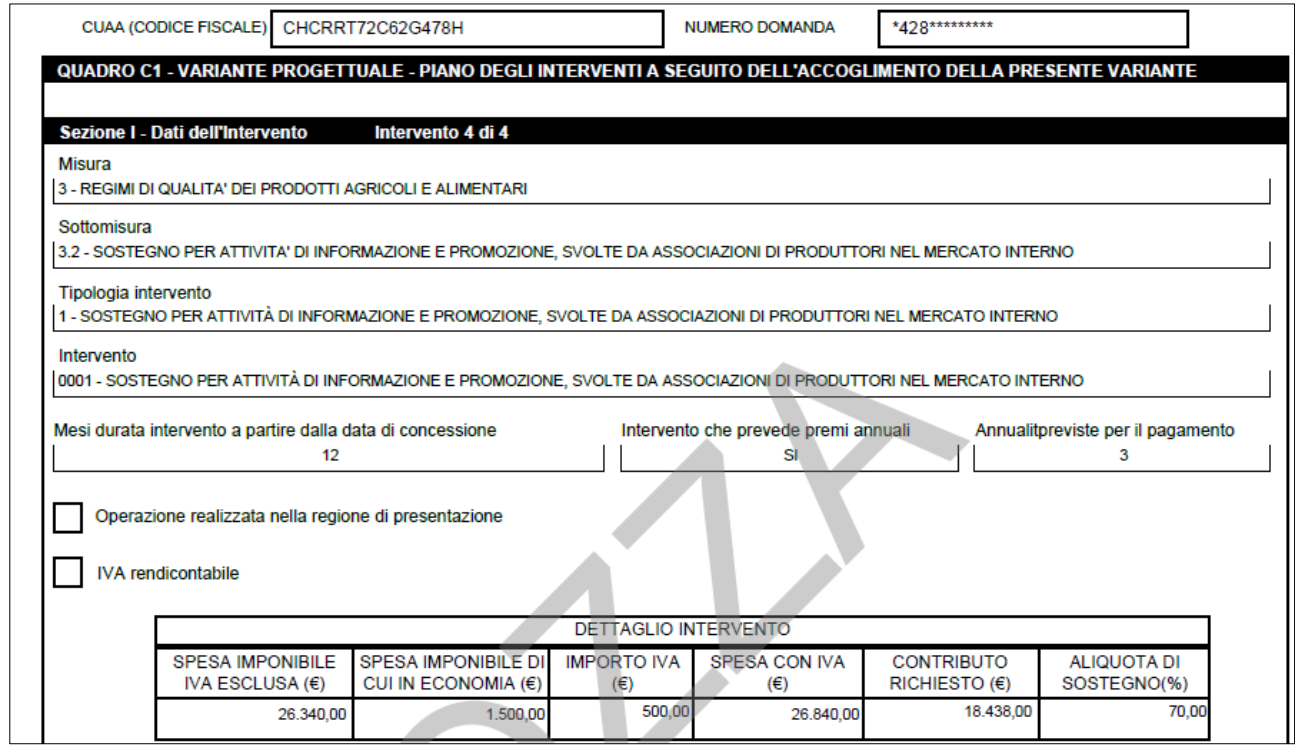

**DRQ-PPS-SIN-021 (TEMPLATE – MANUALE UTENTE) V. 2.0 – RIF. PER LA COMPILAZIONE DRQ-SIN-PPS-006**

## **QUADRO E - IMPEGNI, CRITERI E OBBLIGHI (ICO)**

Contieni i criteri di ricevibilità, di ammissibilità, impegni e altri obblighi.

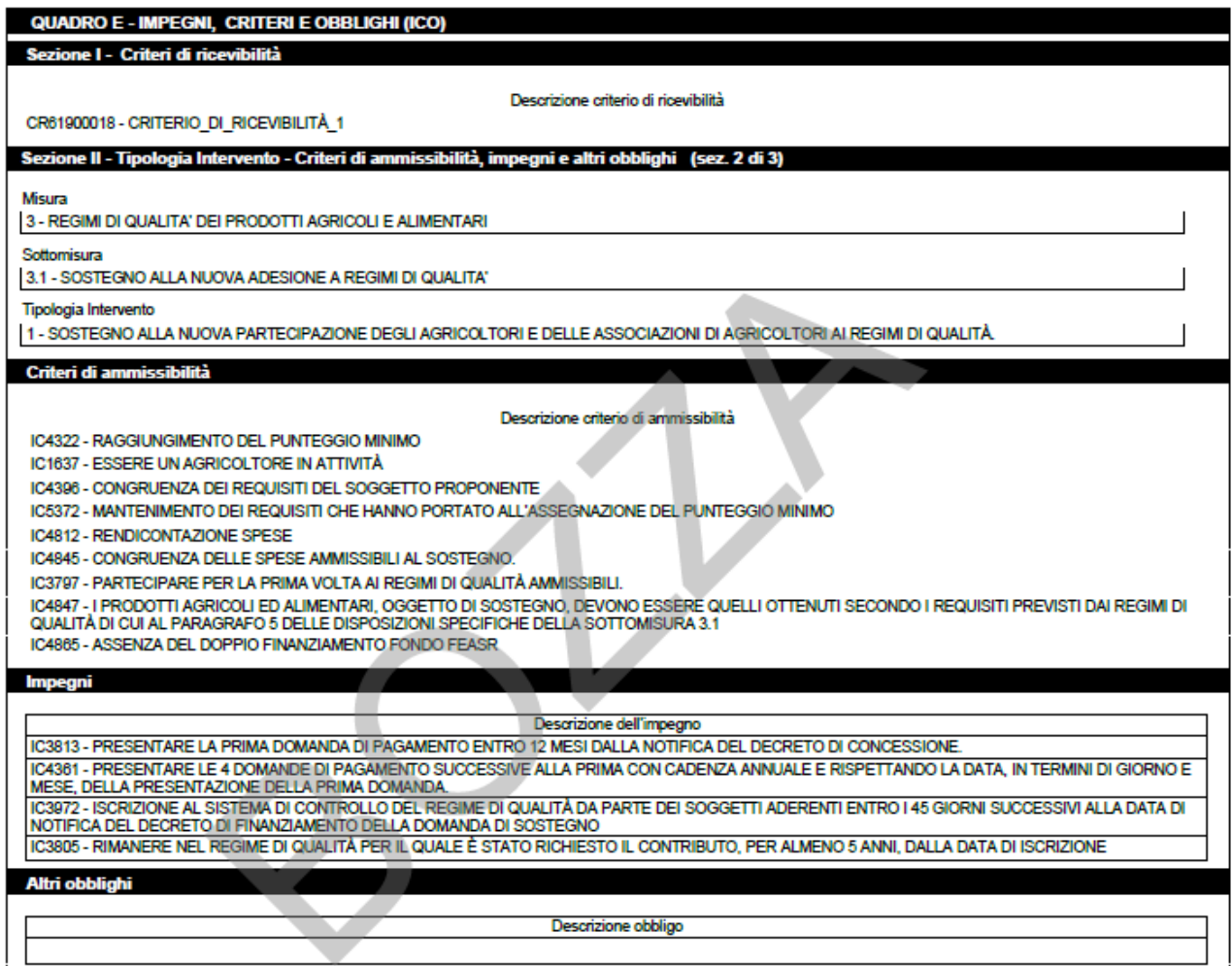

### **QUADRO F - CRITERI DI SELEZIONE E VALUTAZIONE PROGETTO**

Contiene i dati riferiti all'istruttoria della domanda di sostegno, con il punteggio totale per singola tipologia di intervento.

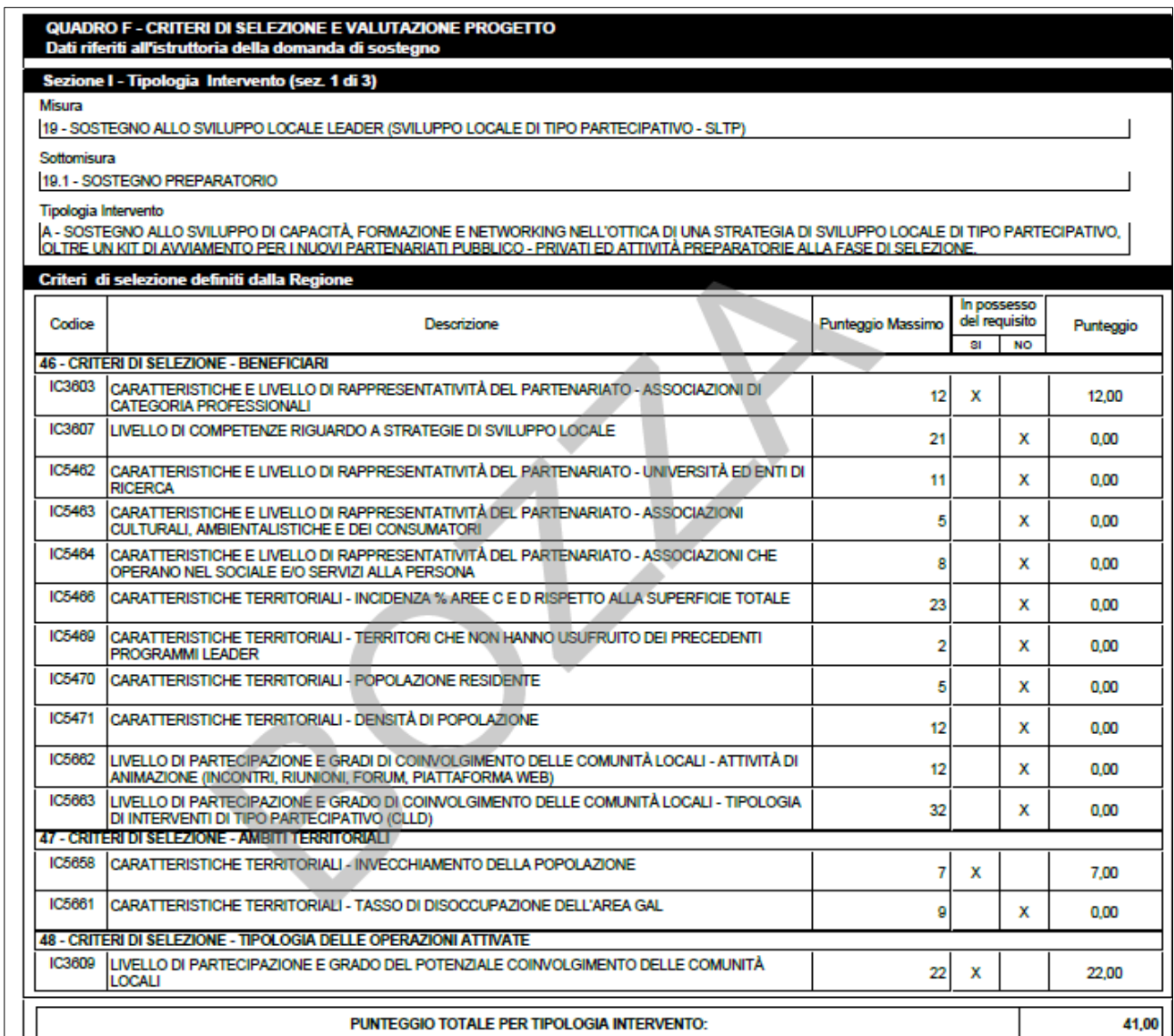

### **QUADRO G - DICHIARAZIONI E IMPEGNI**

Riportale dichiarazioni e gli impegni assunti dal beneficiario

#### **QUADRO G - DICHIARAZIONI E IMPEGNI**

Il sottoscritto (nel caso di cambio beneficiario la dichiarazione è resa dal subentrante):

dichiara:

unuano.<br>- di essere a conoscenza di quanto previsto dall'art. 71 del Reg. (UE) 1303/2013 relativamente alla stabilità delle operazioni e ai vincoli connessi al mantenimento degli impegni<br>- di essere a conoscenza di quanto

- di essere a conoscenza di quanto previsto dal PSR regionale in mento al imiti fissati per raccoglimento della domanda di vanante (nspetto delle percentuali minime e massime<br>variazione delle spese previste, mantenimento d

### **QUADRO H – SOTTOSCRIZIONE DELLA DOMANDA**

Vengono riportati i dati relativi al luogo e alla data di sottoscrizione della domanda, e agli estremi del documento di riconoscimento.

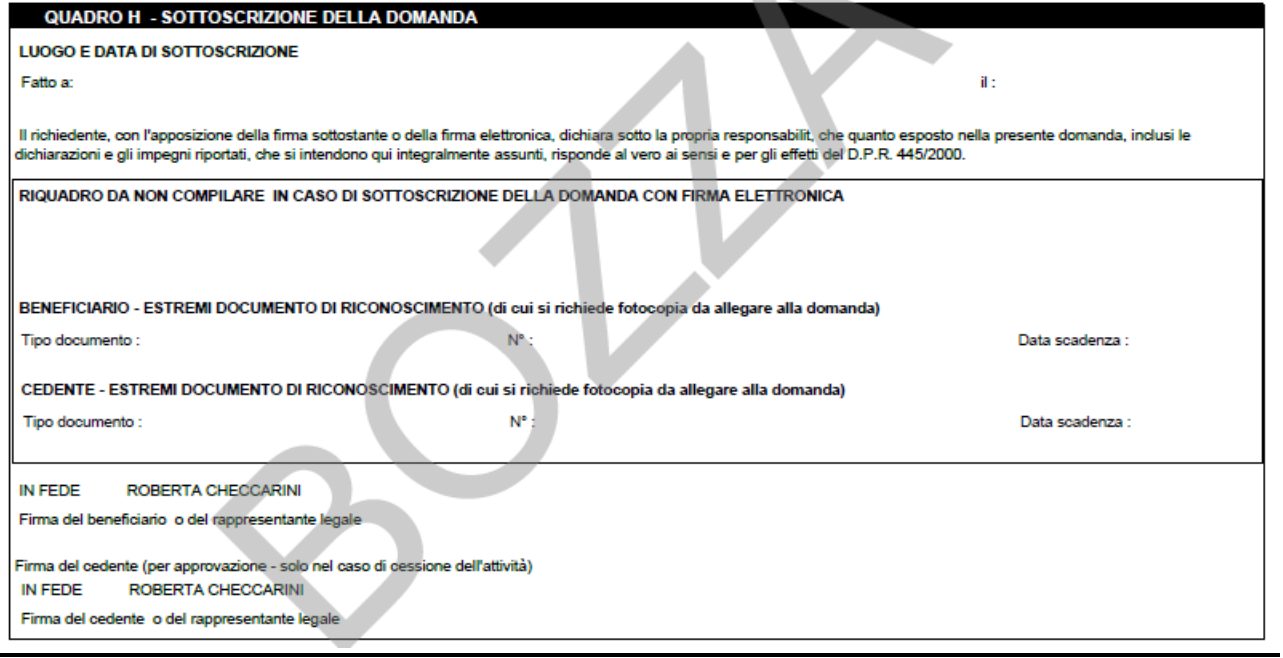

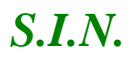

### **QUADRO I - ELENCO DI CONTROLLO DELLA DOCUMENTAZIONE ALLEGATA ALLA DOMANDA ED ATTESTAZIONE DEL CAA**

Vengono riportati i dati relativi alla documentazione attestata.

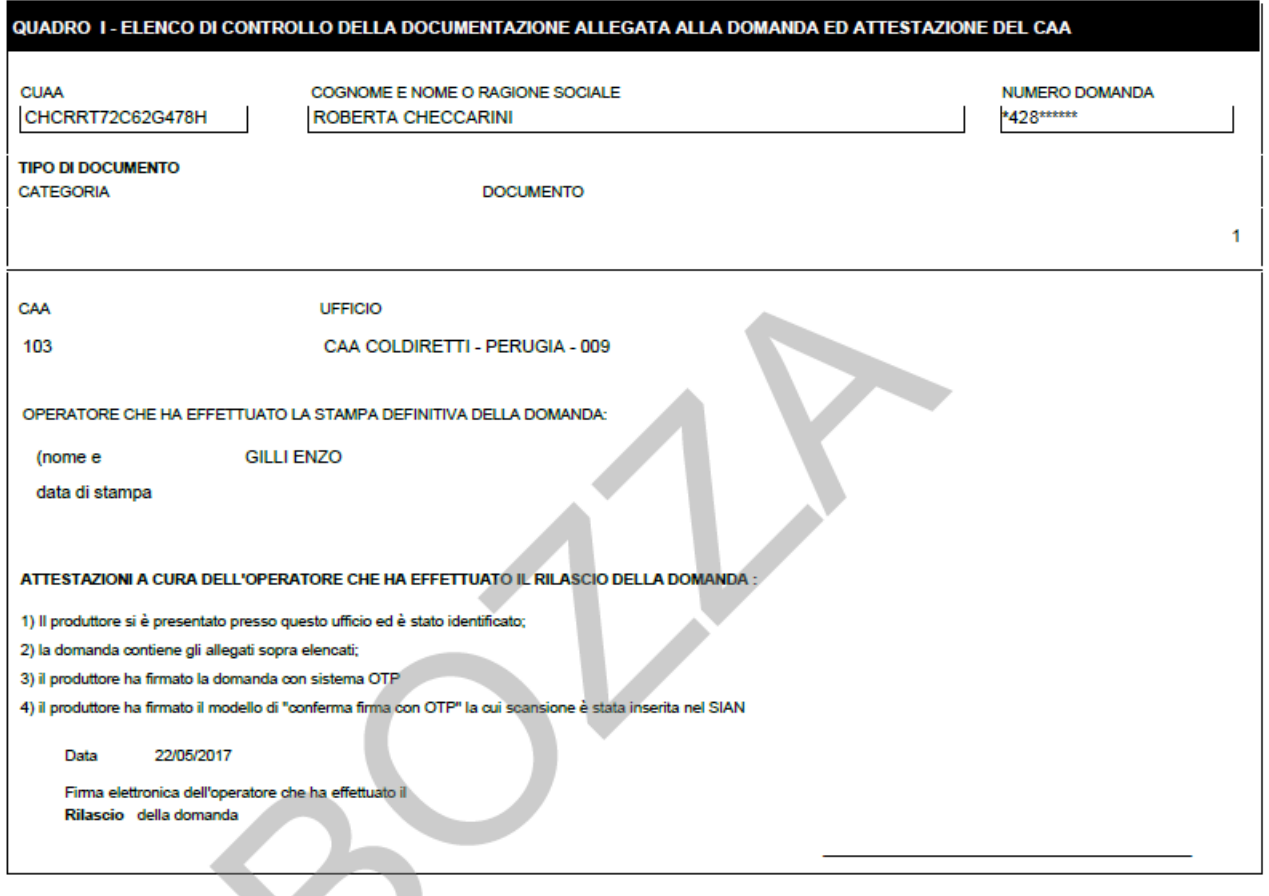

*3.4.2.2. Stampa Provvisoria*

La funzione di "Stampa Provvisoria" consente di visualizzare il PDF della domanda secondo il modello di domanda relativo alla campagna in corso per le zone svantaggiate. I dati della domanda sono letti dalle stesse tavole utilizzate dalla compilazione. Il pdf non presenta codice a barre univoco ma soltanto le prime quattro cifre.

### **Versione 2.0**

Per le varianti di progetti complessi sono riportati in stampa anche i seguenti dati:

- codice progetto
- tipo progetto

come riportato di seguito:

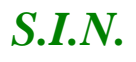

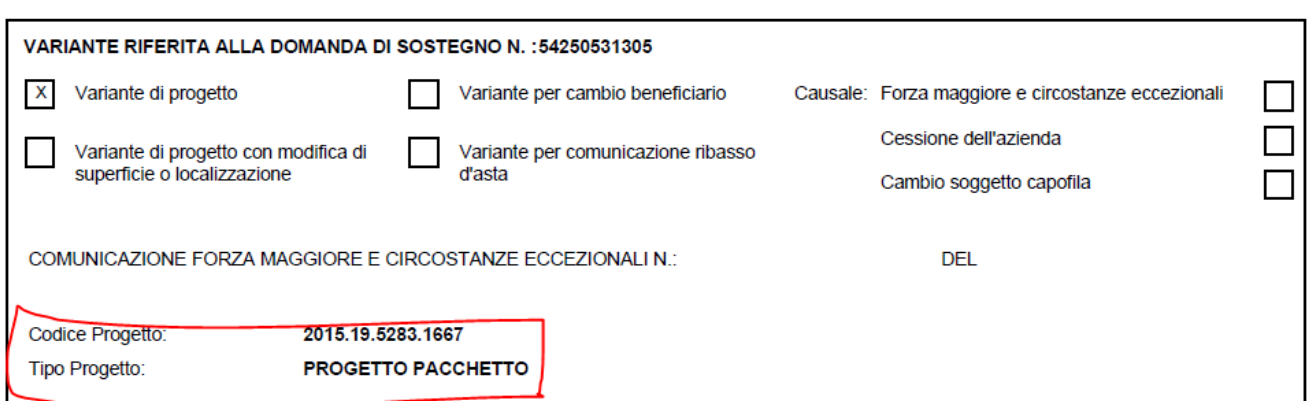

*3.4.2.3. Ristampa*

Si attiva la ristampa della domanda selezionata, già stampata in forma definitiva attraverso il pulsante "**Stampa definitiva**". La funzione di "**ristampa**" ripropone il medesimo file in formato PDF, generato attraverso la funzione di "**stampa definitiva**".

#### *3.4.2.4. Annulla Barcode*

Attiva l'annullamento della stampa definitiva di una domanda, purché la stessa non sia stata già rilasciata all'Organismo Pagatore.

La funzione determinerà la rimozione dell'identificativo univoco della domanda (il numero di domanda) e riabiliterà la stessa alle funzionalità di aggiornamento.

La domanda verrà riportata nello stato "**IN COMPILAZIONE**".

*3.4.2.5. Rilascio*

Il rilascio consente l'attivazione del procedimento amministrativo nei confronti dell'Organismo pagatore di riferimento.

Attivando il pulsante **Rilascio**, verranno effettuati alcuni controlli propedeutici; in particolare il sistema controlla che lo stato del fascicolo sia stampato o validato.

Una volta effettuato il rilascio viene attivato il procedimento amministrativo e inoltre viene attribuito immediatamente il protocollo, consultabile dal Desktop di protocollo.

*3.4.2.6. Rilascio OTP*

Questa funzionalità permette il rilascio della nella seguente modalità: a partire dalla campagna 2015, è stata introdotta la firma elettronica del beneficiario che ha registrato la propria anagrafica sul portale Agea (utente qualificato) e può sottoscrivere la domanda con firma elettronica mediante codice OTP. Attivando questa modalità, il sistema verificherà che l'utente sia registrato nel sistema degli utenti qualificati e che sia abilitato all'utilizzo della firma elettronica. Nel caso non rispettasse i requisiti l'utente verrà invitato ad aggiornare le

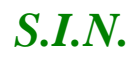

informazioni. Se il controllo è positivo verrà inviato l'OTP con un SMS sul cellulare del beneficiario; il codice resterà valido per un intervallo di tempo limitato e dovrà essere digitato dall'utente per convalidare il rilascio della domanda. Ovviamente tale operazione potrà essere effettuata solo dopo aver effettuato la stampa definitiva della domanda. Lo stato della Domanda cambia da "stampata" a "rilasciato". La Domanda non potrà più essere modificata fino al passaggio in correttiva.

*3.4.2.7. Ricevuta Accettazione*

Questa funzionalità permette di ottenere una ricevuta del rilascio, e la relativa protocollazione della domanda, con i dati relativi al beneficiario, al numero domanda, al CAA di appartenenza e alla protocollazione (numero e data del protocollo).

#### *3.4.3. Variante Progettuale*

*3.4.3.1. Dati Settoriali – Variante Progettuale a Domanda di Sostegno ad Accesso Individuale.*

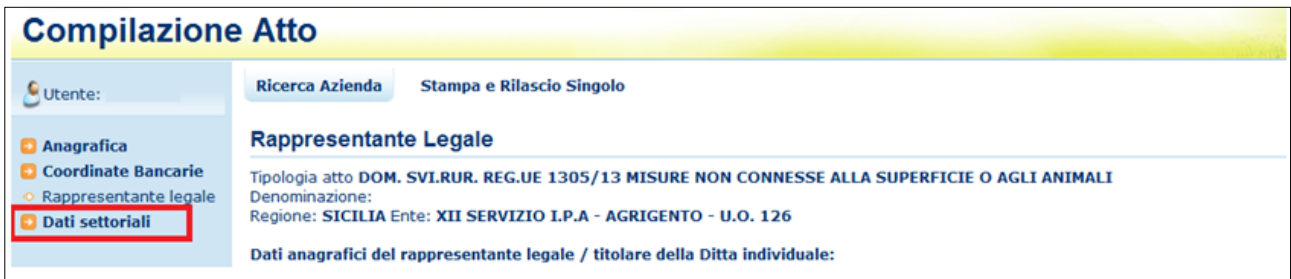

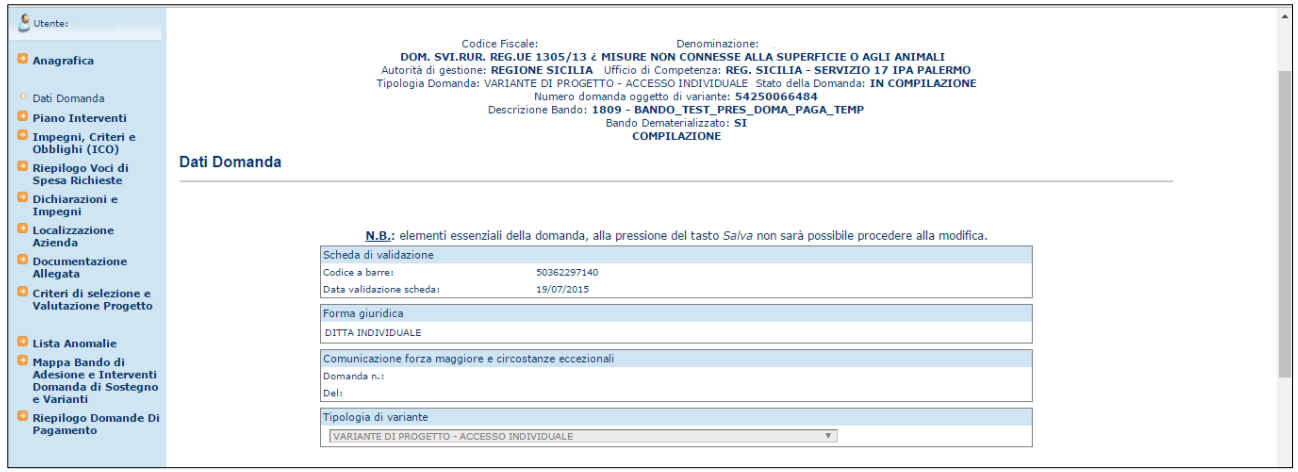

Selezionato il link "Dati settoriali", dopo aver creato l'atto amministrativo di riferimento per la variante, saranno disponibili i seguenti link per la Compilazione delle varianti:

- *Dati Domanda*
- *Piano Interventi*
- *[Impegni, Criteri e Obblighi \(ICO\)](http://test.sian.it/rifo1420compstru/datiDomanda.action?tipoOper=A&annoCamp=2015&idAttoAmmi=64291407&decoTipoDocu=4066&tipoBCode=5425&codiFisc=SMNDNC74R17D423H&denomSogg=SIMONE%20DOMENICO&decoTipoAtto=3522&pubUsr=EGILLI&decoSala=44&barr=&istruttoria=0&codiNaziCaa=103&codiProgCaa=006&codiProvCaa=081&codiRegi=14&descTipoDocu=MISURE%20STRUTTURALI&flagRuoloSvil=0&idAppl=&idUfficio=4019&idUffiComp=6727&idUffiOrpa=11&SINSESSIONID=1449820952832)*
- *Riepilogo Voci di Spesa Richieste*
- *Dichiarazioni e Impegni*
- *Localizzazione Azienda*
- *Documentazione Allegata*
- *[Criteri](http://test.sian.it/rifo1420compstru/datiDomanda.action?tipoOper=A&annoCamp=2015&idAttoAmmi=64291407&decoTipoDocu=4066&tipoBCode=5425&codiFisc=SMNDNC74R17D423H&denomSogg=SIMONE%20DOMENICO&decoTipoAtto=3522&pubUsr=EGILLI&decoSala=44&barr=&istruttoria=0&codiNaziCaa=103&codiProgCaa=006&codiProvCaa=081&codiRegi=14&descTipoDocu=MISURE%20STRUTTURALI&flagRuoloSvil=0&idAppl=&idUfficio=4019&idUffiComp=6727&idUffiOrpa=11&SINSESSIONID=1449820952832) di selezione e Valutazione Progetto*
- *[Lista Anomalie](http://test.sian.it/rifo1420compstru/datiDomanda.action?tipoOper=A&annoCamp=2015&idAttoAmmi=64291407&decoTipoDocu=4066&tipoBCode=5425&codiFisc=SMNDNC74R17D423H&denomSogg=SIMONE%20DOMENICO&decoTipoAtto=3522&pubUsr=EGILLI&decoSala=44&barr=&istruttoria=0&codiNaziCaa=103&codiProgCaa=006&codiProvCaa=081&codiRegi=14&descTipoDocu=MISURE%20STRUTTURALI&flagRuoloSvil=0&idAppl=&idUfficio=4019&idUffiComp=6727&idUffiOrpa=11&SINSESSIONID=1449820952832)*
- *[Mappa bando di Adesione e Interventi](http://test.sian.it/rifo1420compstru/datiDomanda.action?tipoOper=A&annoCamp=2015&idAttoAmmi=64291407&decoTipoDocu=4066&tipoBCode=5425&codiFisc=SMNDNC74R17D423H&denomSogg=SIMONE%20DOMENICO&decoTipoAtto=3522&pubUsr=EGILLI&decoSala=44&barr=&istruttoria=0&codiNaziCaa=103&codiProgCaa=006&codiProvCaa=081&codiRegi=14&descTipoDocu=MISURE%20STRUTTURALI&flagRuoloSvil=0&idAppl=&idUfficio=4019&idUffiComp=6727&idUffiOrpa=11&SINSESSIONID=1449820952832) Domanda di Sostegno e Varianti*
- *Riepilogo Domande di Pagamento*

Sono presentati gli elementi del nuovo atto appena creato. L'utente seleziona dalla tendina la tipologia "Variante" corrispondente:

- Variante Progettuale,

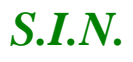

- Variante per Cambio Localizzazione degli investimenti,
- Varante per Ribasso d'Asta.

e preme il bottone 'Salva'.

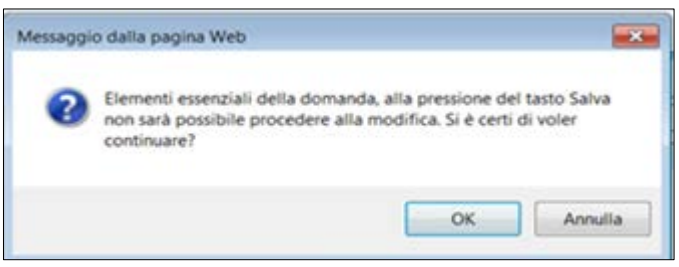

Il Sistema effettua i controlli previsti: le informazioni inserite sono elementi essenziali della domanda che, alla pressione del tasto Salva, non sarà più possibile modificare.

### **Versione 2.0**

Nella pagina dati settoriali per le varianti su progetti complessi, sono visualizzati i nuovi campi:

- Codice Progetto,
- Tipo Progetto,

come indicato nella figura di seguito riportata.

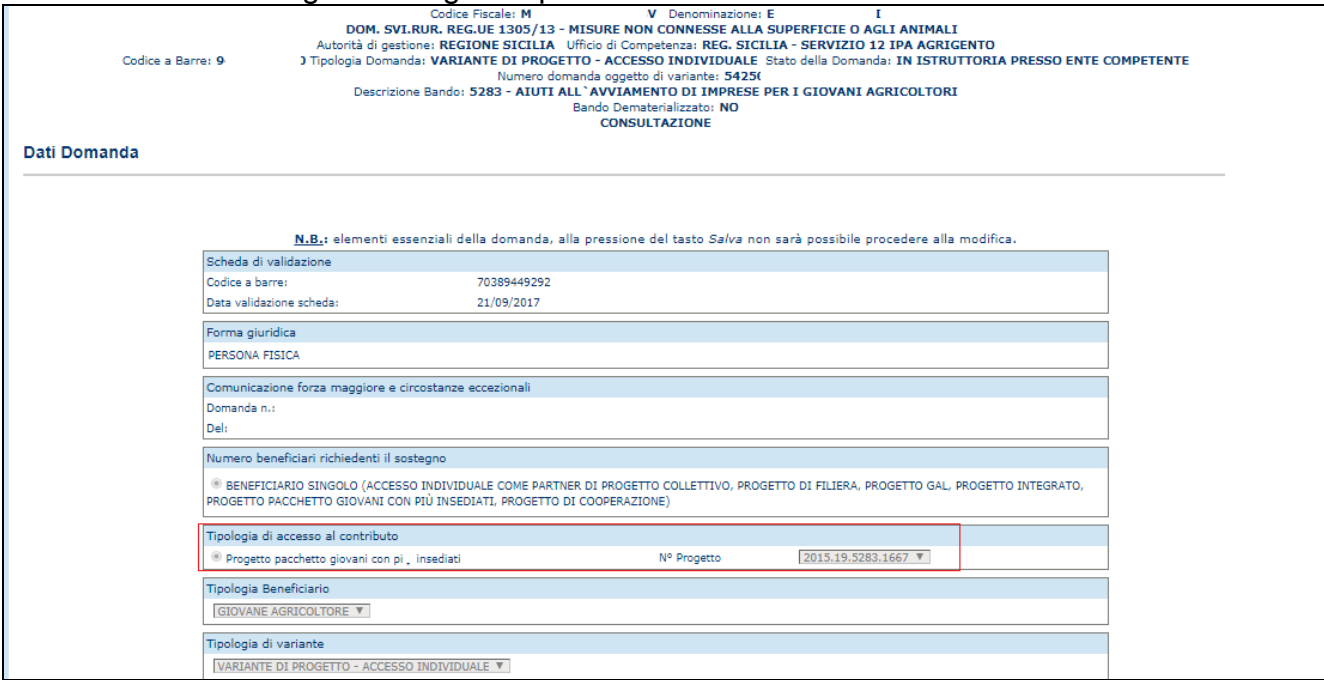

**Versione 2.1**: Nella testata sono stati aggiunti i seguenti campi:

- *Numero domanda oggetto di variante*
- *Tipologia domanda*

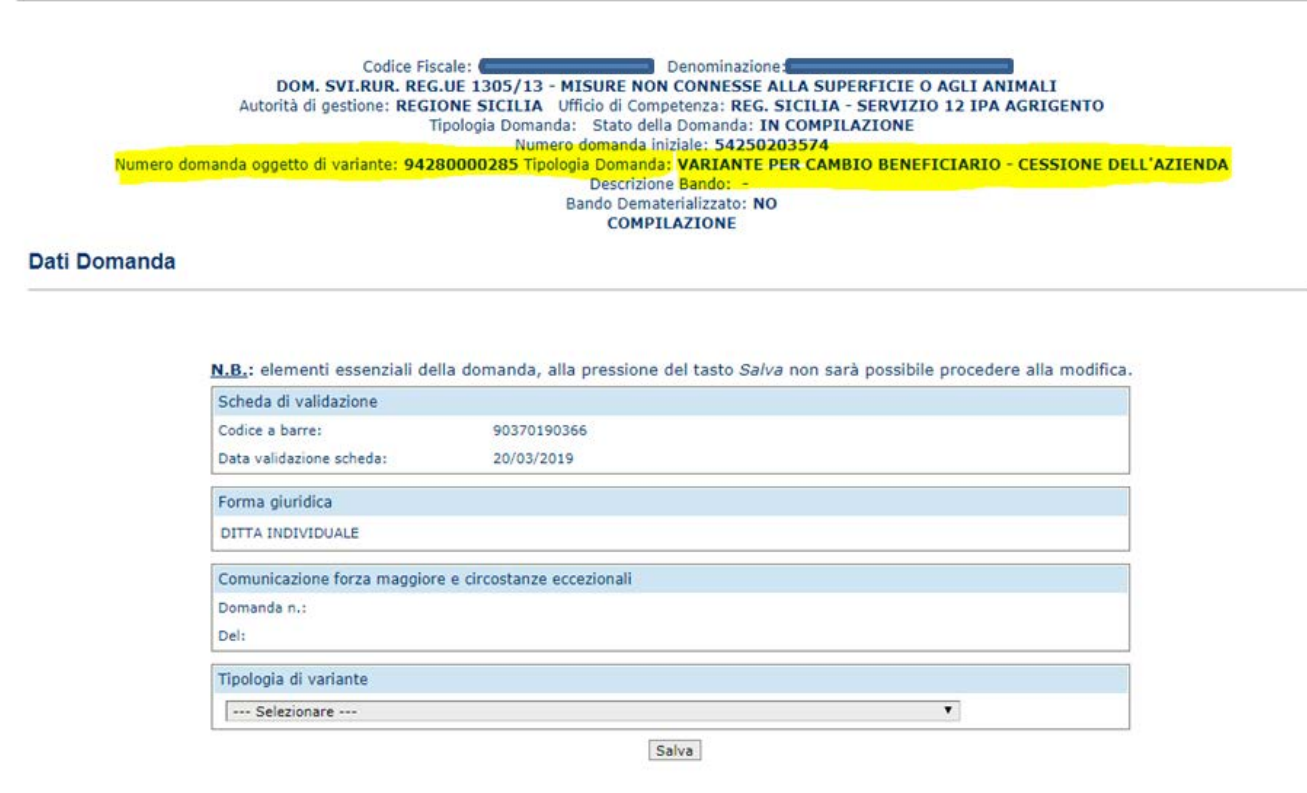

*3.4.3.2.Piano Interventi*

Selezionato il link "**Piano Interventi**", si accede alla pagina in cui viene proposto il riepilogo degli interventi / sottointerventi.

**Versione 2.1**: Nella testata sono stati aggiunti i seguenti campi:

- *Numero domanda oggetto di variante*
- *Tipologia domanda*

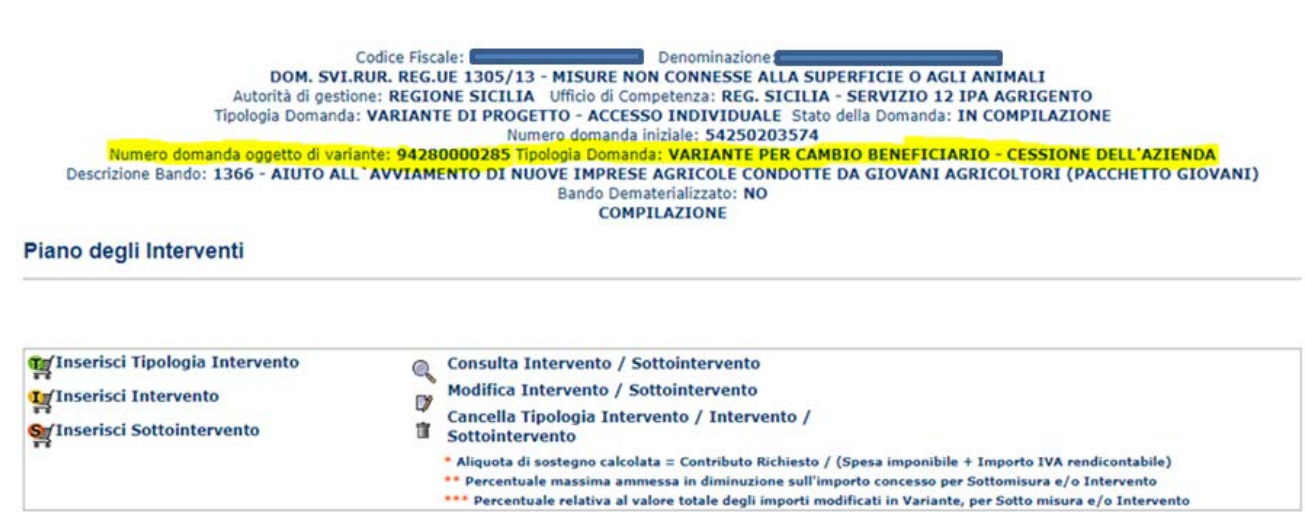

Nella parte superiore è riportata la lista dei simboli utilizzati nella pagina, con relativa descrizione, per ciascuna delle funzionalità che è possibile attivare da questa pagina:

**Inserisci Tipologia Intervento Inserisci Intervento Inserisci Sotto-intervento**<br>Thinserisci Sotto-intervento **Consulta Intervento / Sotto-intervento Modifica Intervento / Sotto-intervento** Cancella Tipologia Intervento / Intervento / Sotto**intervento**

Per ciascun livello vengono riepilogate le informazioni relative alle spese effettuate e al contributo richiesto a premio.

L'aliquota di sostegno calcolata viene ottenuta mediante la formula:

Contributo Richiesto / (Spesa imponibile + Importo IVA rendicontabile)

La pagina si divide in due sezioni distinte:

- 1. La sezione relativa a '*Dati presenti nella domanda oggetto di variante'*, che presenta i dati della domanda iniziale, solo in consultazione;
- 2. La sezione con i '*Dati oggetto di Variante*', che presenta il piano interventi della domanda di Variante in compilazione, nella quale l'utente può effettuare inserimenti di interventi e/o sotto interventi, modifiche, cancellazioni, in base a quanto previsto dai parametri del sistema di Predisposizione.

### **Sezione**: *Dati presenti nella domanda oggetto di variante*

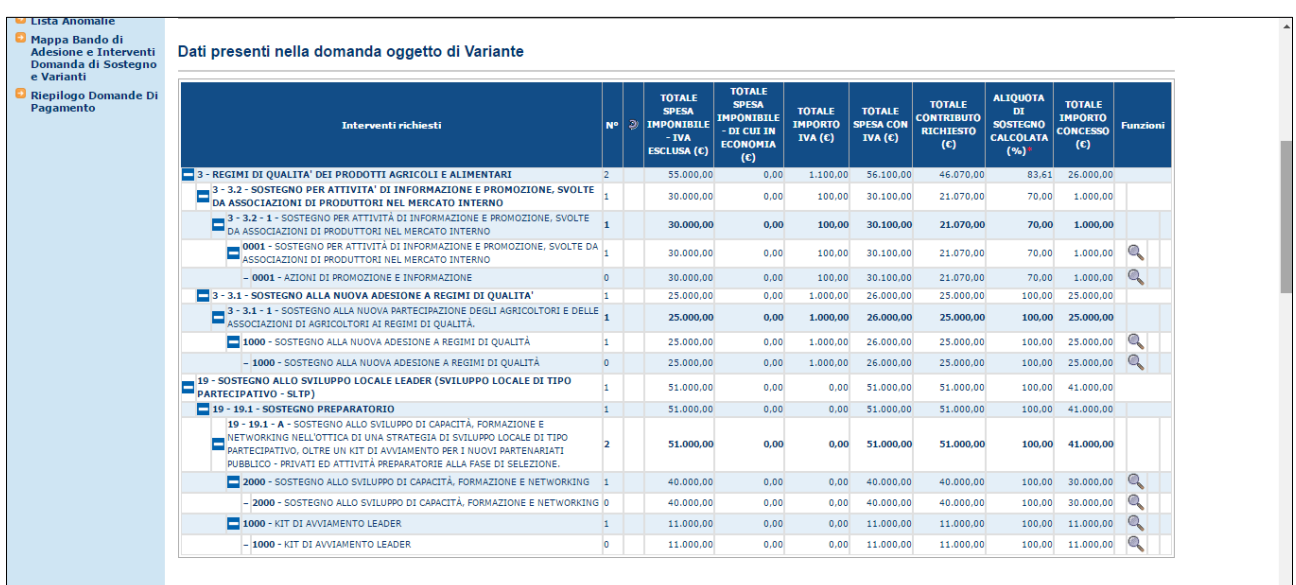

**Versione 2.1**: In questa sezione, in caso di compilazione di Varianti per le quali sono presenti Varianti istruite precedenti, i dati sono corrispondenti a quelli della variante precedente, quindi il valore dell'Importo Concesso corrisponde all'ultimo importo ammesso.

### **Sezione**: *Dati oggetto di variante*

Al primo accesso i dati oggetto di Variante contengono esattamente gli stessi dati della domanda di sostegno di riferimento, ad eccezione del Contributo Richiesto, che è analogo al *Contributo Concesso della domanda Iniziale*.

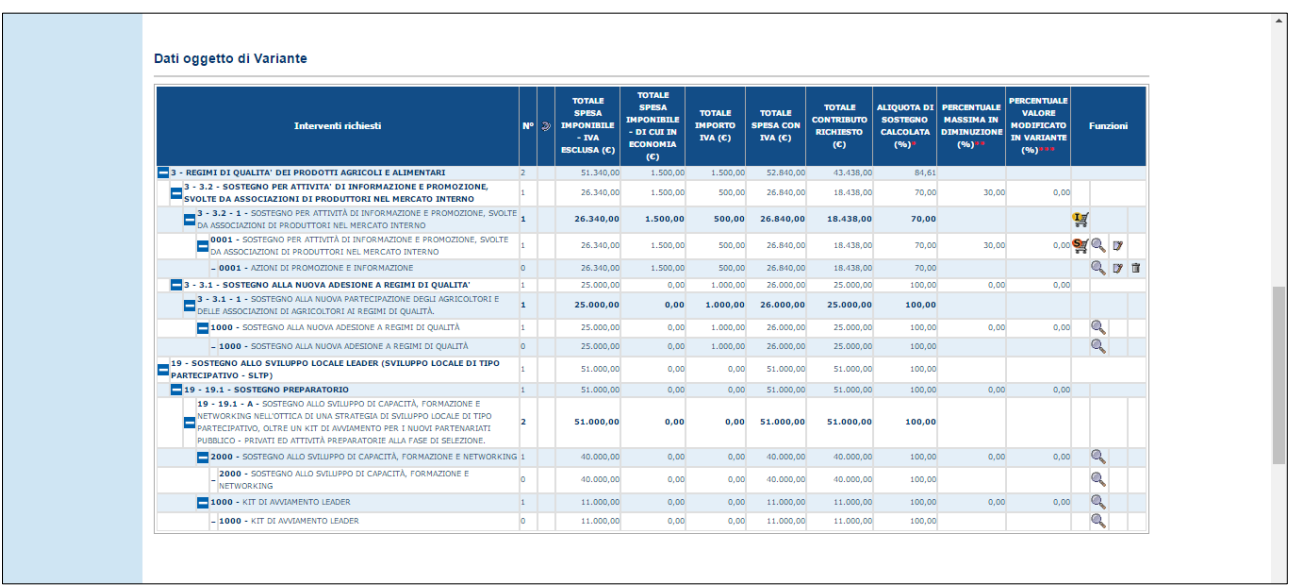

**Versione 2.1**: In questa sezione, in caso di compilazione di Varianti per le quali sono presenti Varianti istruite precedenti, i dati sono corrispondenti a quelli della variante precedente, quindi il valore del Contributo Richiesto corrisponde all'ultimo importo ammesso.

#### 3.4.3.2.1. Gestione Piano degli Interventi - Variante

#### 3.4.3.2.1.1. Inserimento Intervento - Variante

Nella sezione "dati oggetto di variante", per ogni tipologia di intervento viene proposto il tasto funzione per l'inserimento di un nuovo intervento.

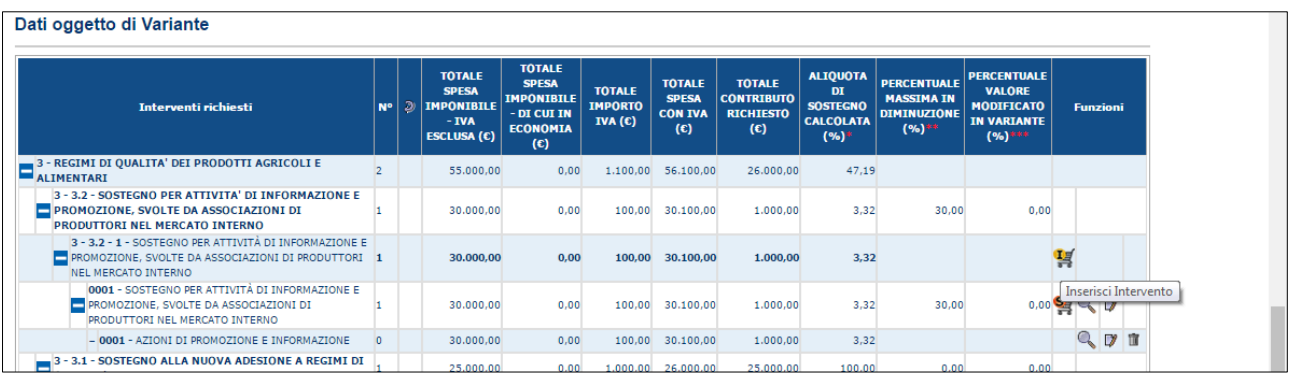

Premendo tale tasto si accede si accede alla pagina che consente la scelta di uno degli interventi relativi alla tipologia di intervento di riferimento, che sia stato associato al bando sul quale si sta lavorando, e la valorizzazione delle informazioni specifiche.

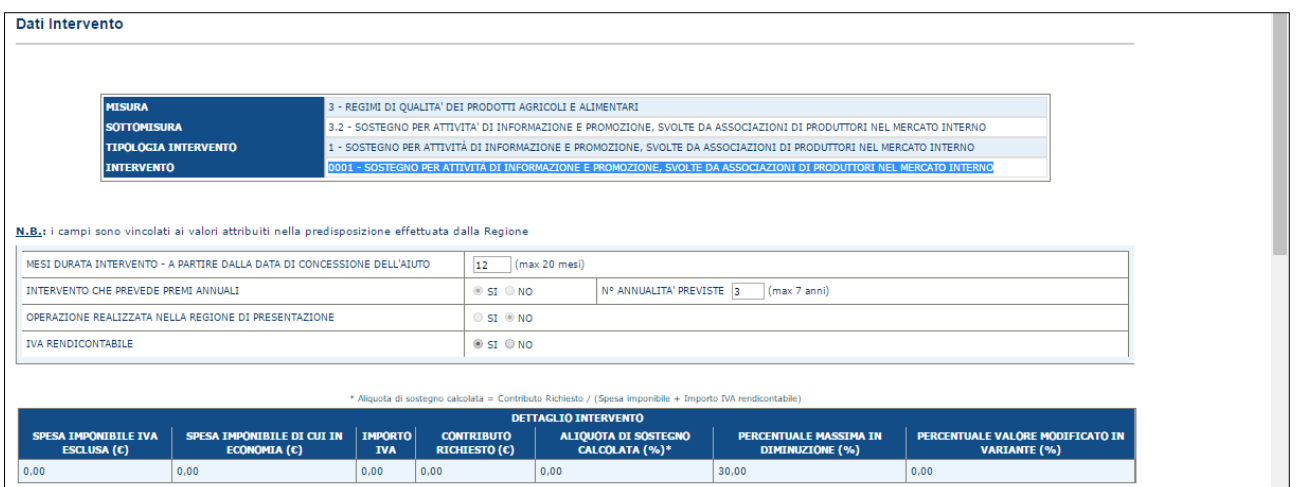

Premendo il tasto "Salva", l'intervento scelto viene associato alla domanda in compilazione; nella pagina di riepilogo viene visualizzata una nuova riga che comprende i seguenti tasti funzione:

- *Inserisci Sotto-intervento*
- *Consulta Intervento*
- *Modifica Intervento*
- *Cancella Intervento*

**Versione 2.2**: è stata adeguata la gestione, in analogia con la domanda di sostegno, quindi si trattano entrambi i valori indicati in predisposizione (IVA rendicontabile per Enti pubblici e/o IVA rendicontabile per Soggetti passivi IVA). In funzione della combinazione dei due, sono presentate descrizioni diverse per il campo IVA RENDICONTABILE, elencate di seguito, ed è valorizzato a SI' o NO il relativo campo (Radio Button):

- *1. Il bando della domanda consente di definire IVA rendicontabile SOLO per ENTI PUBBLICI (SI).*
- *2. Il bando della domanda consente di definire IVA rendicontabile SOLO per SOGGETTI PASSIVI (SI).*
- 3. *Il bando della domanda consente di definire IVA rendicontabile per ENTI PUBBLICI e SOGGETTI PASSIVI (SI).*
- 4. *Il bando della domanda e la tipologia di beneficiario non consentono di definire l'IVA rendicontabile (NO).*

3.4.3.2.1.2. Modifica intervento – Variante

Premendo il tasto funzione per la modifica dell'intervento, indicato in figura, si accede alla pagina che consente di modificare le informazioni proprie dell'intervento;

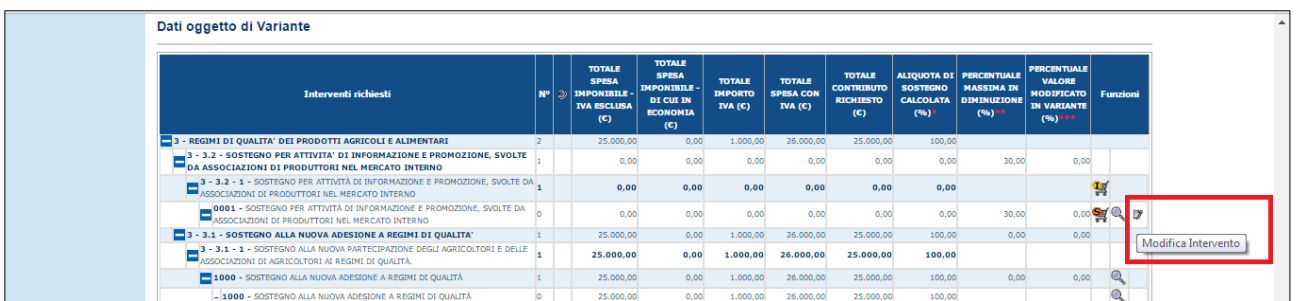

Le informazioni che possono essere inserite sono:

- Mesi durata intervento a partire dalla data di concessione dell'aiuto
- Annualità previste per il pagamento solo nel caso in cui in predisposizione sia stato previsto un numero massimo di annualità del premio.

Le seguenti informazioni vengono invece valorizzate in base al valore impostato in predisposizione della associazione dell'intervento al bando:

- Operazione realizzata nella regione di presentazione
- Intervento che prevede premi annuali
- IVA rendicontabile (si tiene in considerazione anche se la tipologia di beneficiario consente di definire l'IVA rendicontabile) **Versione 2.2**: è stata adeguata la gestione, in analogia con la domanda di sostegno, quindi si trattano entrambi i valori indicati in predisposizione (IVA rendicontabile per Enti pubblici e/o IVA rendicontabile per Soggetti passivi IVA). In funzione della combinazione dei due,

sono presentate descrizioni diverse per il campo IVA RENDICONTABILE, elencate di seguito, ed è valorizzato a SI' o NO il relativo campo (Radio Button):

- *5. Il bando della domanda consente di definire IVA rendicontabile SOLO per ENTI PUBBLICI (SI).*
- *6. Il bando della domanda consente di definire IVA rendicontabile SOLO per SOGGETTI PASSIVI (SI).*
- *7. Il bando della domanda consente di definire IVA rendicontabile per ENTI PUBBLICI e SOGGETTI PASSIVI (SI).*
- *8. Il bando della domanda e la tipologia di beneficiario non consentono di definire l'IVA rendicontabile (NO).*

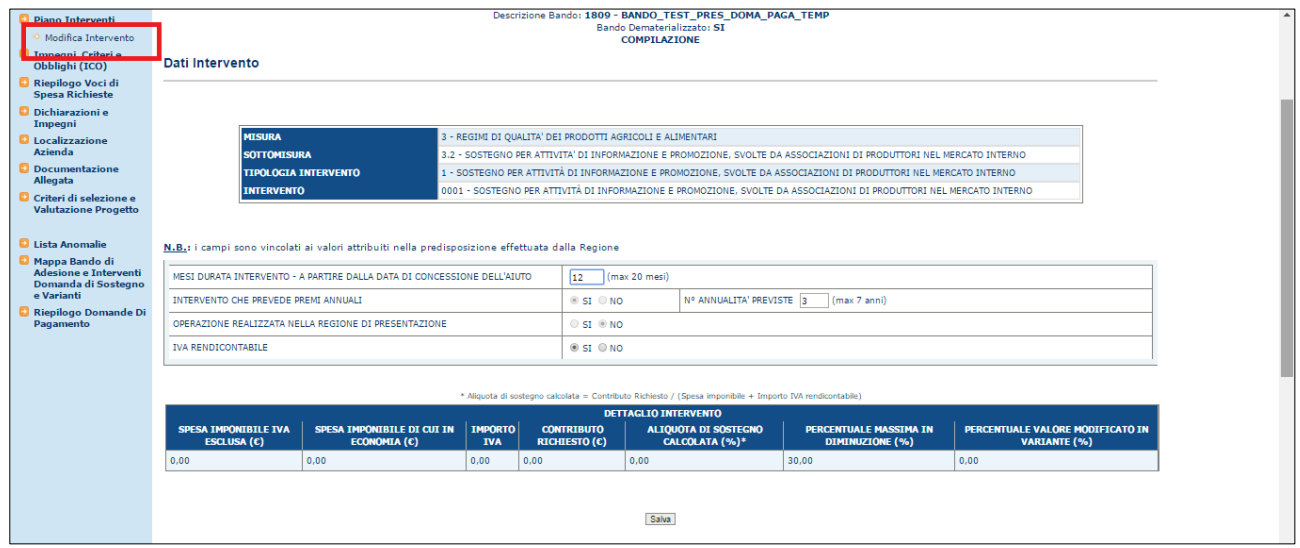

Premendo il tasto "Salva" i dati modificati verranno acquisiti a sistema.

#### 3.4.3.2.1.3. Cancella intervento - Variante

Premendo il tasto funzione per la cancellazione della associazione dell'intervento alla domanda, indicato in figura, si accede alla pagina che visualizza le informazioni proprie dell'intervento;

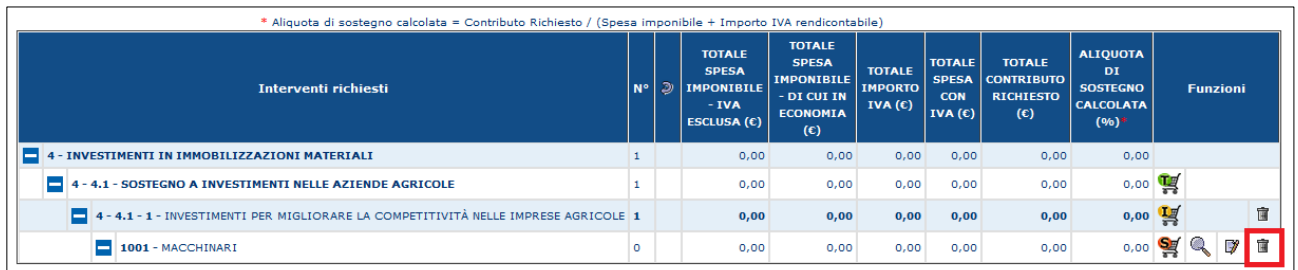

Il tasto per la cancellazione è presente solo se in predisposizione è stato prevista una percentuale in diminuzione del 100%: solo così, infatti, è possibile cancellare un intervento presente e inserirne uno nuovo in sostituzione.

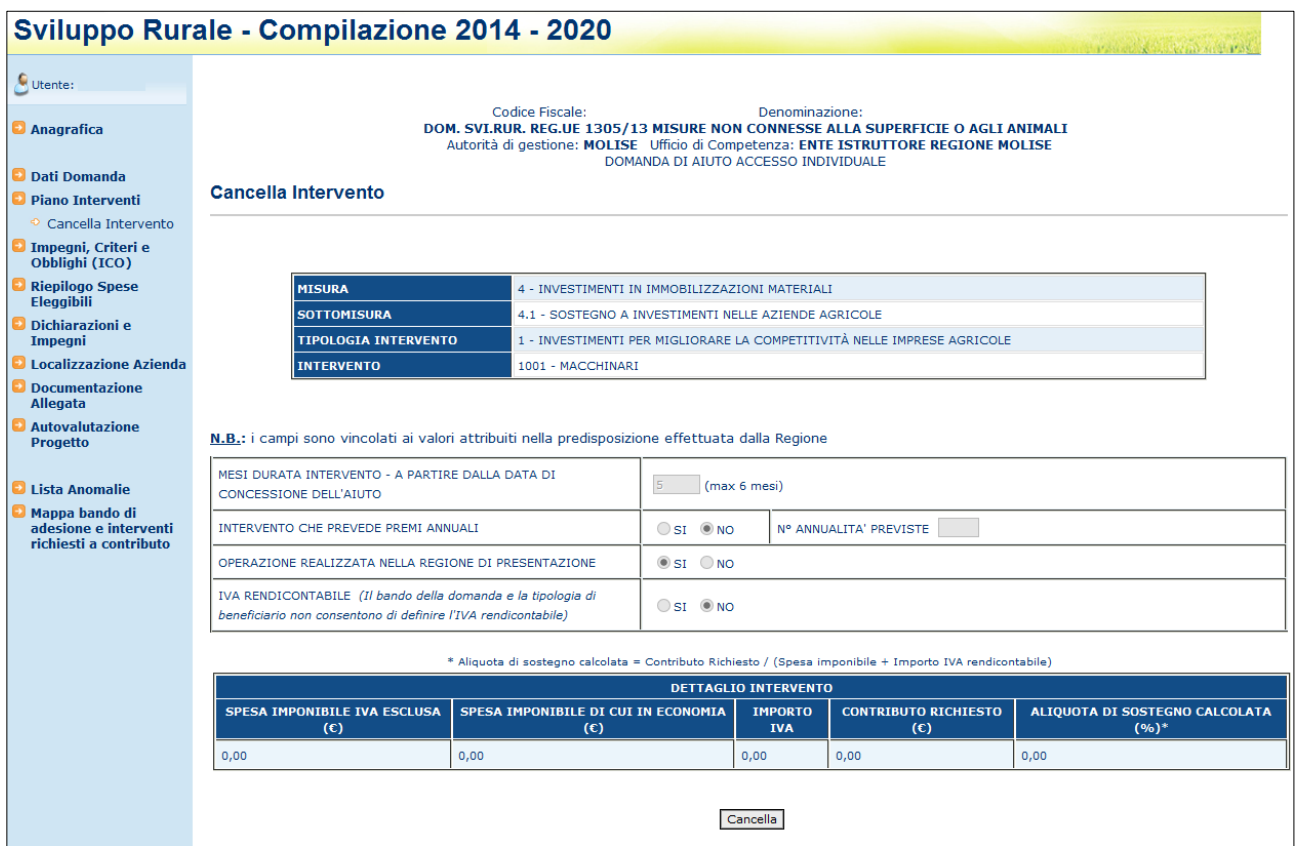

Premendo il tasto "Cancella", viene eliminata l'associazione dell'intervento alla domanda di variante in compilazione.

#### 61 - 110

### 3.4.3.2.2. Gestione Sottointerventi Variante

#### 3.4.3.2.2.1. Inserimento sotto-intervento

Per ogni intervento viene proposto il tasto funzione per l'inserimento di un nuovo sottointervento.

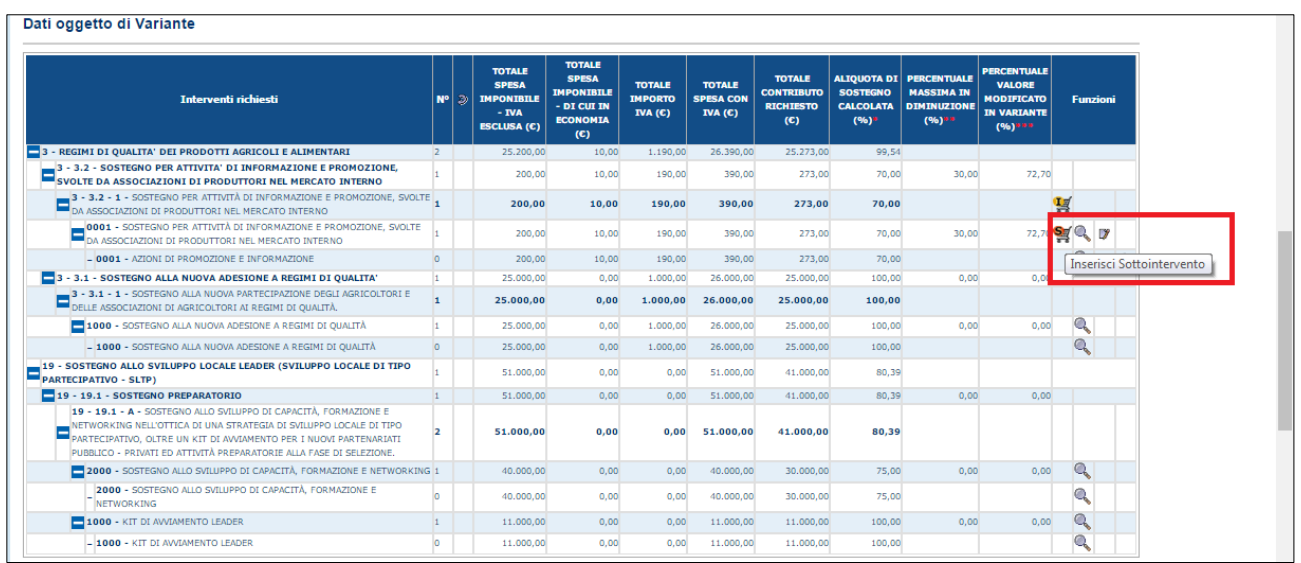

Premendo il tasto funzione "Inserisci Sotto-intervento", si accede alla pagina che consente la scelta di uno dei sottointerventi relativi all'intervento di riferimento sul quale si sta lavorando:

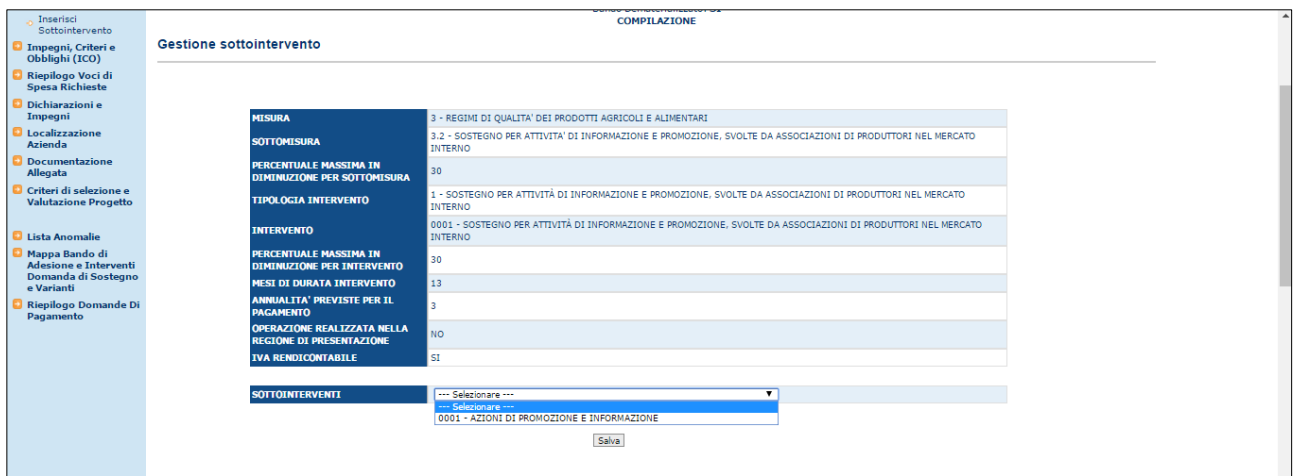

Premendo il tasto "Salva", il sotto-intervento scelto viene associato alla domanda in compilazione; nella pagina di riepilogo viene visualizzata una nuova riga che comprende i seguenti tasti funzione:

#### *Consulta sotto-intervento*

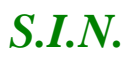

- *Modifica sotto-intervento*
- *Cancella sotto-intervento*

**Versione 2.2:** gestione IVA rendicontabile. Il valore presentato in inserimento/modifica intervento viene propagato nei livelli sottostanti, quindi anche nel Sotto intervento, in funzione del tipo di beneficiario intestatario della variante. Infatti, se il beneficiario non rientra in una delle casistiche previste (Ente pubblico o Soggetto passivo IVA) l'IVA sarà sempre NON RENDICONTABILE *(campo IVA RENDICONTABILE NO)*. Viceversa, l'IVA sarà rendicontabile *(campo IVA RENDICONTABILE SI)*.

### 3.4.3.2.2.2. Modifica sotto-intervento

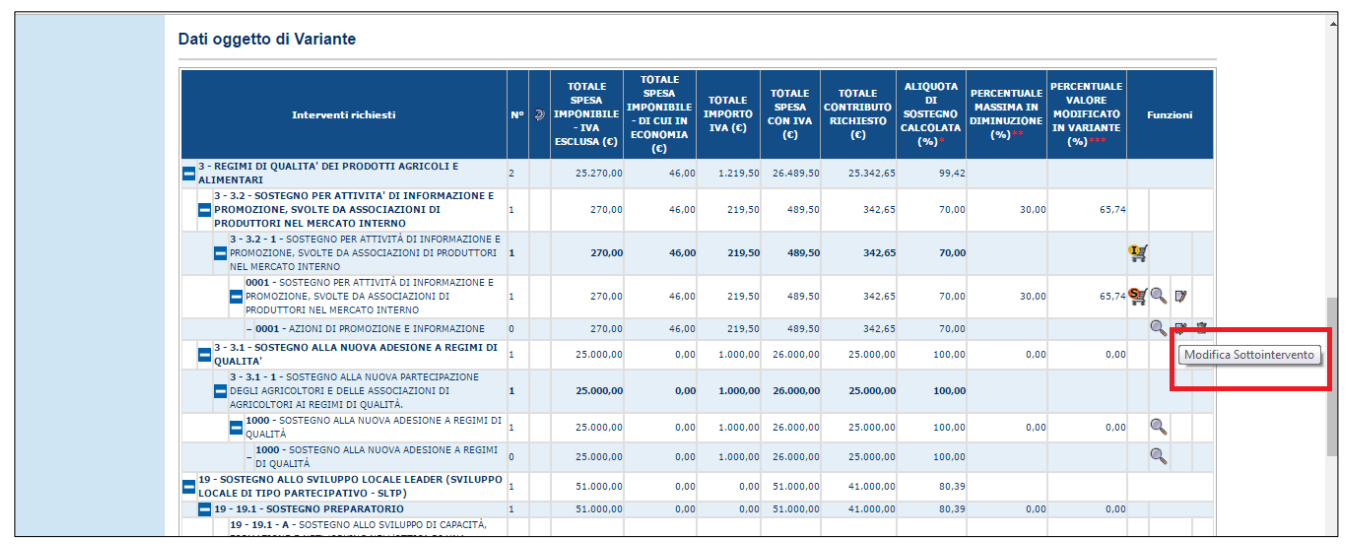

Premendo il tasto funzione per la modifica del sotto-intervento, indicato in figura, si accede alla pagina che consente di modificare le informazioni proprie del sotto-intervento, suddivise nelle seguenti sezioni:

- *RECAPITI DEL BENEFICIARIO DICHIARATI NEL FASCICOLO AZIENDALE*
- *PARTICELLE DOV'È LOCALIZZATO IL SOTTO-INTERVENTO*
- *LISTA VOCI DI SPESA*

Le funzionalità relative alle sezioni indicate saranno descritte nei prossimi paragrafi.

**Versione 2.2:** gestione IVA rendicontabile. Il valore presentato in inserimento/modifica intervento viene propagato nei livelli sottostanti, quindi anche nel Sotto intervento, in funzione del tipo di beneficiario intestatario della variante. Infatti, se il beneficiario non rientra in una delle casistiche previste (Ente pubblico o Soggetto passivo IVA) l'IVA sarà sempre NON RENDICONTABILE *(campo IVA RENDICONTABILE NO)*. Viceversa, l'IVA sarà rendicontabile *(campo IVA RENDICONTABILE SI)*.

#### 3.4.3.2.2.3. Cancella sotto-intervento

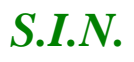

Premendo il tasto funzione per la cancellazione della associazione dell'intervento alla domanda di variante, indicato in figura, si accede alla pagina che visualizza le informazioni proprie del sotto-intervento;

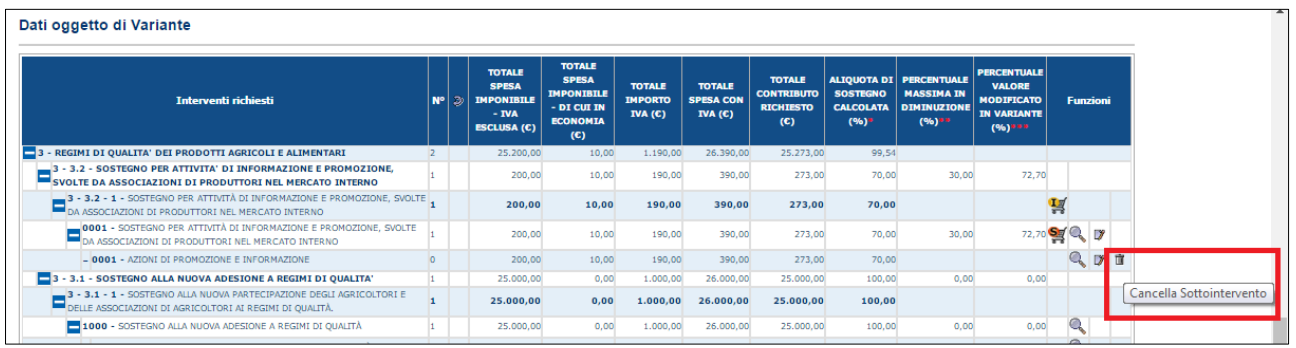

Premendo il tasto funzione "Cancella" rappresentato con l'icona "cestino", si entra nella pagina di dettaglio del sotto-intervento in cui vengono riproposti i dati di dettaglio.

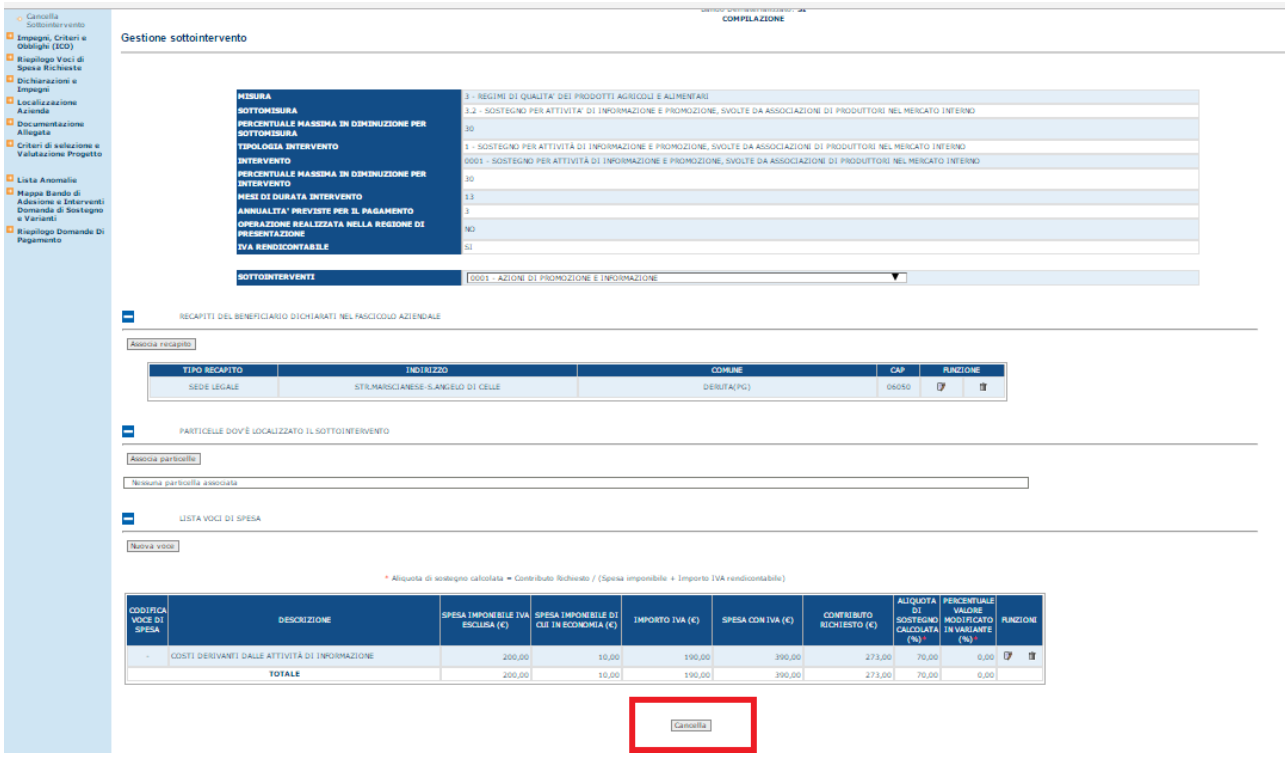

Premendo il tasto "OK" sul messaggio seguente, l'operazione viene effettuata a sistema.

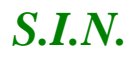

### *S.I.N.* RTI-AGE-CONEV-MUT-AST-BAS-AED-2V01 *Riforma 2014/2020 - Compilazione misure non connesse alla superficie o agli animali – Domanda di Variante* Edizione 2.3

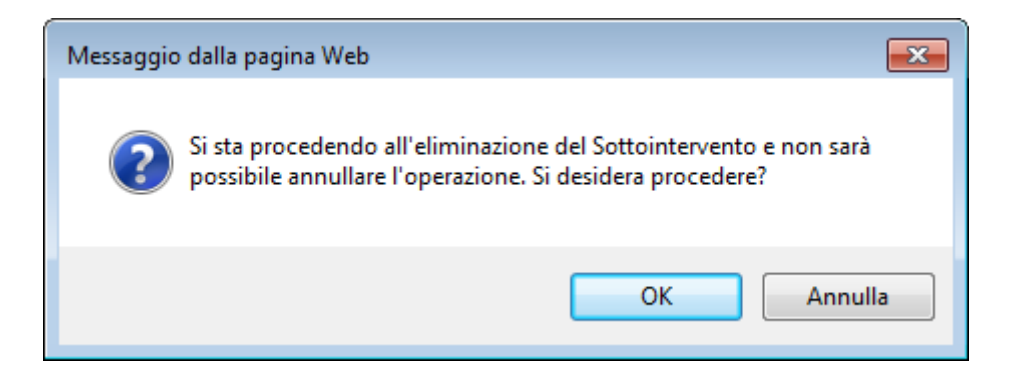

#### 3.4.3.2.3. Gestione Voci di Spesa

Alle funzionalità descritte nei paragrafi seguenti si accede, dopo avere selezionato un sotto-intervento associato alla domanda di variante, attraverso i tasti funzione presenti nella sezione

*LISTA VOCI DI SPESA*

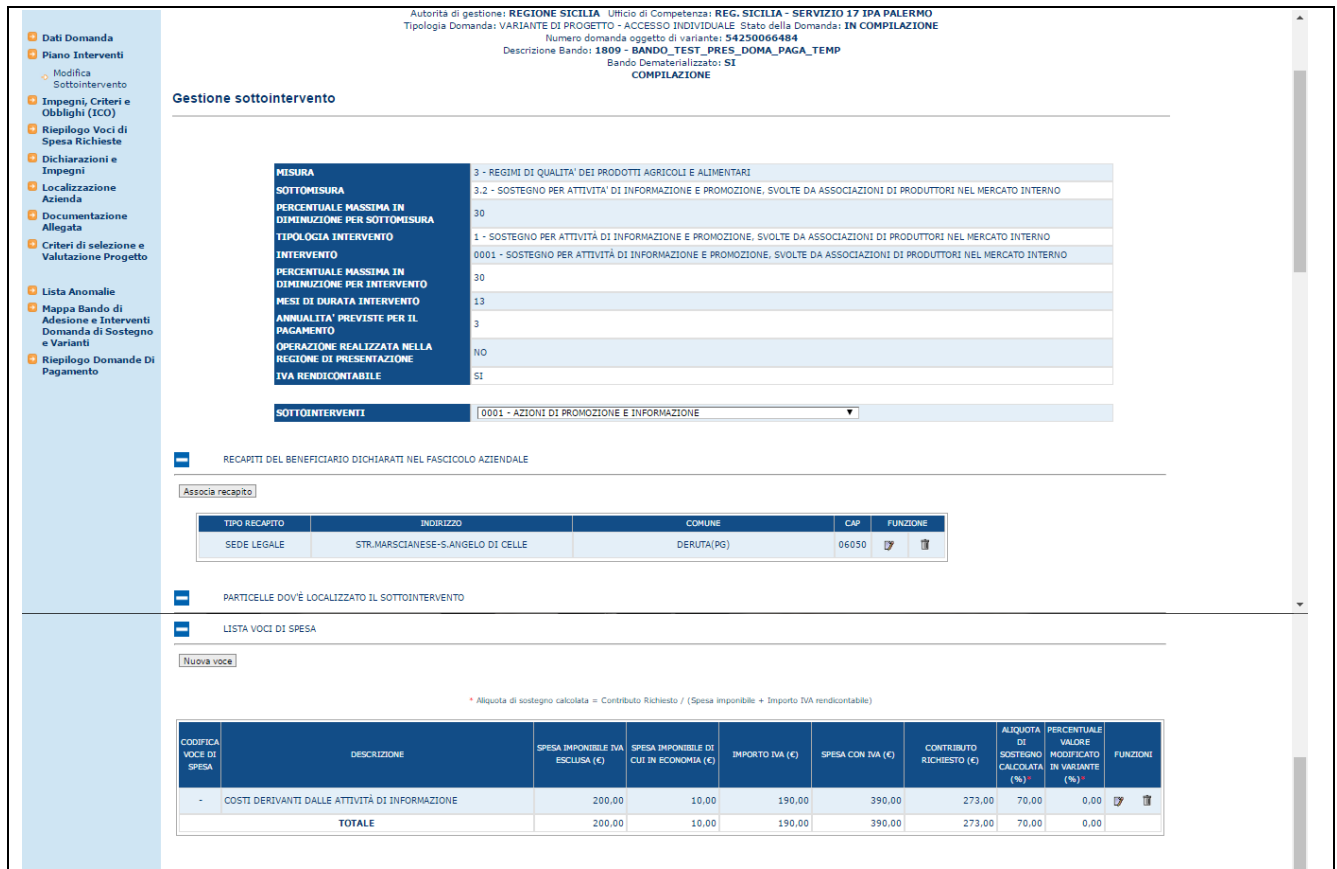

### 3.4.3.2.3.1. Inserimento Voci di Spesa

Dopo avere selezionato un sotto-intervento associato alla domanda, cliccando il tasto funzione "Nuova voce" nella sezione "*LISTA VOCI DI SPESA"* indicato in figura*:*

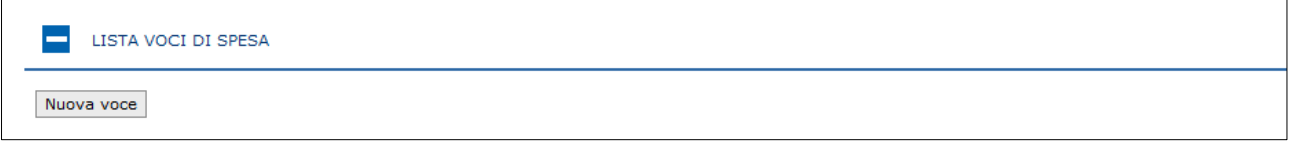

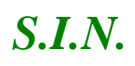

### *S.I.N.* RTI-AGE-CONEV-MUT-AST-BAS-AED-2V01 *Riforma 2014/2020 - Compilazione misure non connesse alla superficie o agli animali – Domanda di Variante* Edizione 2.3

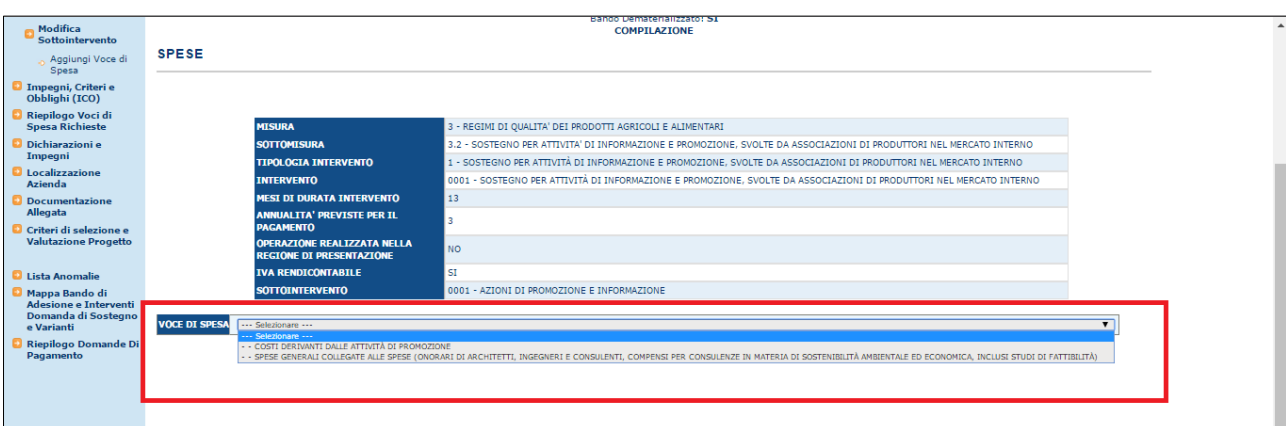

Il menù a tendina "Voci di spesa" presenta tutte le voci di spesa che è possibile associare al sotto-intervento richiesto a premio in domanda.

Nel caso in cui tutte le voci di spesa siano state associate al sotto-intervento si visualizza il messaggio "Tutte le voci di spesa previste in fase di predisposizione sono state associate al Sotto-intervento"

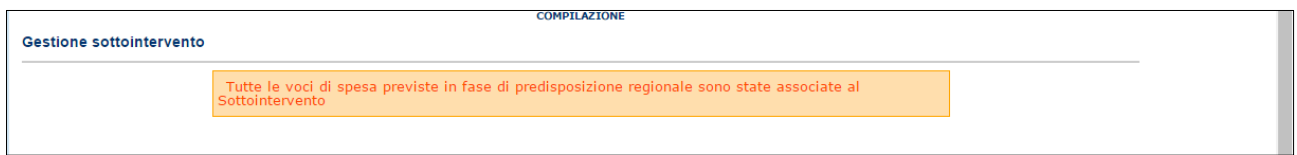

Si seleziona una voce di spesa e si valorizzano le informazioni richieste

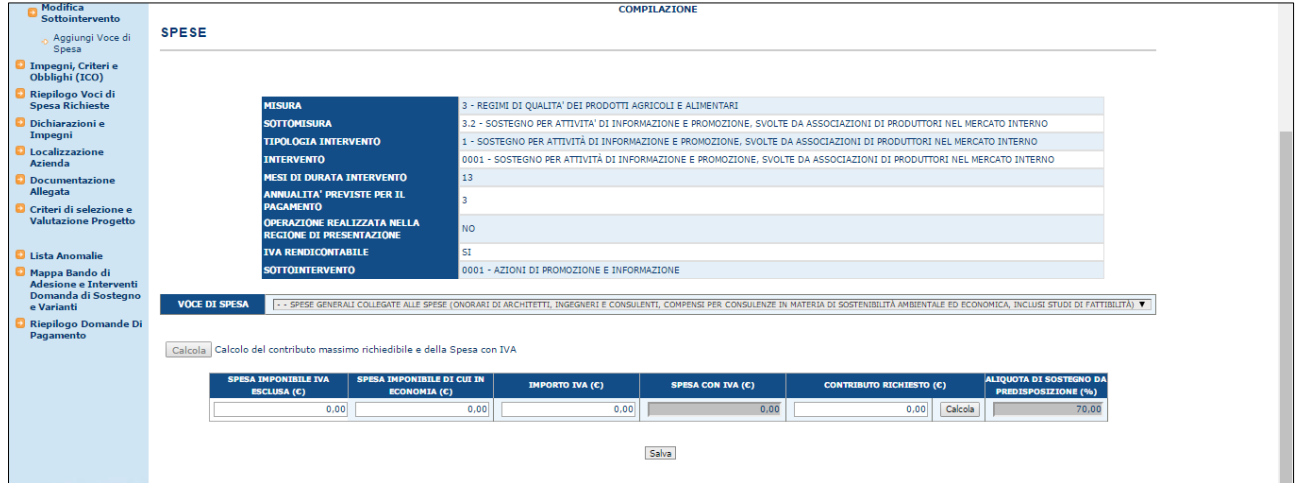

Le informazioni che è possibile inserire sono:

- $\bullet$  SPESA IMPONIBILE IVA ESCLUSA (€)
- $\bullet$  SPESA IMPONIBILE DI CUI IN ECONOMIA  $(\epsilon)$
- IMPORTO IVA  $(\epsilon)$
- CONTRIBUTO RICHIESTO  $(\epsilon)$

Il tasto 'Calcola' effettua il controllo sul contributo richiesto segnalando l'eventuale anomalia.

Il dato "SPESA CON IVA (€)" viene calcolato sommando i valori dei campi "SPESA IMPONIBILE IVA ESCLUSA (€)" e "IMPORTO IVA (€)"

Il dato "ALIQUOTA DI SOSTEGNO (%)" riporta il valore che in predisposizione è stato associato al sotto-intervento a cui la voce di spesa fa riferimento ed è quindi uguale per tutte le voci di spesa collegate al sotto-intervento.

Cliccando il tasto "Salva", le informazioni vengono salvate a sistema;

**Versione 2.2**: gestione IVA rendicontabile. Il valore presentato in inserimento/modifica intervento viene propagato nei livelli sottostanti, quindi anche nella Voce di spesa, in funzione del tipo di beneficiario intestatario della variante. Infatti, se il beneficiario non rientra in una delle casistiche previste (Ente pubblico o Soggetto passivo IVA) l'IVA sarà sempre NON RENDICONTABILE *(campo IVA RENDICONTABILE NO)*. Viceversa, l'IVA sarà rendicontabile e potrà essere indicata durante l'inserimento delle voci di spesa *(campo IVA RENDICONTABILE SI)*.

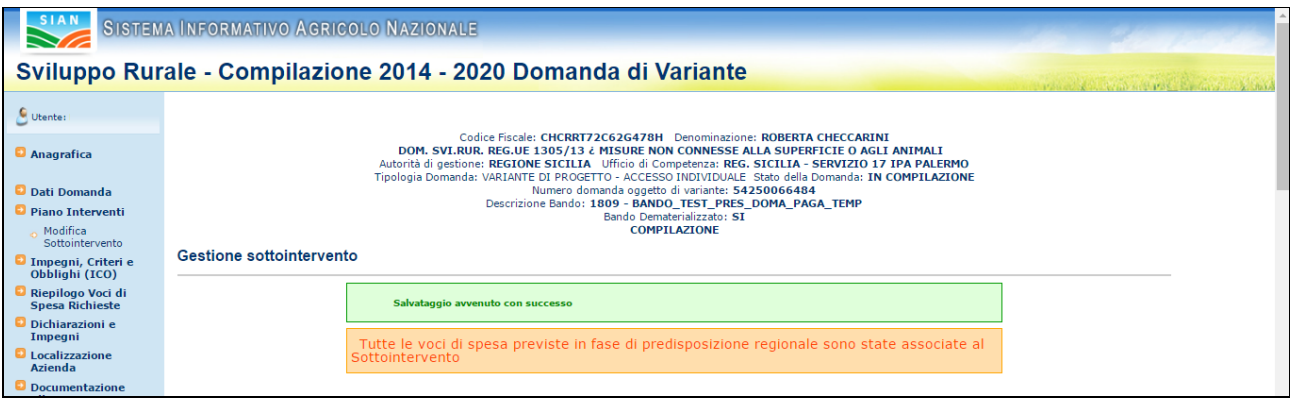

3.4.3.2.3.2. Modifica Voci di Spesa

Dopo avere selezionato un sotto-intervento associato alla domanda, nella sezione "*LISTA VOCI DI SPESA"* si visualizza la lista delle voci di spesa associate al sotto-intervento; Per ciascuna delle voci associate, è presente il tasto funzione "Modifica voce" identificato dall'icona "Blocco Note", che consentono di modificare i dettagli della voce selezionata e indicato in figura*:*

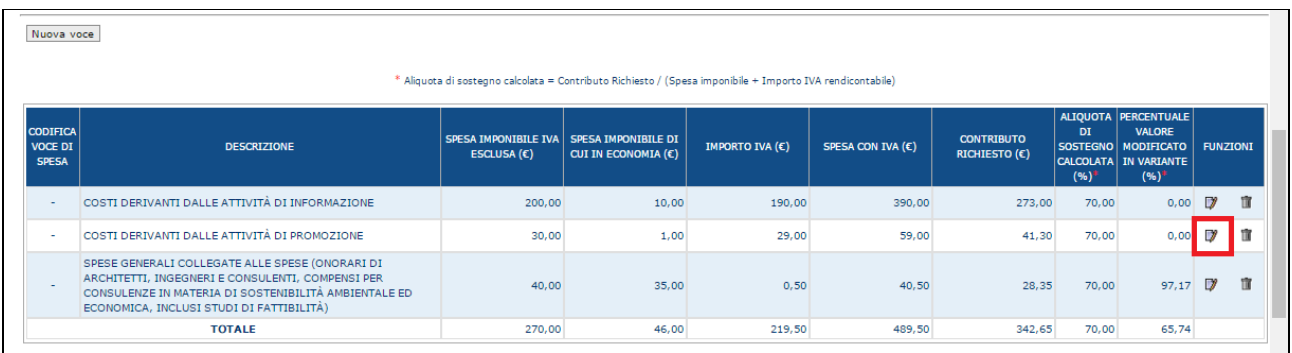

Cliccando il tasto indicato, si accede alla pagina individuata nella schermata seguente in cui è possibile modificare i seguenti valori:

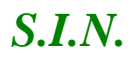

- SPESA IMPONIBILE IVA ESCLUSA  $($  $\in$
- SPESA IMPONIBILE DI CUI IN ECONOMIA (€)
- IMPORTO IVA  $($  $\in$
- CONTRIBUTO RICHIESTO (€)

Il dato "SPESA CON IVA (€)" viene calcolato sommando i valori dei campi "SPESA IMPONIBILE IVA ESCLUSA (€)" e "IMPORTO IVA (€)"

Il dato "ALIQUOTA DI SOSTEGNO DA PREDISPOSIZIONE (%)" riporta il valore che in predisposizione è stato associato al sotto-intervento a cui la voce di spesa fa riferimento ed è quindi uguale per tutte le voci di spesa collegate al sotto-intervento.

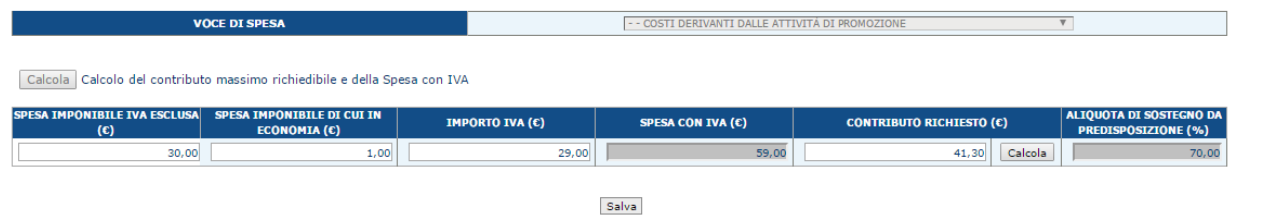

Cliccando il tasto "Salva", le informazioni vengono salvate a sistema;

**Versione 2.2**: gestione IVA rendicontabile. Il valore presentato in inserimento/modifica intervento viene propagato nei livelli sottostanti, quindi anche nella Voce di spesa, in funzione del tipo di beneficiario intestatario della variante. Infatti, se il beneficiario non rientra in una delle casistiche previste (Ente pubblico o Soggetto passivo IVA) l'IVA sarà sempre NON RENDICONTABILE *(campo IVA RENDICONTABILE NO)*. Viceversa, l'IVA sarà rendicontabile e potrà essere indicata durante la modifica delle voci di spesa *(campo IVA RENDICONTABILE SI)*.

#### 3.4.3.2.3.3. Cancella Voci di Spesa

Dopo avere selezionato un sotto-intervento associato alla domanda, nella sezione "*LISTA VOCI DI SPESA"* si visualizza la lista delle voci di spesa associate al sotto-intervento; Per ciascuna delle voci associate, è presente il tasto funzione "Cancella voce" identificato dall'icona "Cestino", che consente l'eliminazione della associazione della voce di spesa al sotto-intervento*:*

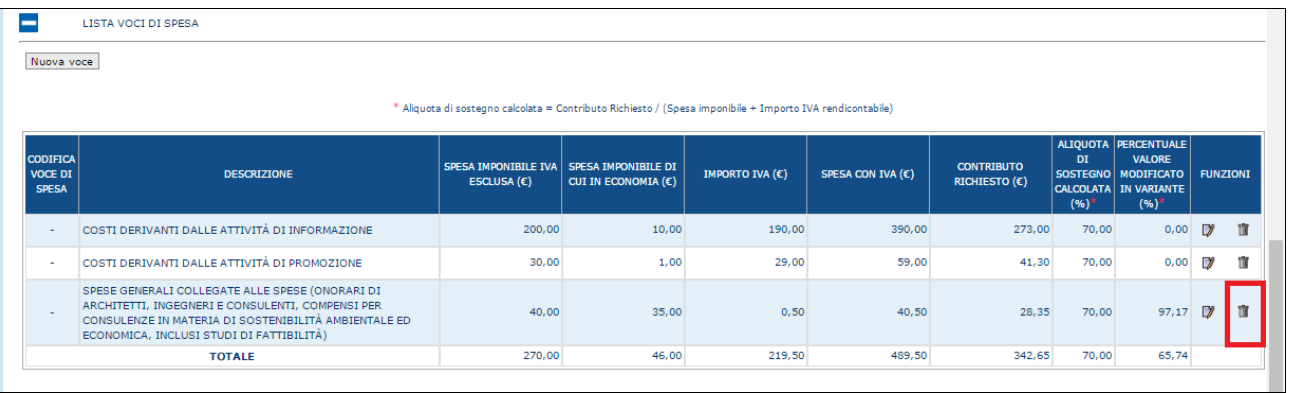

Premendo il tasto "OK" sul messaggio seguente, l'operazione viene effettuata a sistema.

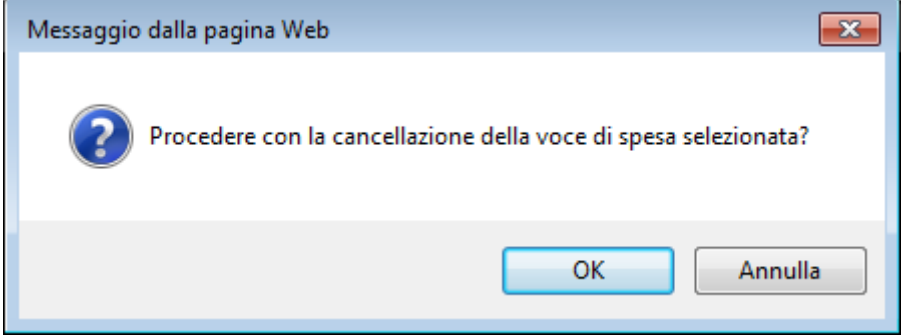

#### 3.4.3.2.4. Gestione Particelle

Alle funzionalità descritte nei paragrafi seguenti si accede, dopo avere selezionato un sotto-intervento associato alla domanda di variante, attraverso i tasti funzione presenti nella sezione

### *PARTICELLE DOVE E' LOCALIZZATO IL SOTTO-INTERVENTO*

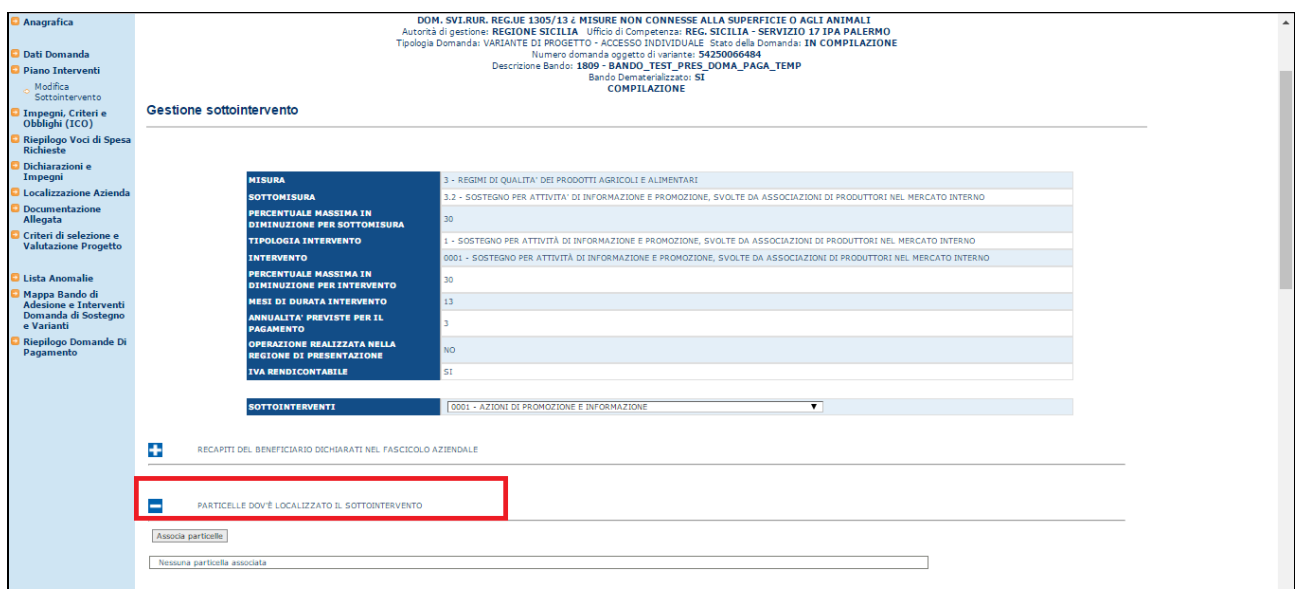

#### 3.4.3.2.4.1. Inserimento Particelle

Dopo avere selezionato un sotto-intervento associato alla domanda, cliccando il tasto funzione "Associa Particelle" nella sezione "*PARTICELLE DOVE E' LOCALIZZATO IL SOTTO-INTERVENTO"* si accede alla pagina riportata in figura:

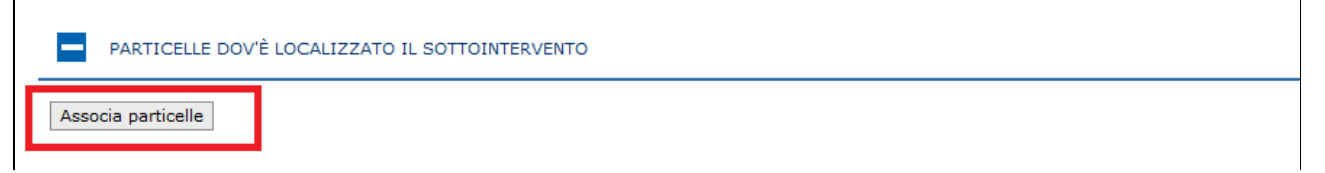

## *S.I.N.* RTI-AGE-CONEV-MUT-AST-BAS-AED-2V01 *Riforma 2014/2020 - Compilazione misure non connesse alla superficie o agli animali – Domanda di Variante* Edizione 2.3

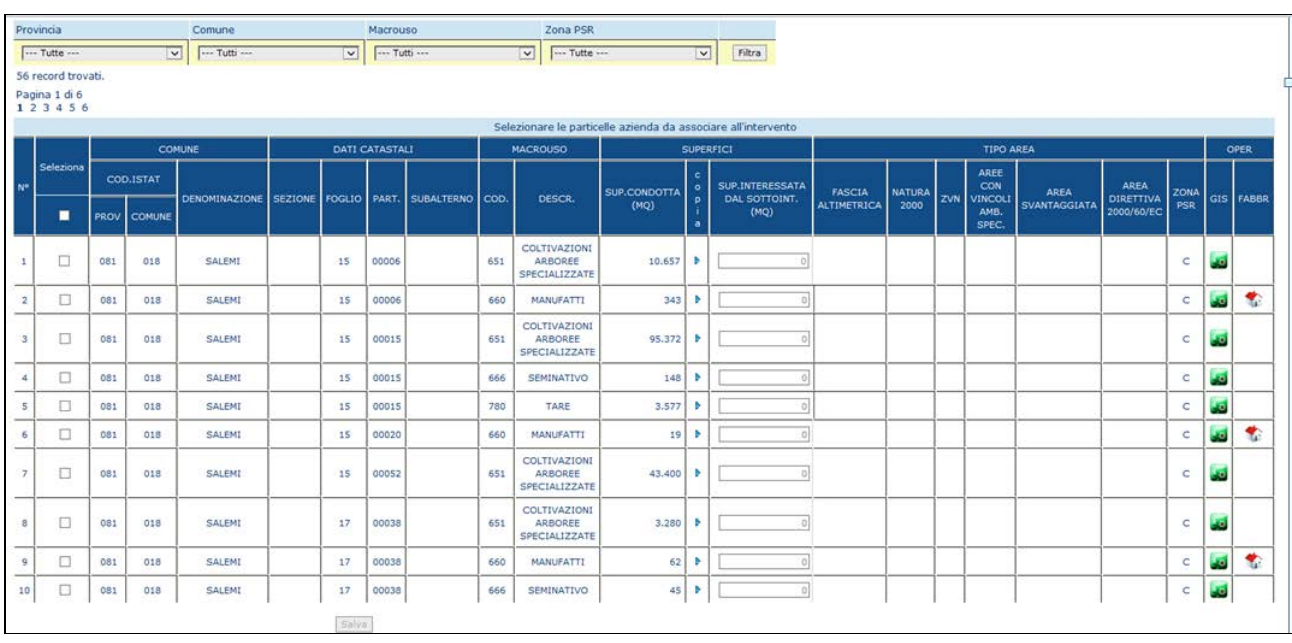

Viene visualizzata la lista delle particelle del fascicolo aziendale del beneficiario della variante in compilazione.

La lista è suddivisa in pagine contenenti 10 elementi ciascuna.

È possibile navigare sulle varie pagine cliccando sui link di pagina

È possibile filtrare le particelle per uno o più dei parametri di ricerca presenti (Provincia, Comune, Macrouso, Zona PSR), selezionando un valore dal menù a tendina corrispondente e premendo il tasto funzione "Filtra" sulla destra

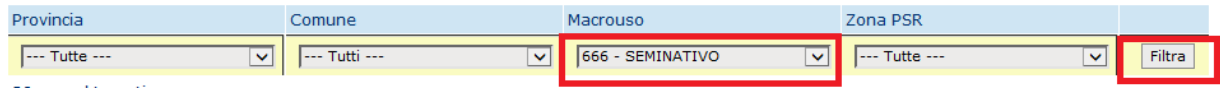

Le particelle trovate saranno solo quelle corrispondenti al parametro di ricerca impostato.

Impostando un segno di spunta nel campo checkbox sulle righe corrispondenti alle particelle che si vuole associare alla variante, verrà abilitato il campo della "Superficie interessata al sotto-intervento" e il pulsante "Copia".

È possibile digitare il valore della superficie interessata oppure riportare il valore della superficie condotta cliccando il pulsante funzione "Copia"

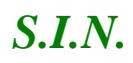

## *S.I.N.* RTI-AGE-CONEV-MUT-AST-BAS-AED-2V01 *Riforma 2014/2020 - Compilazione misure non connesse alla superficie o agli animali – Domanda di Variante* Edizione 2.3

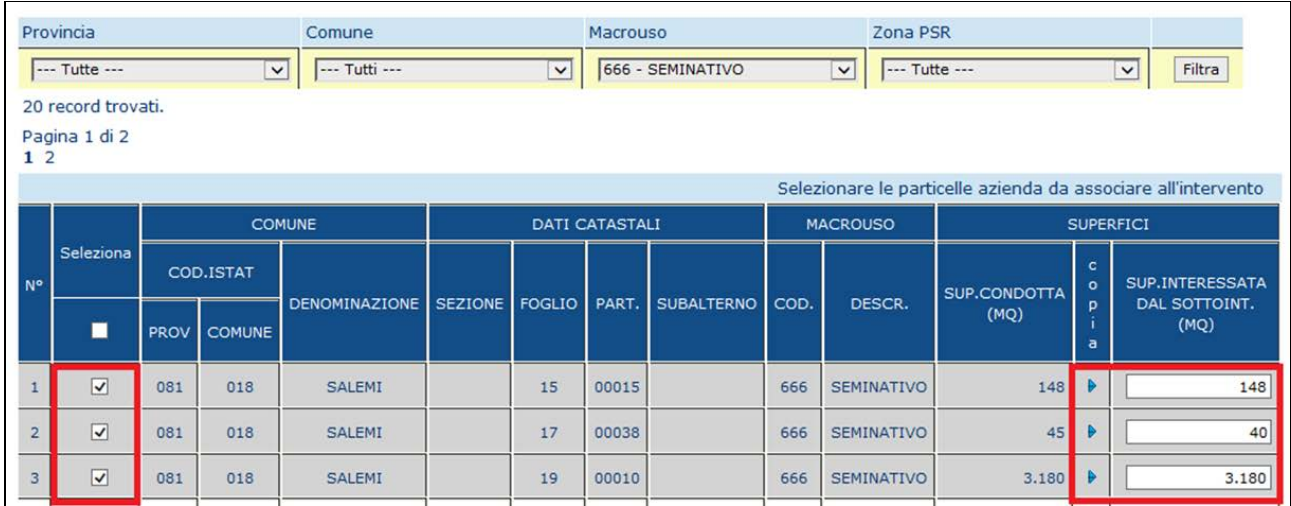

Premendo il tasto "Salva" le informazioni vengono salvate a sistema e viene visualizzato il messaggio:

Salvataggio avvenuto con successo Numero particelle totali da elaborare: 3 Numero particelle cancellate: 0 Numero particelle modificate: 0 Numero particelle inserite: 3

È necessario inserire un valore della superficie maggiore di Zero, altrimenti l'operazione viene bloccata e verrà visualizzato il messaggio: **La superficie della particella con chiave catastale 0XX-0XX--XX-000XX - non può essere uguale a 0.**

È necessario inserire un valore della superficie minore del valore della "Superficie Condotta" sul fascicolo, altrimenti l'operazione viene bloccata e verrà visualizzato il messaggio: **La superficie della particella con chiave catastale 0XX-0XX--XX-000XX- non può essere superiore a quella dichiarata.**

#### 3.4.3.2.4.2. Modifica Particelle

Dopo avere selezionato un sotto-intervento associato alla variante, nella sezione "*PARTICELLE DOVE E' LOCALIZZATO IL SOTTO-INTERVENTO"* si visualizza la lista in cui le particelle associate al sotto-intervento selezionato sono raggruppate per comune.

Cliccando sul tasto funzione "Modifica particelle" identificato dall'icona "Blocco Note", si accede alla lista completa delle particelle

Sarà possibile modificare il valore della "Superficie interessata al sotto-intervento" delle particelle a cui si appone un segno di spunta nel campo checkbox.

Premendo il tasto "Salva" le informazioni vengono salvate a sistema e viene riportato il messaggio sull'esito dell'operazione
## 3.4.3.2.4.3. Cancella Particelle

Dopo avere selezionato un sotto-intervento associato alla domanda, nella sezione "*PARTICELLE DOVE E' LOCALIZZATO IL SOTTO-INTERVENTO"* si visualizza la lista in cui le particelle associate al sotto-intervento selezionato sono raggruppate per comune.

Cliccando sul tasto funzione "Cancella particelle" identificato dall'icona "Cestino", si accede alla lista completa delle particelle

Sarà possibile selezionare le particelle da cancellare apponendo un segno di spunta nel campo checkbox corrispondente e cliccando il tasto "Cancella" in fondo alla lista.

Premendo il tasto "Cancella" la modifica viene salvata a sistema e viene visualizzato il messaggio contenente l'esito dell'operazione.

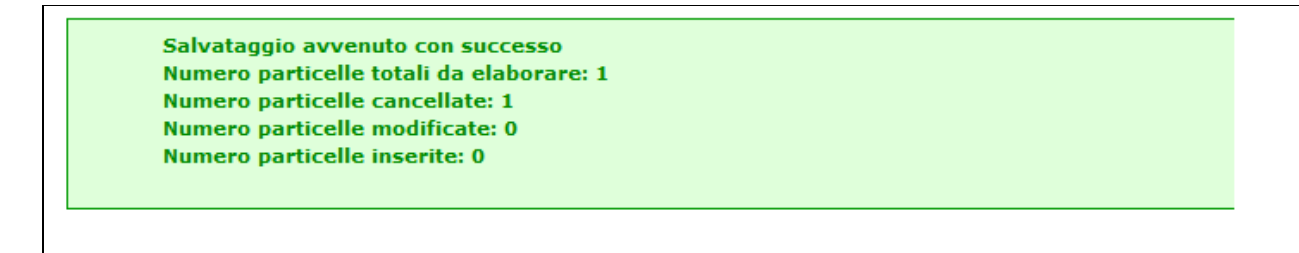

## 3.4.3.2.5. Gestione Recapiti

Alle funzionalità descritte nei paragrafi seguenti si accede, dopo avere selezionato un sotto-intervento associato alla domanda, attraverso i tasti funzione presenti nella sezione

*RECAPITI DEL BENEFICIARIO DICHIARATI NEL FASCICOLO AZIENDALE*

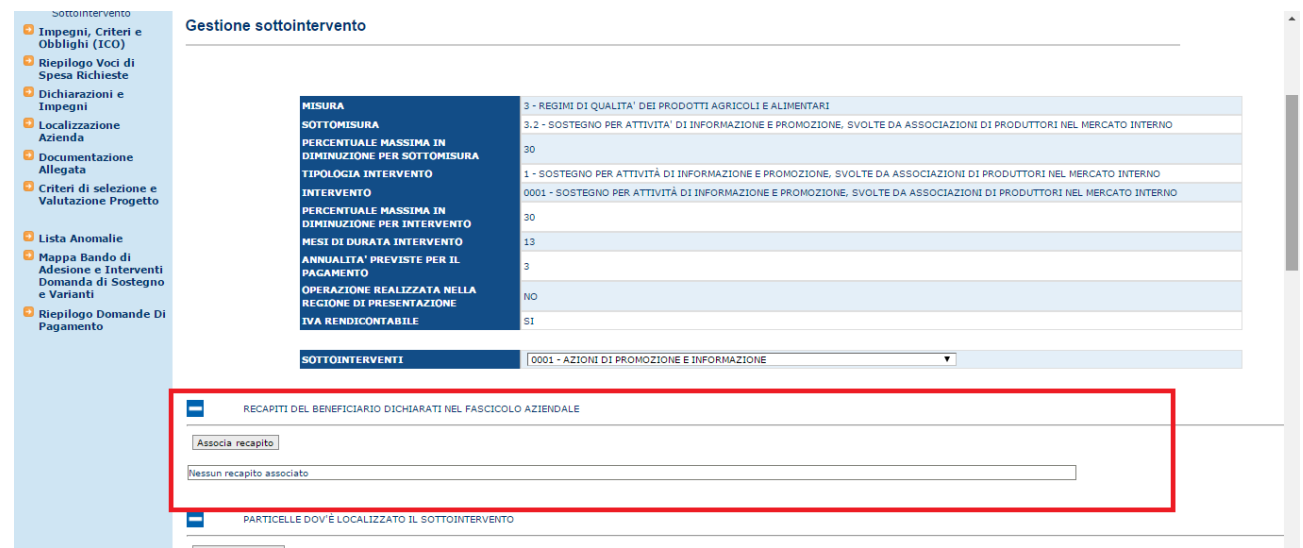

#### 3.4.3.2.5.1. Inserimento Recapito

Dopo avere selezionato un sotto-intervento associato alla domanda, cliccando il tasto funzione "Associa recapito " nella sezione "*RECAPITI DEL BENEFICIARIO DICHIARATI NEL FASCICOLO AZIENDALE"* indicato in figura*:*

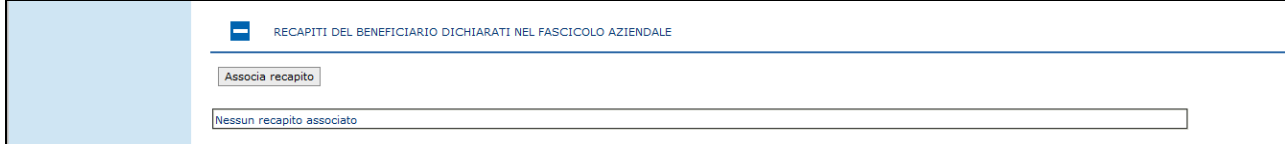

Si accede alla pagina in cui vengono visualizzati i recapiti del beneficiario dichiarati nel fascicolo aziendale

Si seleziona una recapito e, premendo il tasto "Salva", le informazioni vengono salvate a sistema;

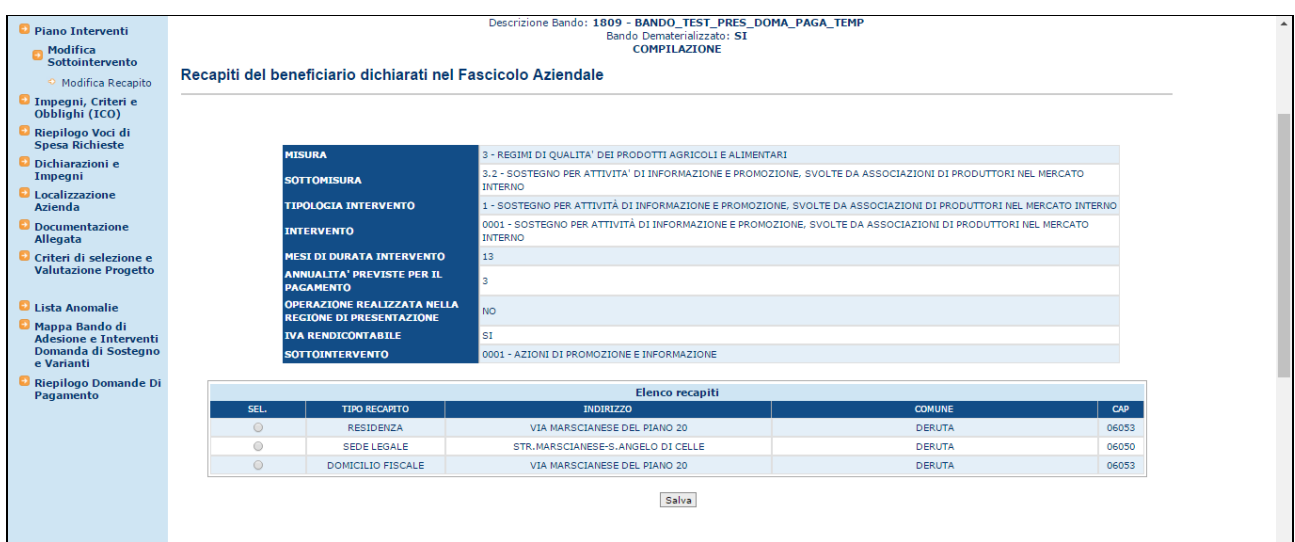

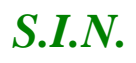

## *S.I.N.* RTI-AGE-CONEV-MUT-AST-BAS-AED-2V01 *Riforma 2014/2020 - Compilazione misure non connesse alla superficie o agli animali – Domanda di Variante* Edizione 2.3

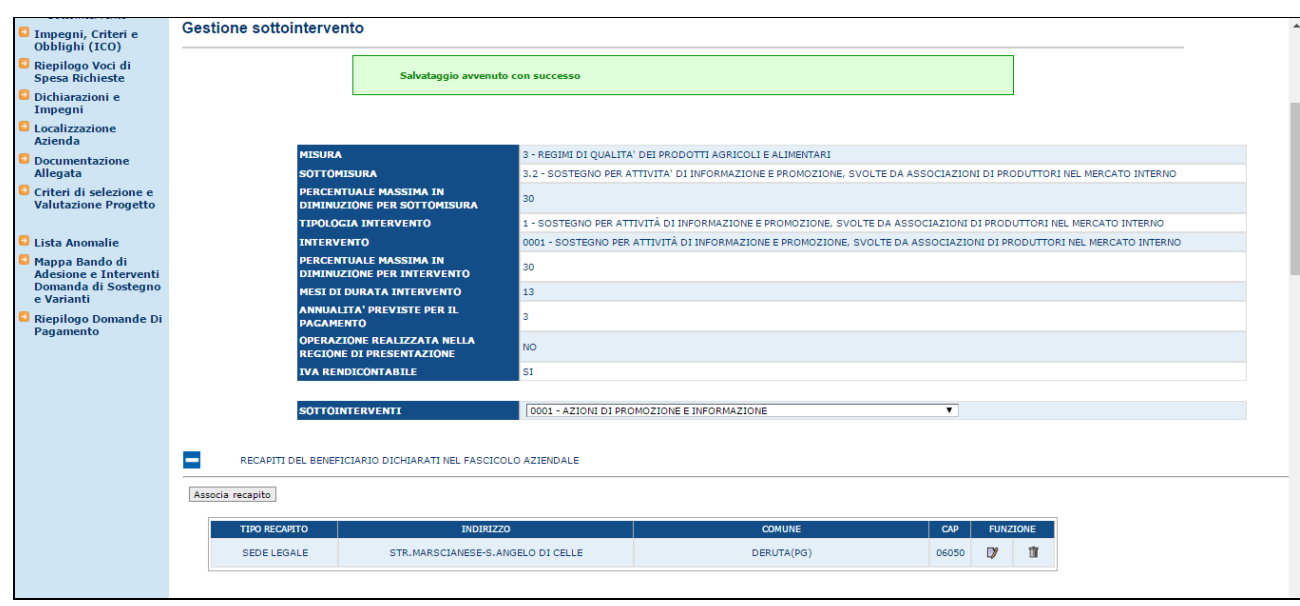

#### 3.4.3.2.5.2. Modifica Recapito

Dopo avere selezionato un sotto-intervento associato alla domanda, nella sezione "*RECAPITI DEL BENEFICIARIO DICHIARATI NEL FASCICOLO AZIENDALE"* si visualizza il recapito associato al sotto-intervento;

è presente il tasto funzione "Modifica recapito" identificato dall'icona "Blocco Note", che consente di cambiare il recapito da associare al sotto-intervento*:*

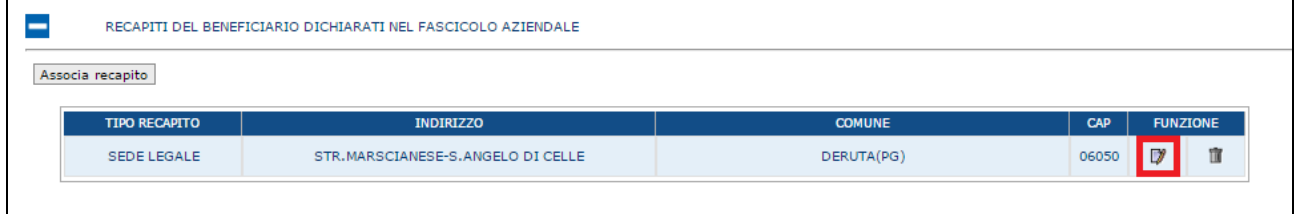

Come per l'inserimento, è mostrata la lista dei recapiti tra cui selezionare quello che si desidera.

#### 3.4.3.2.5.3. Cancella Recapito

Dopo avere selezionato un sotto-intervento associato alla domanda, nella sezione "*RECAPITI DEL BENEFICIARIO DICHIARATI NEL FASCICOLO AZIENDALE"* si visualizza il recapito associato al sotto-intervento.

È presente il tasto funzione "Cancella recapito" identificato dall'icona "Cestino", che consente di annullare l'associazione del recapito al sotto-intervento:

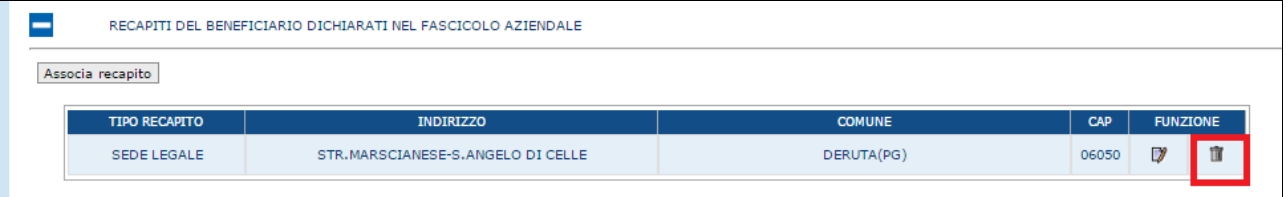

 $\mathbf{I}$ 

## *3.4.3.3. Impegni, Criteri e Obblighi (ICO)*

Selezionato il link "**Impegni, Criteri e Obblighi (ICO)**", si accede alla pagina in cui viene proposto il riepilogo delle informazioni sugli Impegni, criteri e obblighi associati alla domanda.

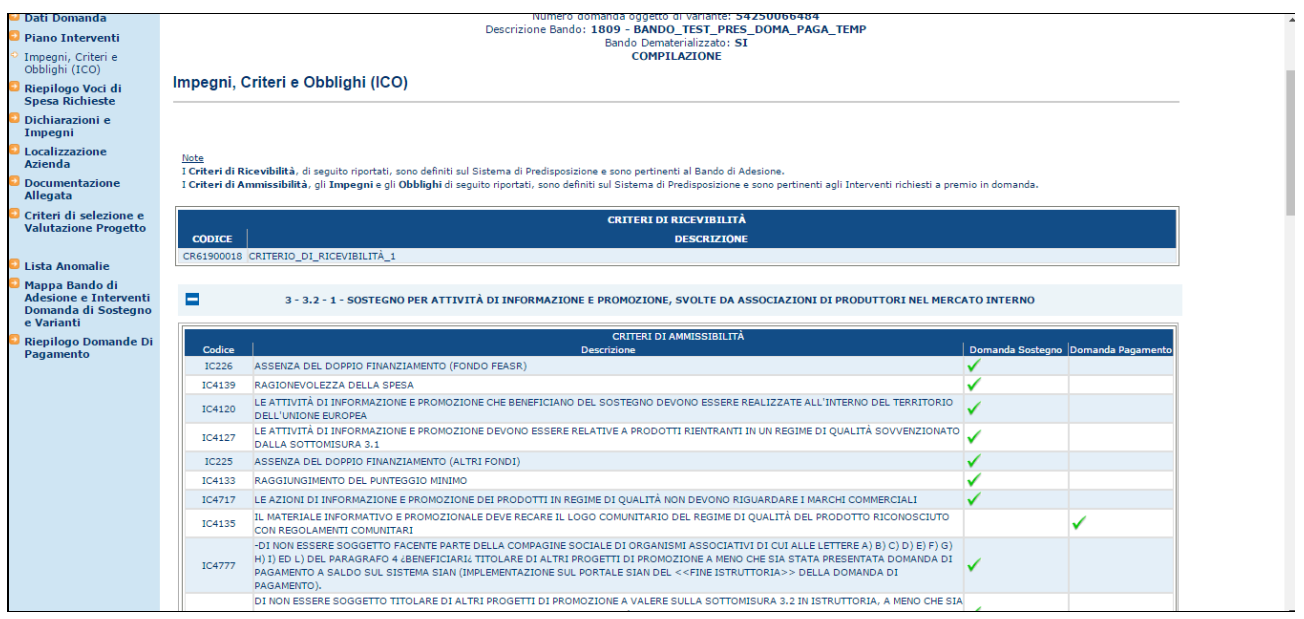

La pagina è suddivisa in diverse sezioni, corrispondenti ai livelli di riferimento di ciascuna tipologia di ICO.

I Criteri di Ricevibilità sono definiti sul Sistema di Predisposizione e sono pertinenti al Bando di Adesione.

I Criteri di Ammissibilità, gli Impegni e gli Obblighi sono definiti sul Sistema di Predisposizione e sono pertinenti alla tipologia di intervento richieste a premio nella domanda di sostegno.

Se con la variante si effettuano modifiche sugli interventi (cancellazione, inserimento) gli ICO potrebbero essere adeguati con quanto previsto in predisposizione.

**Versione 2.1**: Nella testata sono stati aggiunti i seguenti campi:

- *Numero domanda oggetto di variante*
- *Tipologia domanda*

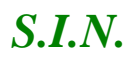

| Utente: EGILLI                                                                      |                                                                                                    |
|-------------------------------------------------------------------------------------|----------------------------------------------------------------------------------------------------|
| Anagrafica                                                                          | Codice Fiscale:<br>Denominazione:<br>DOM, SVI.RUR, REG.UE 1305/13 - MISURE NON CONNESSE ALLA SUPERFICIE O AGLI ANIMALI<br>Autorità di gestione: REGIONE SICILIA Ufficio di Competenza: REG. SICILIA - SERVIZIO 12 IPA AGRIGENTO                                                                                                    |
| Dati Domanda                                                                        | Tipologia Domanda: VARIANTE DI PROGETTO - ACCESSO INDIVIDUALE Stato della Domanda: IN COMPILAZIONE<br>Numero domanda iniziale: 54250203574                                                                                                    |
| <b>Piano Interventi</b>                                                             | Numero domanda oggetto di variante: 94280000285 Tipologia Domanda: VARIANTE PER CAMBIO BENEFICIARIO - CESSIONE DELL'AZIENDA<br>Descrizione Bando: 1366 - AIUTO ALL'AVVIAMENTO DI NUOVE IMPRESE AGRICOLE CONDOTTE DA GIOVANI AGRICOLTORI (PACCHETTO GIOVANI)                                                                                 |
| Impegni, Criteri e<br>Obblighi (ICO)                                                | Bando Dematerializzato: NO<br><b>COMPILAZIONE</b>                                                                                                    |
| Riepilogo Voci di<br><b>Spesa Richieste</b>                                         | Impegni, Criteri e Obblighi (ICO)                                                                                                    |
| Dichiarazioni e<br>Impegni                                                          |                                                                                                    |
| Localizzazione<br><b>Azienda</b>                                                    |                                                                                                    |
| <b>Documentazione</b><br>Allegata                                                   | Note<br>I Criteri di Ricevibilità, di seguito riportati, sono definiti sul Sistema di Predisposizione e sono pertinenti al Bando di Adesione.<br>I Criteri di Ammissibilità, gli Impegni e gli Obblighi di seguito riportati, sono definiti sul Sistema di Predisposizione e sono pertinenti agli Interventi richiesti a premio in domanda. |
| Criteri di selezione e<br><b>Valutazione Progetto</b>                               |                                                                                                    |
|                                                                                     | <b>CRITERI DI RICEVIBILITÀ</b>                                                                                                    |
| Lista Anomalie                                                                      | <b>CODICE</b><br><b>DESCRIZIONE</b>                                                                                                    |
| Mappa Bando di<br><b>Adesione e Interventi</b><br>Domanda di Sostegno<br>e Varianti | CR61800000 PRESENTAZIONE NEI TERMINI PREVISTI                                                                                                    |
|                                                                                     | CR61800001 COMPLETEZZA DELLA DOMANDA PER COME PREVISTO DAL PARAGRAFO 1.1 DELLE DISPOSIZIONI PROCEDURALI                                                                                                    |
|                                                                                     | CR61800002 PRESENZA DEGLI ALLEGATI PREVISTI                                                                                                    |

*3.4.3.4. Riepilogo Voci di Spese Richieste* 

Selezionato il link "**Riepilogo Voci di Spese Richieste**", si accede alla pagina in cui viene proposto il riepilogo delle voci di spesa per gli interventi richiesti a premio.

La pagina si compone di due sezioni distinte:

- "*Dati presenti nella domanda oggetto di Variante*": contiene le informazioni di riepilogo del progetto e la lista delle voci di spesa relative alla domanda di sostegno, aggregate per tipologia di bene.
- "*Dati Oggetto di Variante*": visualizza il riepilogo delle voci di spesa relative alla domanda di variante, in compilazione.

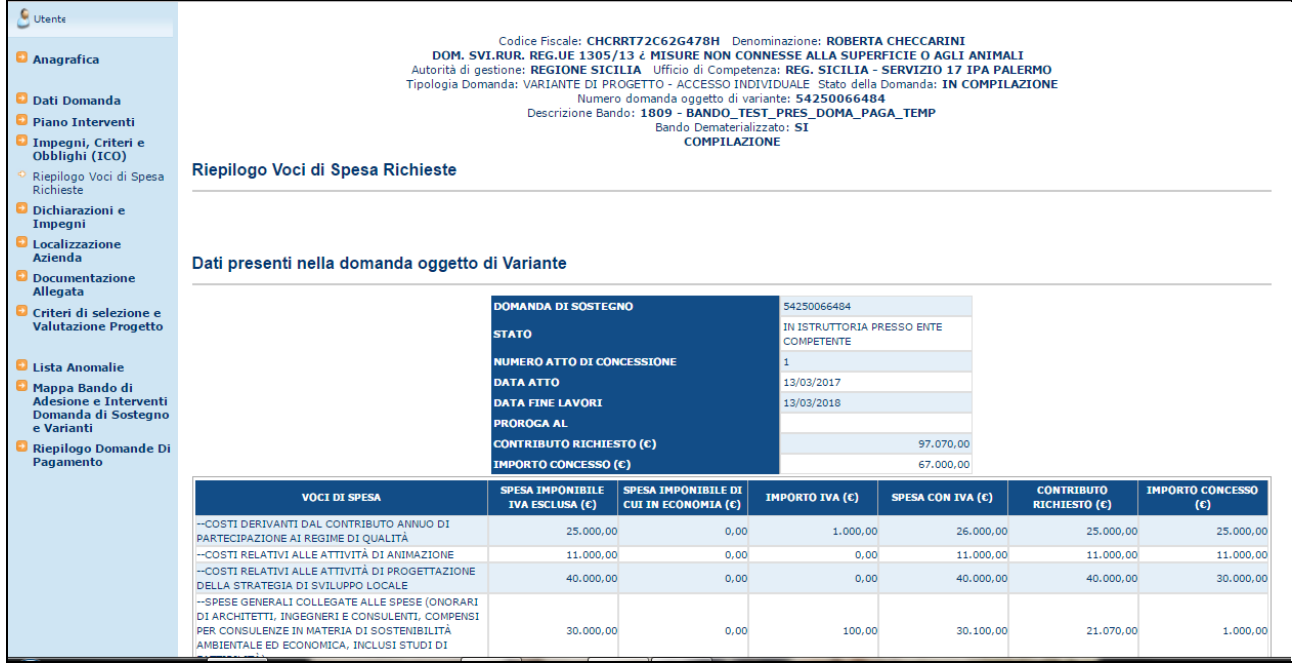

П

#### Dati oggetto di Variante

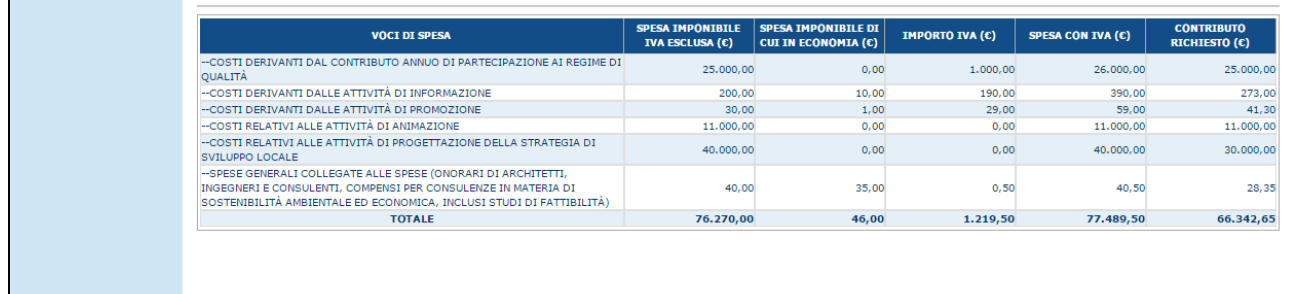

**Versione 2.1**: In questa sezione, in caso di compilazione di Varianti per le quali sono presenti Varianti istruite precedenti, sono state aggiunte le voci:

- *Contributo Richiesto ultima var.(€)*
- *Importo Concesso ultima var. (€)*

Inoltre, i dati delle voci di spesa precedenti, fanno riferimento alla variante precedente. L'importo Concesso è uguale all'ammesso dell'ultima variante progettuale.

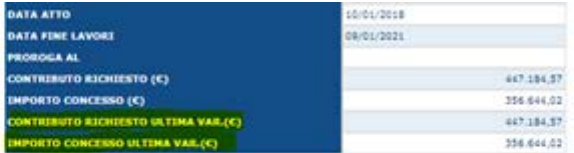

Dati presenti nella domanda oggetto di Variante (concesso)

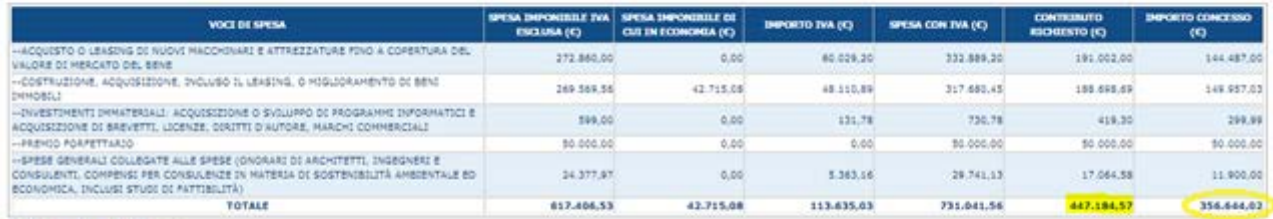

Dati oggetto di Variante

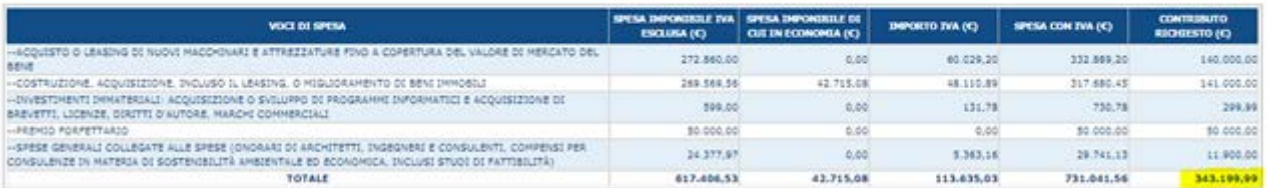

## *3.4.3.5. Dichiarazioni e Impegni*

Selezionato il link "**Dichiarazioni e Impegni**", si accede alla pagina in cui viene proposto il riepilogo delle Dichiarazioni e degli Impegni che il richiedente è obbligato a conoscere e sottoscrivere per poter presentare la domanda di Variante.

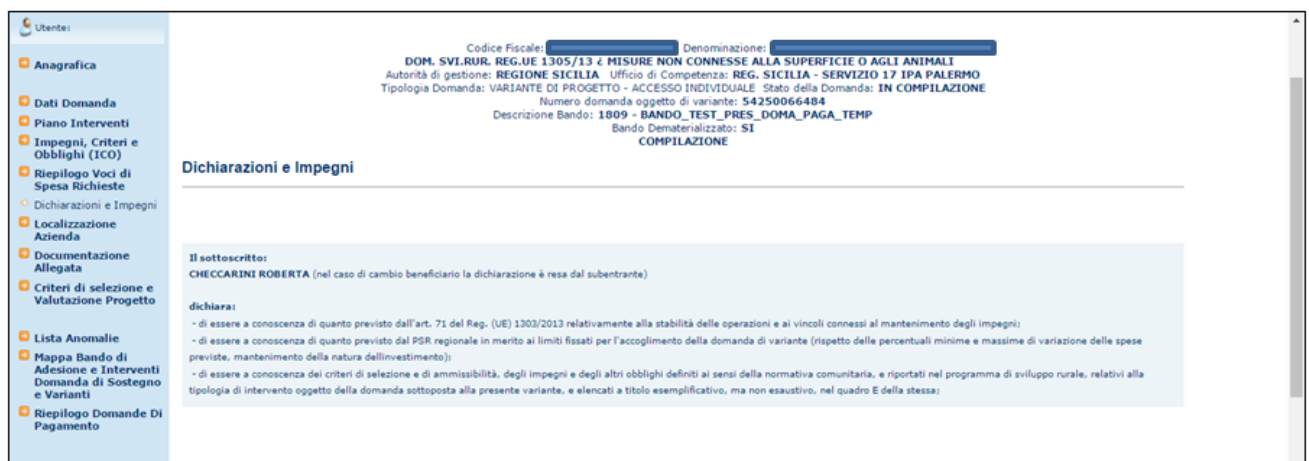

**Versione 2.1**: Nella testata sono stati aggiunti i seguenti campi:

- *Numero domanda oggetto di variante*
- *Tipologia domanda*

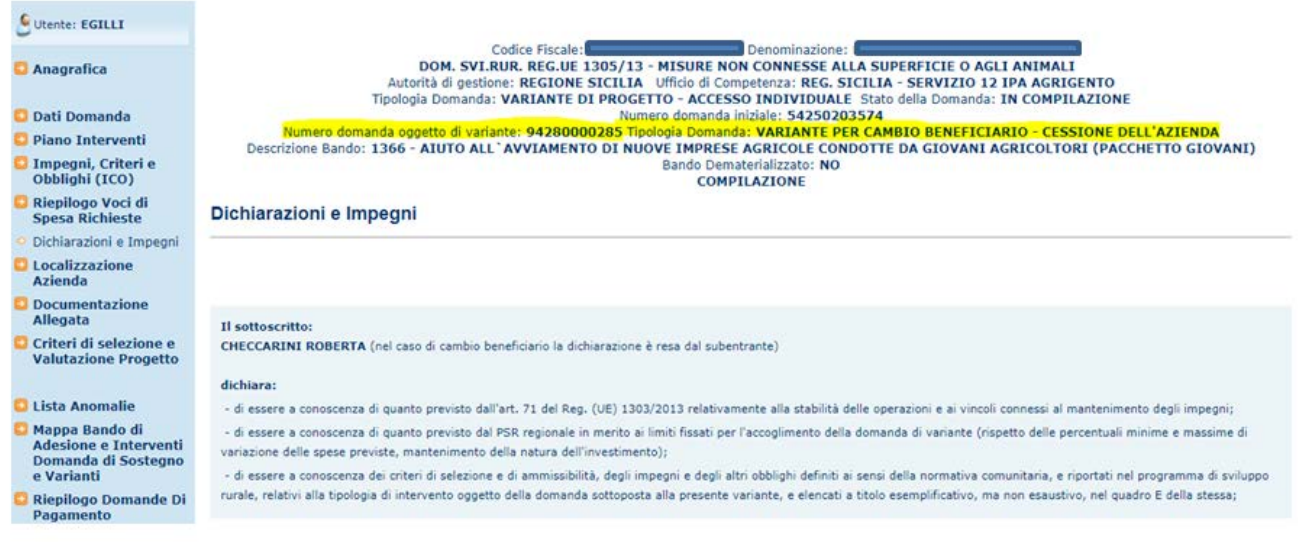

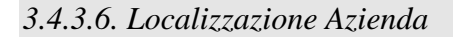

Selezionato il link "**Localizzazione Azienda**", si accede alla pagina in cui viene proposto il riepilogo delle informazioni di localizzazione relative all'azienda.

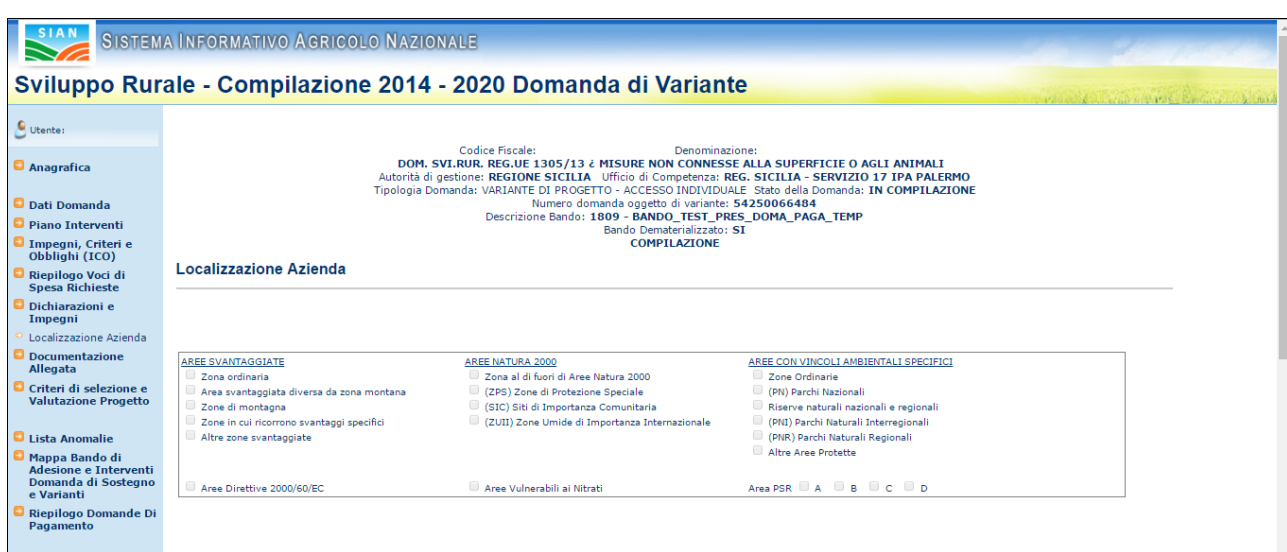

Le informazioni che vengono visualizzate sono suddivise nelle seguenti sezioni:

## AREE SVANTAGGIATE

- Zona ordinaria
- Area svantaggiata diversa da zona montana
- Zone di montagna
- Zone in cui ricorrono svantaggi specifici
- Altre zone svantaggiate

#### AREE NATURA 2000

- Zona al di fuori di Aree Natura 2000
- (ZPS) Zone di Protezione Speciale
- (SIC) Siti di Importanza Comunitaria
- (ZUII) Zone Umide di Importanza Internazionale

## AREE CON VINCOLI AMBIENTALI SPECIFICI

- Zone Ordinarie
- (PN) Parchi Nazionali
- Riserve naturali nazionali e regionali
- (PNI) Parchi Naturali Interregionali
- (PNR) Parchi Naturali Regionali
- Altre Aree Protette

## Aree Direttive 2000/60/EC

Aree Vulnerabili ai Nitrati

- Area PSR A
- Area PSR B
- Area PSR C
- Area PSR D

## **Versione 2.1**: Nella testata sono stati aggiunti i seguenti campi:

- *Numero domanda oggetto di variante*
- *Tipologia domanda*

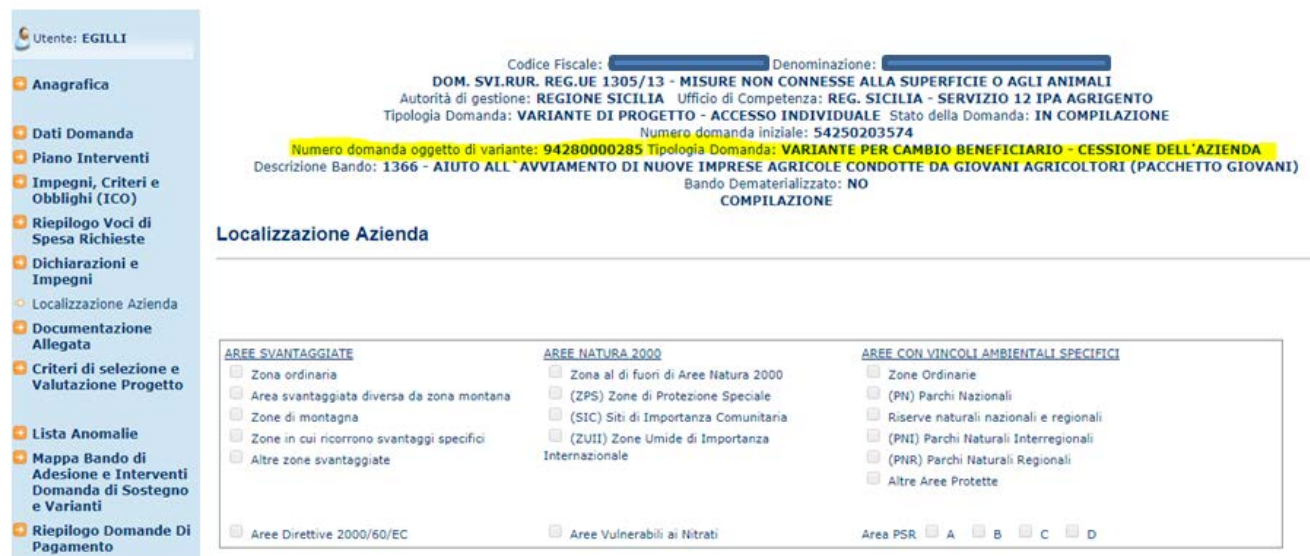

*3.4.3.7. Documentazione Allegata*

Selezionato il link "**Documentazione Allegata**", si accede alla pagina in cui viene proposta la lista dei documenti configurati nella fase di predisposizione dei bandi ("Gestione Documentazione di progetto"); in tale pagina il compilatore dovrà indicare quali documenti sono presenti.

Vengono proposti i seguenti campi:

- 1) Categoria: è la categoria di appartenenza del documento, secondo il catalogo dei documenti centralizzato sul Sian.
- 2) Documento: è il nome del tipo di documento , secondo il catalogo dei documenti centralizzato sul Sian.
- 3) Obbligatorio: indica la presenza obbligatoria del documento; tale indicazione è stata configurata nella predisposizione del bando di appartenenza della domanda; assume il valore SI qualora il documento è obbligatorio per la presentazione della domanda, altrimenti sarà NO.
- 4) Presenza Documento: da valorizzare a carico di chi compila la domanda, deve essere "biffato" se il documento è presente, altrimenti deve essere lasciato vuoto.

Una volta valorizzato opportunamente il campo "Presenza Documento" premere il tasto "Salva" per memorizzare le informazioni a sistema.

**Versione 2.1**: Nella testata sono stati aggiunti i seguenti campi:

- *Numero domanda oggetto di variante*
- *Tipologia domanda*

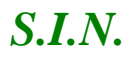

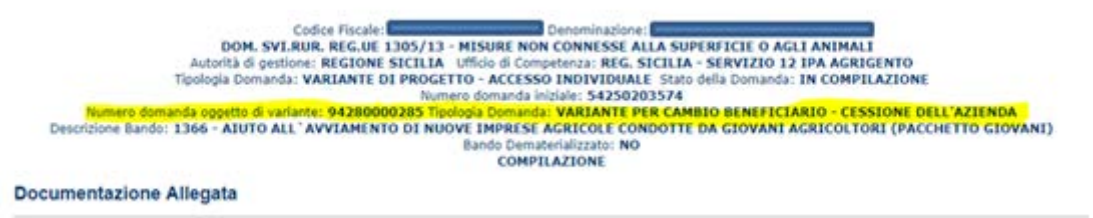

#### *3.4.3.1. Criteri di selezione e Valutazione Progetto*

Selezionato il link "**Criteri di selezione e Valutazione Progetto**", si accede alla pagina in cui sono presentati i criteri di selezione e la valutazione del progetto come consolidato in Istruttoria.

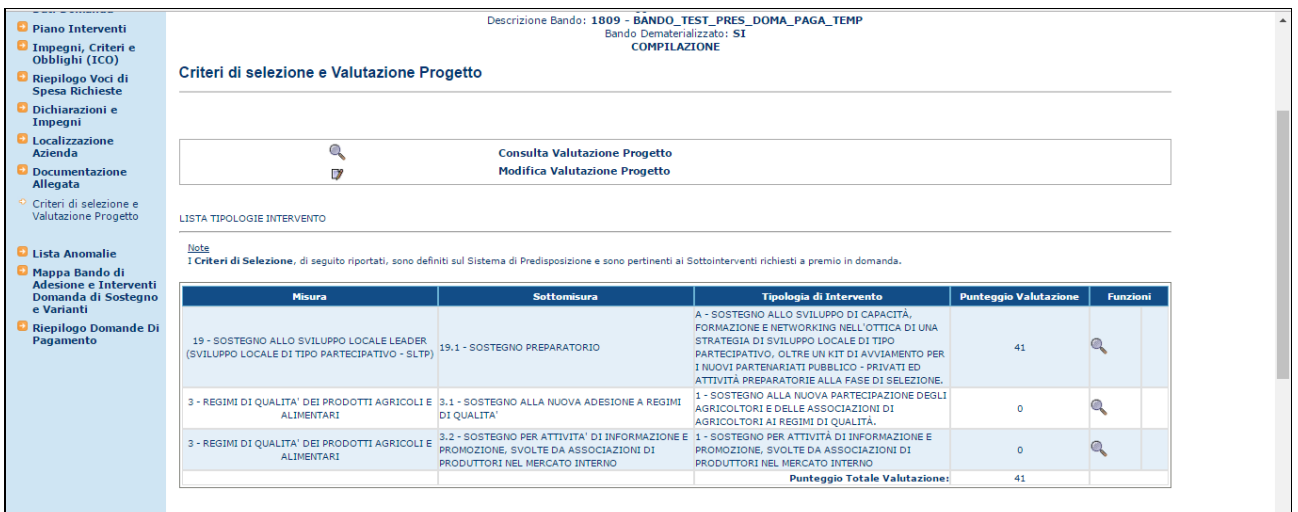

Per ogni tipologia d'intervento è presente il tasto funzione "**Consulta Valutazione Progetto**", tramite il quale è proposto l'elenco dei criteri di selezione definiti sul Sistema di Predisposizione e relativi ai Sotto interventi presenti in domanda.

- Le informazioni visualizzate sono:
- Codice e Descrizione della categoria del criterio di selezione
- Codice e Descrizione del criterio di selezione (all'interno di una categoria)
- Punteggio Massimo previsto per il criterio
- Flag SI/NO per indicare se in possesso del requisito
- Punteggio Valutazione del criterio, post-istruttoria

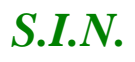

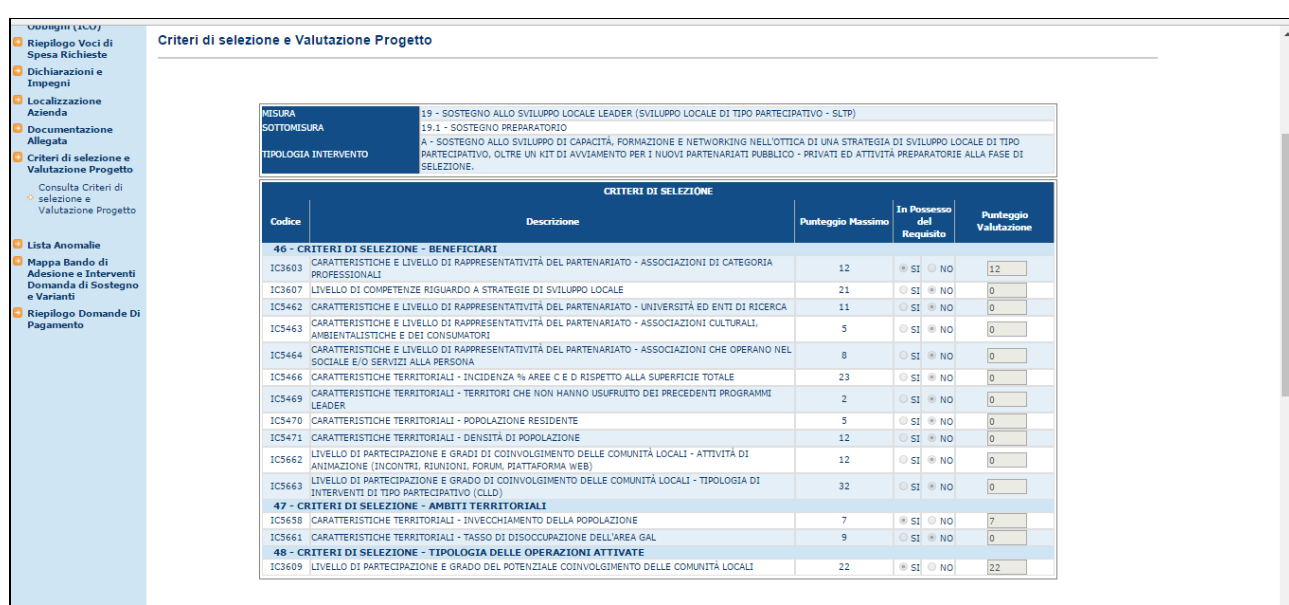

## **Versione 2.1**: Nella testata sono stati aggiunti i seguenti campi:

- *Numero domanda oggetto di variante*
- *Tipologia domanda*

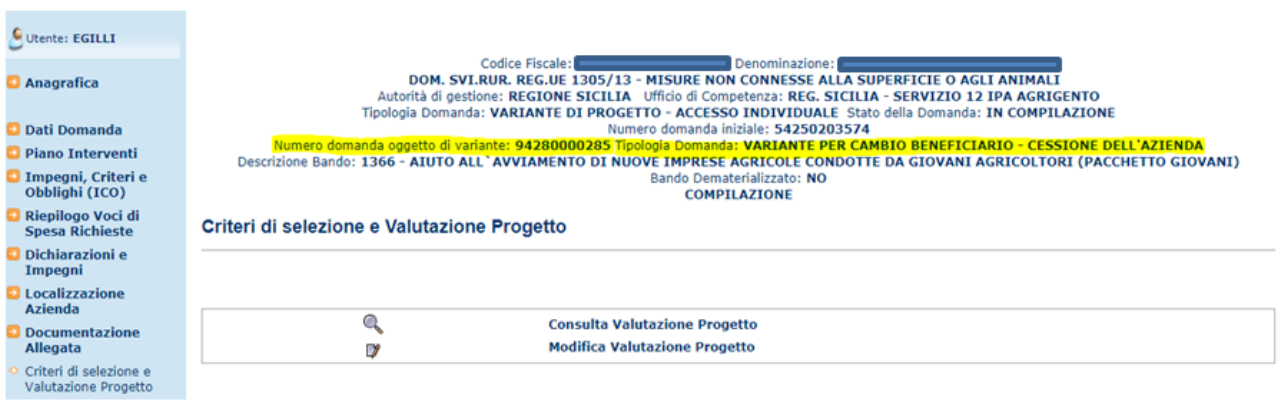

### *3.4.3.2. Lista Anomalie*

Questa funzionalità effettua la verifica della congruenza e completezza di tutte le informazioni inserite in domanda; viene attivata il calcolo di alcune anomalie e verifica che la domanda sia stata correttamente e completamente compilata.

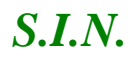

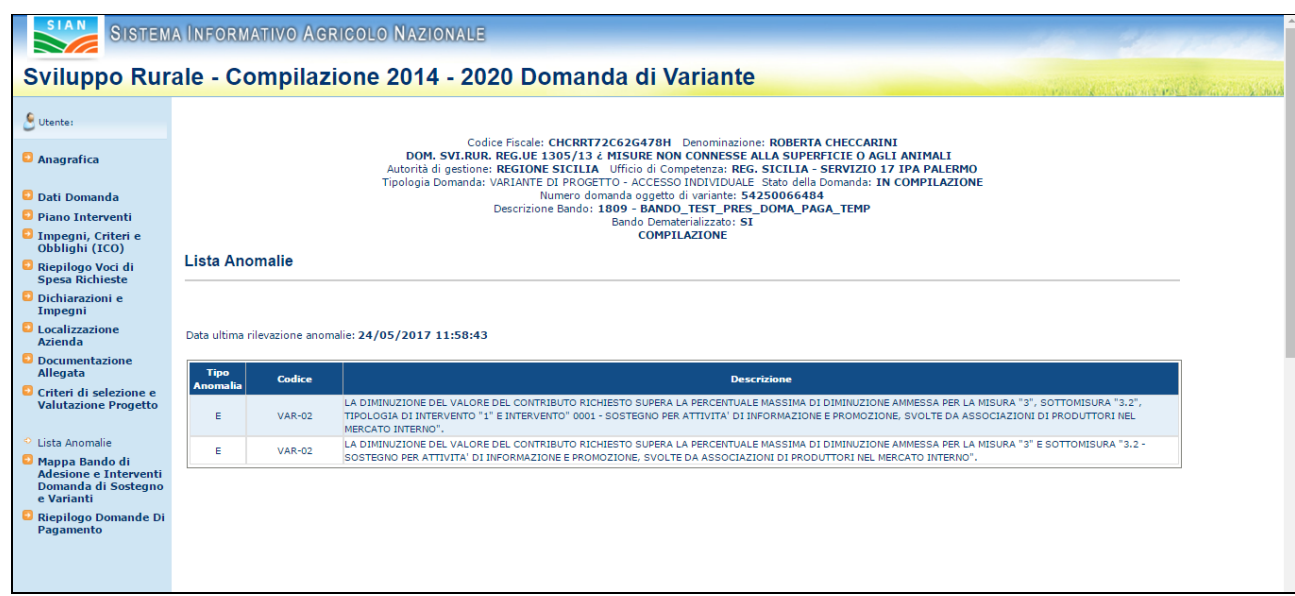

Nel calcolo delle anomalie sono presenti i controlli che devono essere effettuati nelle varie sezioni del piano degli interventi. In questo modo l'utente è agevolato nella compilazione della variante (cancellazione/inserimento/modifica sottointerventi, voci di spesa) e nello stesso tempo è preservata la congruenza degli importi.

Con (W) verranno indicate incongruenze non bloccanti. Con (E) verranno indicate le anomalie bloccanti.

Per l'elenco completo delle anomalie si rimanda all'allegato:

"*Allegato\_1 - Codici Anomalie Atti Correlati*"

**Versione 2.1**: Nella testata sono stati aggiunti i seguenti campi:

- *Numero domanda oggetto di variante*
- *Tipologia domanda*

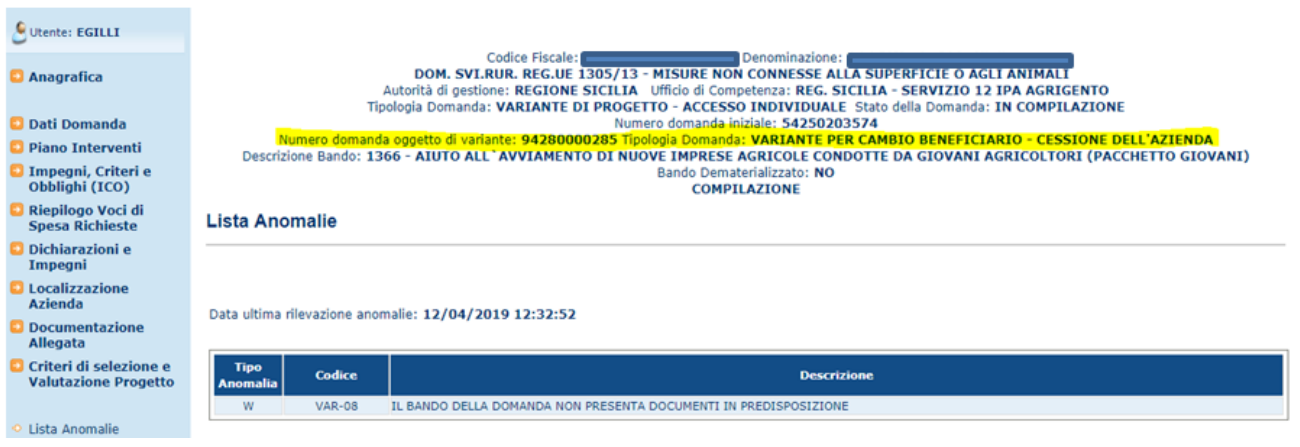

*3.4.3.3. Mappa Bando di Adesione e Interventi Domanda di Sostegno e Varianti*

Selezionato il link "**Mappa Bando di Adesione e Interventi Domanda di Sostegno e Varianti**", si accede alla pagina in cui viene proposto il riepilogo dello stato della domanda di Variante e della domanda di sostegno di riferimento.

Viene visualizzata la struttura del bando con tutti i livelli definiti; per ognuno sono indicate le seguenti informazioni:

- INTERVENTI PREVISTI NEL BANDO
- RICHIESTI IN DOMANDA (SI/NO)
- DATI VARIANTE (Modificato / Inserito / Cancellato)

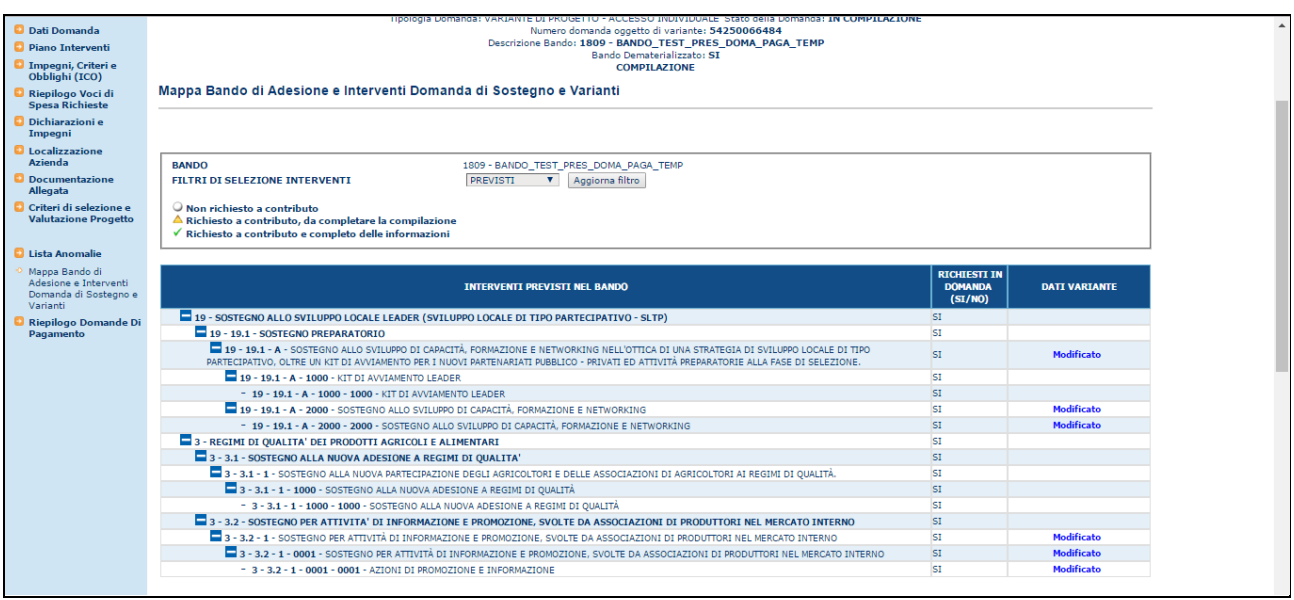

**Versione 2.1**: Nella testata sono stati aggiunti i seguenti campi:

- *Numero domanda oggetto di variante*
- *Tipologia domanda*

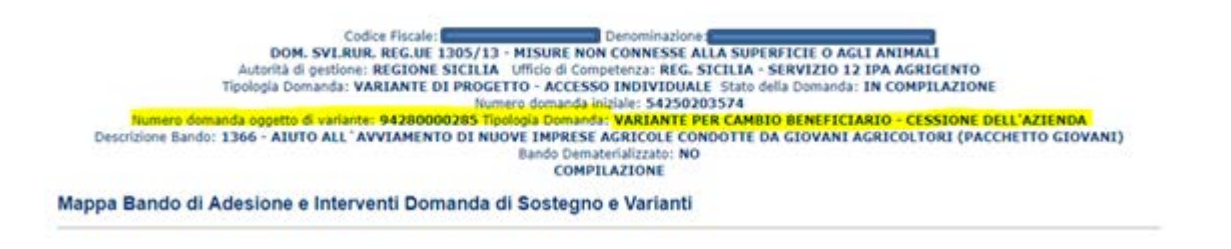

#### *3.4.3.1. Riepilogo Domande di Pagamento*

Selezionato il link "**Riepilogo Domande di Pagamento**", si accede alla pagina in cui viene proposto il riepilogo dello stato della domande di pagamento emesse a fronte della domanda di sostegno di riferimento.

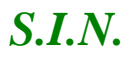

Sono riportate le seguenti informazioni:

- Numero domanda,
- Tipo
- Stato Domanda
- Importo Richiesto
- Importo Ammesso
- Importo Liquidato
- Numero Garanzia
- Importo Oggetto della Garanzia
- Controllo in Loco
- Esito

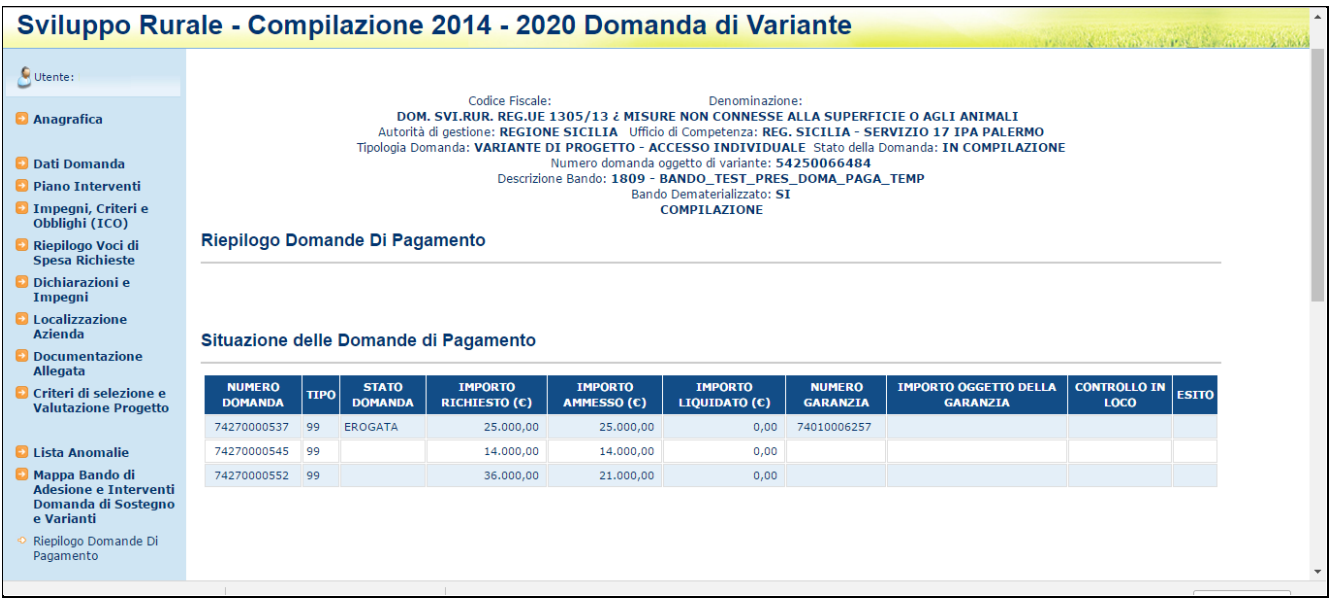

**Versione 2.1**: Nella testata sono stati aggiunti i seguenti campi:

- *Numero domanda oggetto di variante*
- *Tipologia domanda*

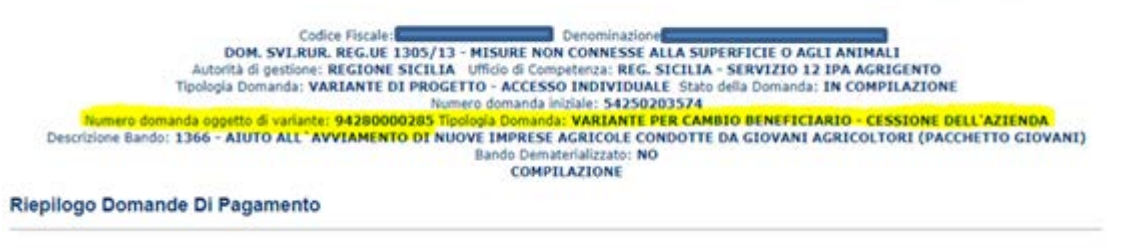

## *3.4.4. CONSULTAZIONE*

Gli utenti abilitati al servizio di consultazione possono accedere all'applicazione, senza avere però la possibilità di modificare alcun dato.

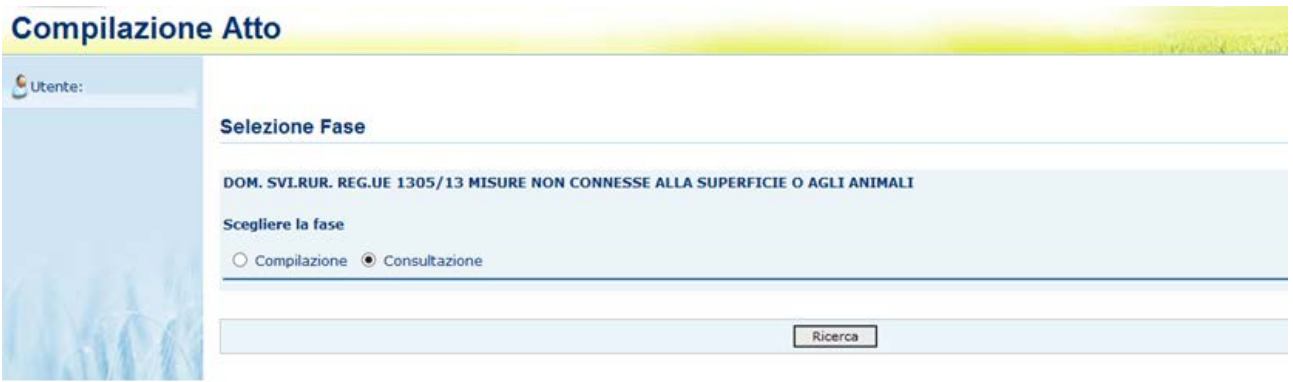

Funzioni abilitate alla consultazione:

- $\triangleright$  Ricerca Soggetto
- **▶ Ricerca Atti**
- Lista Soggetti
- $\triangleright$  Lista atti
- > Dati Anagrafici
- $\triangleright$  Rappresentante Legale
- Coordinate Bancarie
- > Dati Domanda
- $\triangleright$  Piano Interventi
- Impegni, Criteri e Obblighi (ICO)
- ▶ Riepilogo Voci di Spesa Richieste
- Dichiarazioni e Impegni
- Localizzazione Azienda
- > Documentazione Allegata
- Criteri di selezione e Valutazione del Progetto
- Lista Anomalie
- Mappa Bando di Adesione e Interventi Domanda di Sostegno e Varianti
- ▶ Riepilogo Domande Di Pagamento.

## *3.4.5. Variante per Cambio Localizzazione degli Investimenti*

*3.4.5.1. Dati Settoriali – Variante per Cambio Localizzazione degli Investimenti.*

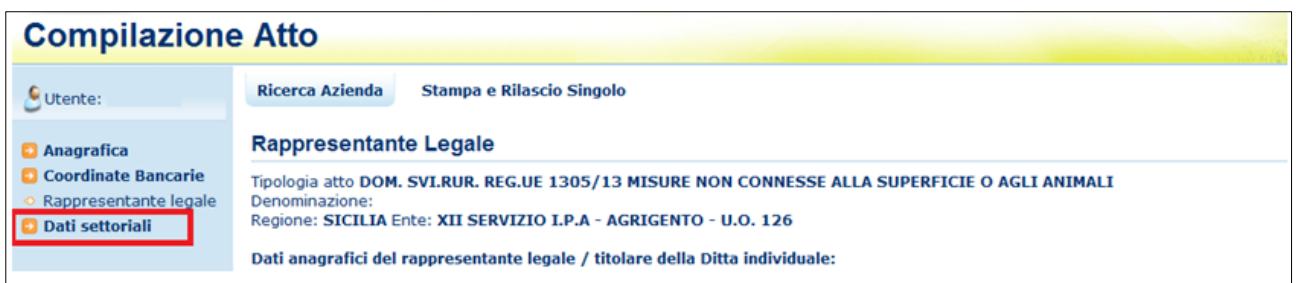

Selezionato il link "Dati settoriali", dopo aver creato l'atto amministrativo di riferimento per la Variante Progettuale, l'utente visualizza gli elementi del nuovo atto appena creato, seleziona dalla tendina la tipologia "Variante" corrispondente a

- **Variante per Cambio Localizzazione degli investimenti,**

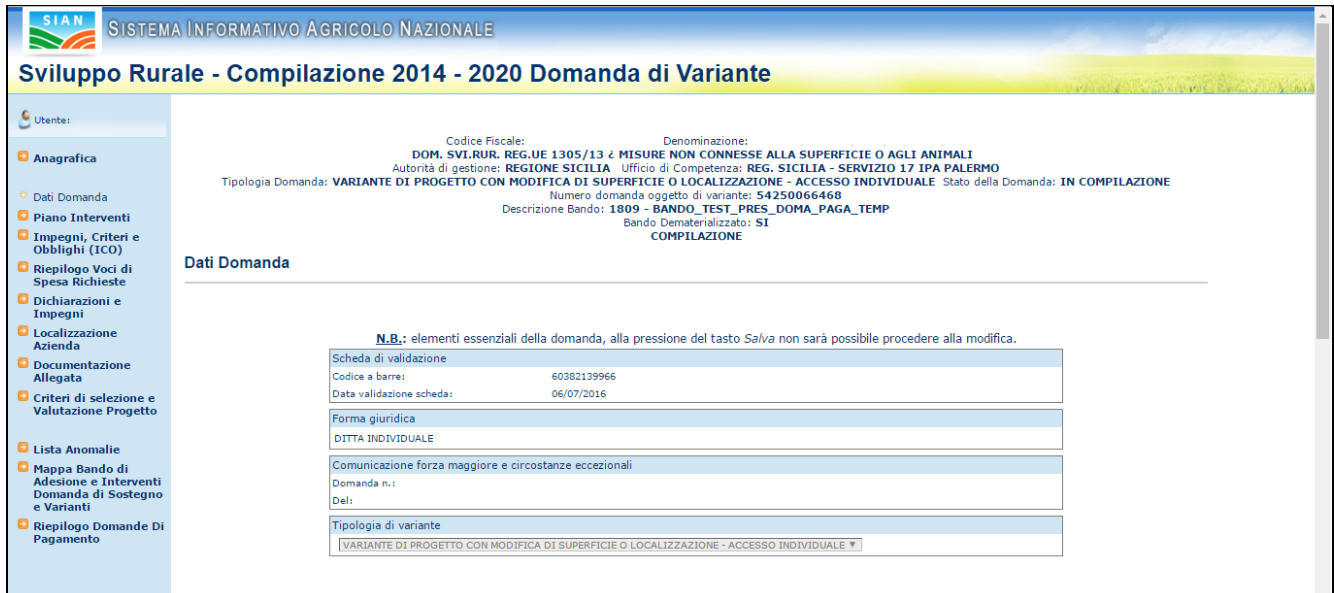

e preme il bottone 'Salva'.

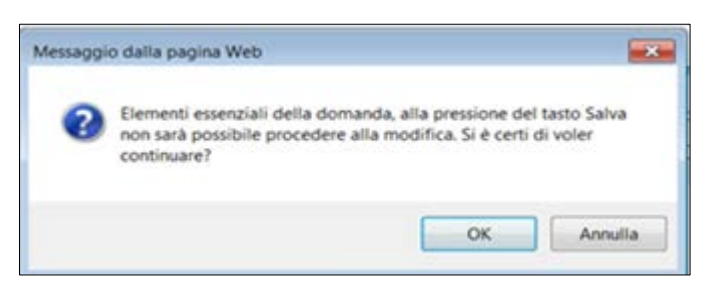

Il Sistema effettua i controlli previsti: le informazioni inserite sono elementi essenziali della domanda che, alla pressione del tasto Salva, non sarà più possibile modificare.

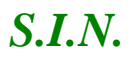

Nella parte sinistra della pagina saranno disponibili i link di seguito indicati:

- *Dati Domanda*
- *Piano Interventi*
- *[Impegni, Criteri e Obblighi \(ICO\)](http://test.sian.it/rifo1420compstru/datiDomanda.action?tipoOper=A&annoCamp=2015&idAttoAmmi=64291407&decoTipoDocu=4066&tipoBCode=5425&codiFisc=SMNDNC74R17D423H&denomSogg=SIMONE%20DOMENICO&decoTipoAtto=3522&pubUsr=EGILLI&decoSala=44&barr=&istruttoria=0&codiNaziCaa=103&codiProgCaa=006&codiProvCaa=081&codiRegi=14&descTipoDocu=MISURE%20STRUTTURALI&flagRuoloSvil=0&idAppl=&idUfficio=4019&idUffiComp=6727&idUffiOrpa=11&SINSESSIONID=1449820952832)*
- *Riepilogo Voci di Spesa Richieste*
- *Dichiarazioni e Impegni*
- *Localizzazione Azienda*
- *Documentazione Allegata*
- *[Criteri](http://test.sian.it/rifo1420compstru/datiDomanda.action?tipoOper=A&annoCamp=2015&idAttoAmmi=64291407&decoTipoDocu=4066&tipoBCode=5425&codiFisc=SMNDNC74R17D423H&denomSogg=SIMONE%20DOMENICO&decoTipoAtto=3522&pubUsr=EGILLI&decoSala=44&barr=&istruttoria=0&codiNaziCaa=103&codiProgCaa=006&codiProvCaa=081&codiRegi=14&descTipoDocu=MISURE%20STRUTTURALI&flagRuoloSvil=0&idAppl=&idUfficio=4019&idUffiComp=6727&idUffiOrpa=11&SINSESSIONID=1449820952832) di selezione e Valutazione Progetto*
- *[Lista Anomalie](http://test.sian.it/rifo1420compstru/datiDomanda.action?tipoOper=A&annoCamp=2015&idAttoAmmi=64291407&decoTipoDocu=4066&tipoBCode=5425&codiFisc=SMNDNC74R17D423H&denomSogg=SIMONE%20DOMENICO&decoTipoAtto=3522&pubUsr=EGILLI&decoSala=44&barr=&istruttoria=0&codiNaziCaa=103&codiProgCaa=006&codiProvCaa=081&codiRegi=14&descTipoDocu=MISURE%20STRUTTURALI&flagRuoloSvil=0&idAppl=&idUfficio=4019&idUffiComp=6727&idUffiOrpa=11&SINSESSIONID=1449820952832)*
- *[Mappa bando di Adesione e Interventi](http://test.sian.it/rifo1420compstru/datiDomanda.action?tipoOper=A&annoCamp=2015&idAttoAmmi=64291407&decoTipoDocu=4066&tipoBCode=5425&codiFisc=SMNDNC74R17D423H&denomSogg=SIMONE%20DOMENICO&decoTipoAtto=3522&pubUsr=EGILLI&decoSala=44&barr=&istruttoria=0&codiNaziCaa=103&codiProgCaa=006&codiProvCaa=081&codiRegi=14&descTipoDocu=MISURE%20STRUTTURALI&flagRuoloSvil=0&idAppl=&idUfficio=4019&idUffiComp=6727&idUffiOrpa=11&SINSESSIONID=1449820952832) Domanda di Sostegno e Varianti*
- *Riepilogo Domande di Pagamento*

Pe la variante per 'Cambio localizzazione degli investimenti' saranno attive le sole funzioni:

- *Associa recapito*
- *Associa particelle*

all'interno della sezione Piano Interventi.

Con tale fattispecie di variante, infatti, viene modificata solamente la localizzazione dei sotto-interventi: non varia in alcun modo il contenuto del piano degli investimenti.

La richiesta può essere presentata solo in presenza di un Atto di Concessione della domanda di sostegno di riferimento, e può intervenire fino alla presentazione della domanda di saldo, fermo restando che non possono essere variati le superfici e localizzazioni di interventi/sotto-interventi che risultano già pagati.

**Versione 2.1**: Nella testata sono stati aggiunti i seguenti campi:

- *Numero domanda oggetto di variante*
- *Tipologia domanda*

#### *3.4.5.2. Piano Interventi*

Per la descrizione generale della pagina si rimanda al medesimo paragrafo della Variante Progettuale.

Tutte le funzionalità sono di sola consultazione nel caso di variante per cambio localizzazione degli investimenti, ad eccezione della modifica dei recapiti e delle particelle associate al sotto-intervento, che di seguito si riportano.

### 3.4.5.2.1. Gestione Particelle

Alle funzionalità descritte nei paragrafi seguenti si accede, dopo avere selezionato un sotto-intervento associato alla domanda di variante, attraverso i tasti funzione presenti nella sezione

## *PARTICELLE DOVE E' LOCALIZZATO IL SOTTO-INTERVENTO*

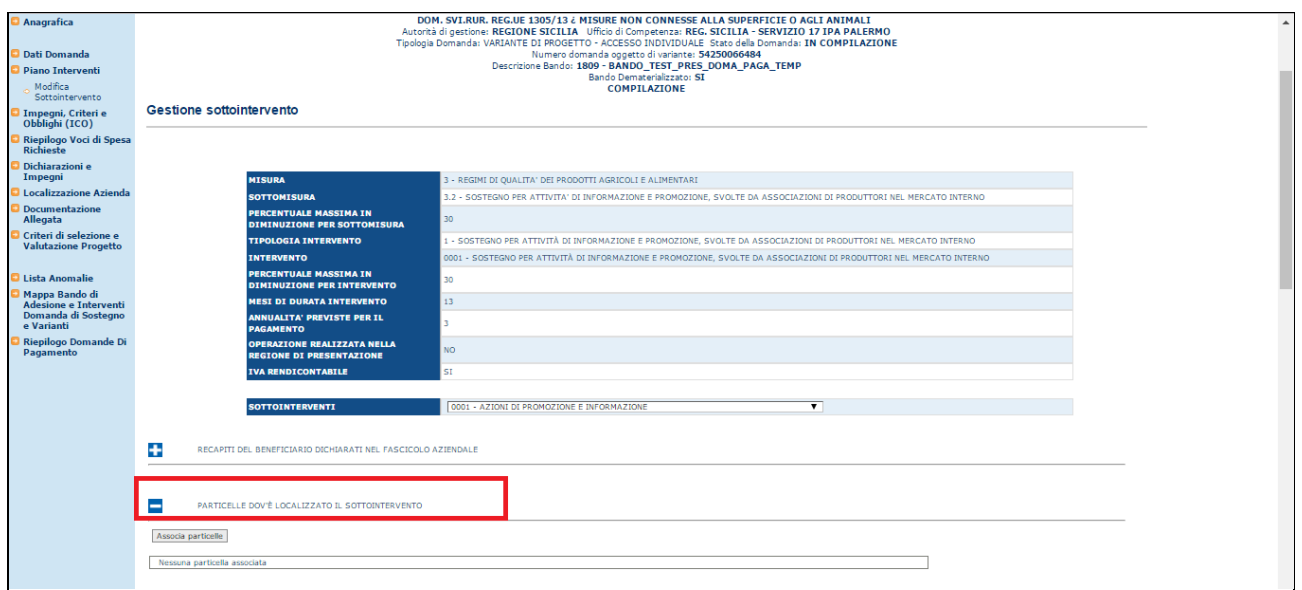

#### 3.4.5.2.1.1. Inserimento Particelle

Dopo avere selezionato un sotto-intervento associato alla domanda, cliccando il tasto funzione "Associa Particelle" nella sezione "*PARTICELLE DOVE E' LOCALIZZATO IL SOTTO-INTERVENTO"* si accede alla pagina riportata in figura:

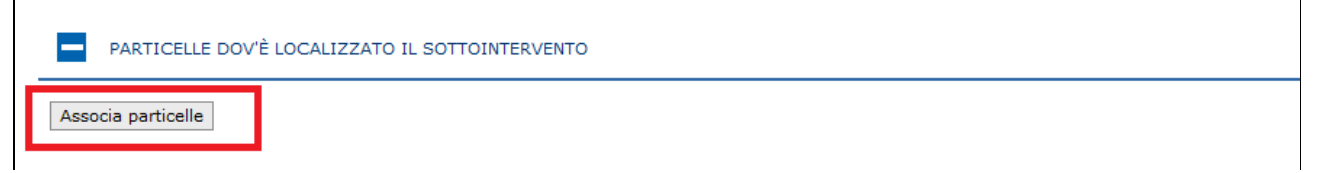

# *S.I.N.* RTI-AGE-CONEV-MUT-AST-BAS-AED-2V01 *Riforma 2014/2020 - Compilazione misure non connesse alla superficie o agli animali – Domanda di Variante* Edizione 2.3

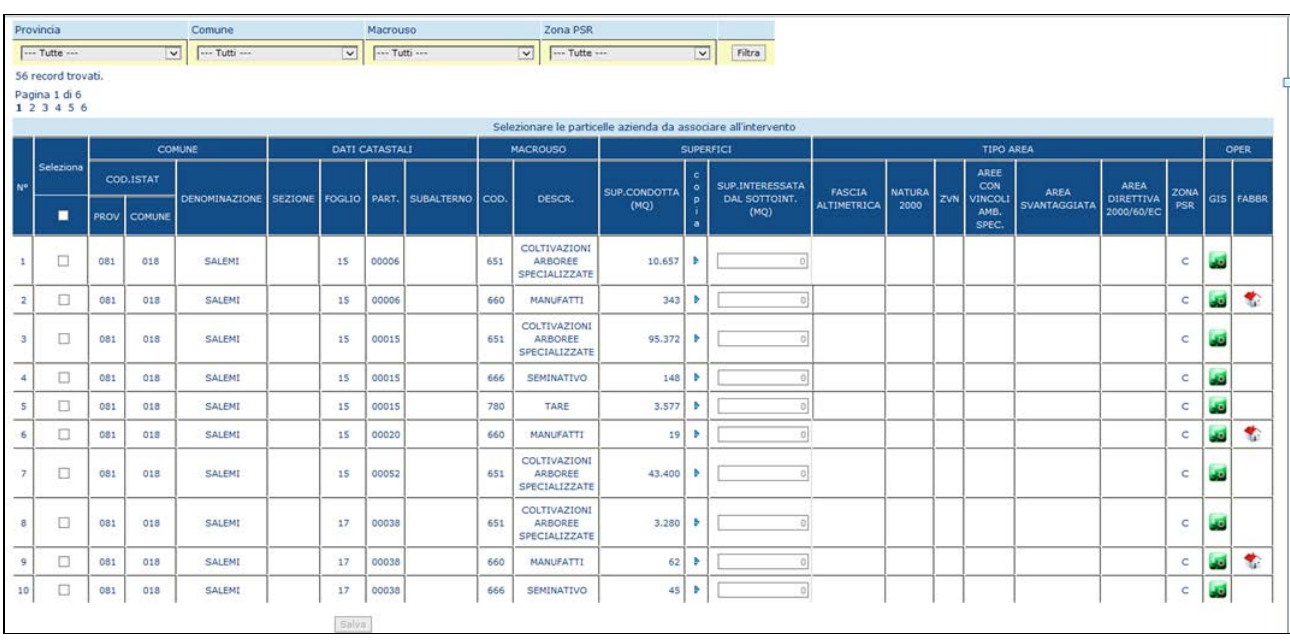

Viene visualizzata la lista delle particelle del fascicolo aziendale del beneficiario della variante in compilazione.

La lista è suddivisa in pagine contenenti 10 elementi ciascuna.

È possibile navigare sulle varie pagine cliccando sui link di pagina

È possibile filtrare le particelle per uno o più dei parametri di ricerca presenti (Provincia, Comune, Macrouso, Zona PSR), selezionando un valore dal menù a tendina corrispondente e premendo il tasto funzione "Filtra" sulla destra

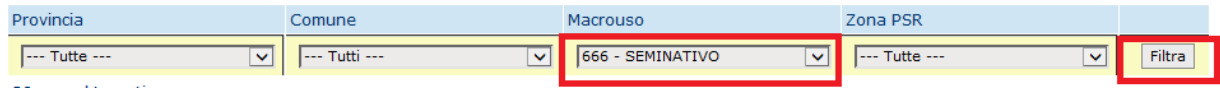

Le particelle trovate saranno solo quelle corrispondenti al parametro di ricerca impostato.

Impostando un segno di spunta nel campo checkbox sulle righe corrispondenti alle particelle che si vuole associare alla variante, verrà abilitato il campo della "Superficie interessata al sotto-intervento" e il pulsante "Copia".

È possibile digitare il valore della superficie interessata oppure riportare il valore della superficie condotta cliccando il pulsante funzione "Copia"

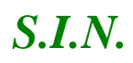

# *S.I.N.* RTI-AGE-CONEV-MUT-AST-BAS-AED-2V01 *Riforma 2014/2020 - Compilazione misure non connesse alla superficie o agli animali – Domanda di Variante* Edizione 2.3

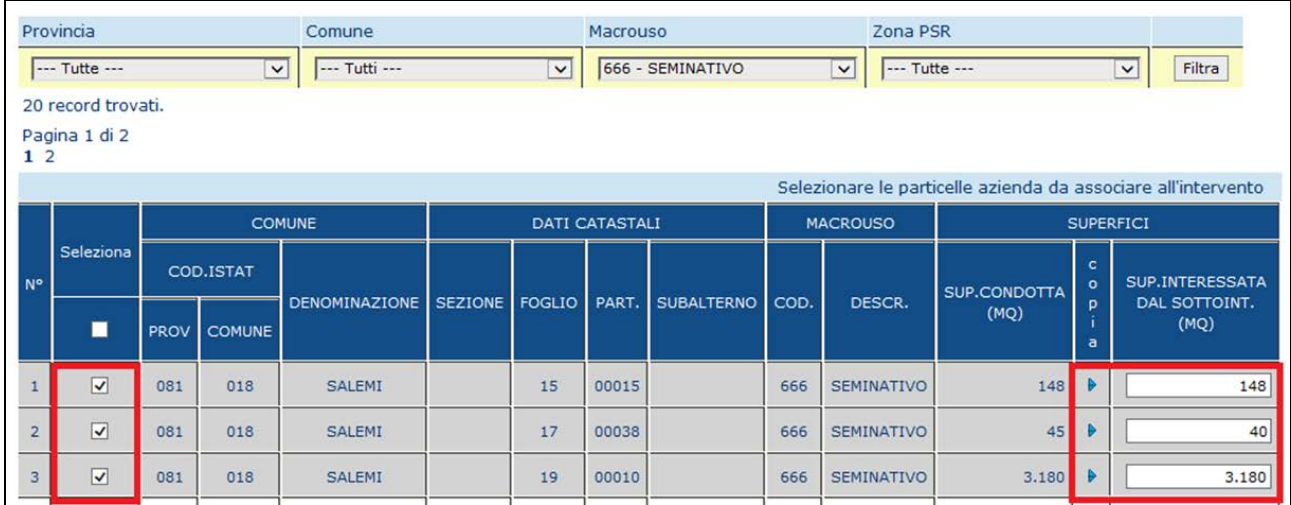

Premendo il tasto "Salva" le informazioni vengono salvate a sistema e viene visualizzato il messaggio:

Salvataggio avvenuto con successo Numero particelle totali da elaborare: 3 Numero particelle cancellate: 0 Numero particelle modificate: 0 Numero particelle inserite: 3

È necessario inserire un valore della superficie maggiore di Zero, altrimenti l'operazione viene bloccata e verrà visualizzato il messaggio: **La superficie della particella con chiave catastale 0XX-0XX--XX-000XX - non può essere uguale a 0.**

È necessario inserire un valore della superficie minore del valore della "Superficie Condotta" sul fascicolo, altrimenti l'operazione viene bloccata e verrà visualizzato il messaggio: **La superficie della particella con chiave catastale 0XX-0XX--XX-000XX- non può essere superiore a quella dichiarata.**

#### 3.4.5.2.1.2. Modifica Particelle

Dopo avere selezionato un sotto-intervento associato alla variante, nella sezione "*PARTICELLE DOVE E' LOCALIZZATO IL SOTTO-INTERVENTO"* si visualizza la lista in cui le particelle associate al sotto-intervento selezionato sono raggruppate per comune.

Cliccando sul tasto funzione "Modifica particelle" identificato dall'icona "Blocco Note", si accede alla lista completa delle particelle

Sarà possibile modificare il valore della "Superficie interessata al sotto-intervento" delle particelle a cui si appone un segno di spunta nel campo checkbox.

Premendo il tasto "Salva" le informazioni vengono salvate a sistema e viene riportato il messaggio sull'esito dell'operazione

## 3.4.5.2.1.3. Cancella Particelle

Dopo avere selezionato un sotto-intervento associato alla domanda, nella sezione "*PARTICELLE DOVE E' LOCALIZZATO IL SOTTO-INTERVENTO"* si visualizza la lista in cui le particelle associate al sotto-intervento selezionato sono raggruppate per comune.

Cliccando sul tasto funzione "Cancella particelle" identificato dall'icona "Cestino", si accede alla lista completa delle particelle

Sarà possibile selezionare le particelle da cancellare apponendo un segno di spunta nel campo checkbox corrispondente e cliccando il tasto "Cancella" in fondo alla lista.

Premendo il tasto "Cancella" la modifica viene salvata a sistema e viene visualizzato il messaggio contenente l'esito dell'operazione.

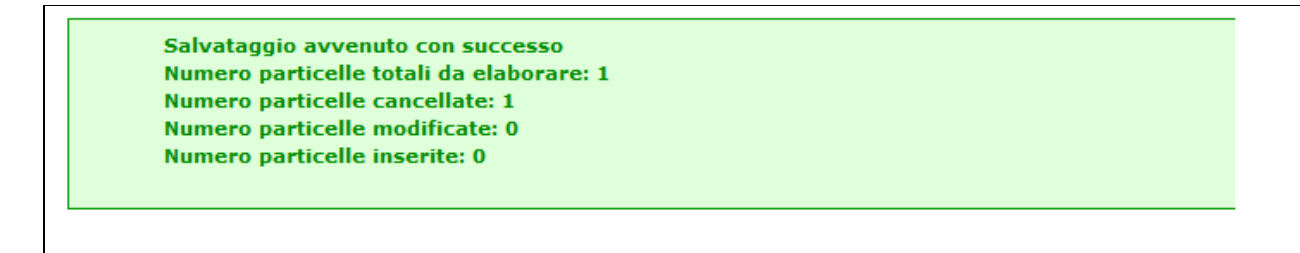

## 3.4.5.2.2. Gestione Recapiti

Alle funzionalità descritte nei paragrafi seguenti si accede, dopo avere selezionato un sotto-intervento associato alla domanda, attraverso i tasti funzione presenti nella sezione

*RECAPITI DEL BENEFICIARIO DICHIARATI NEL FASCICOLO AZIENDALE*

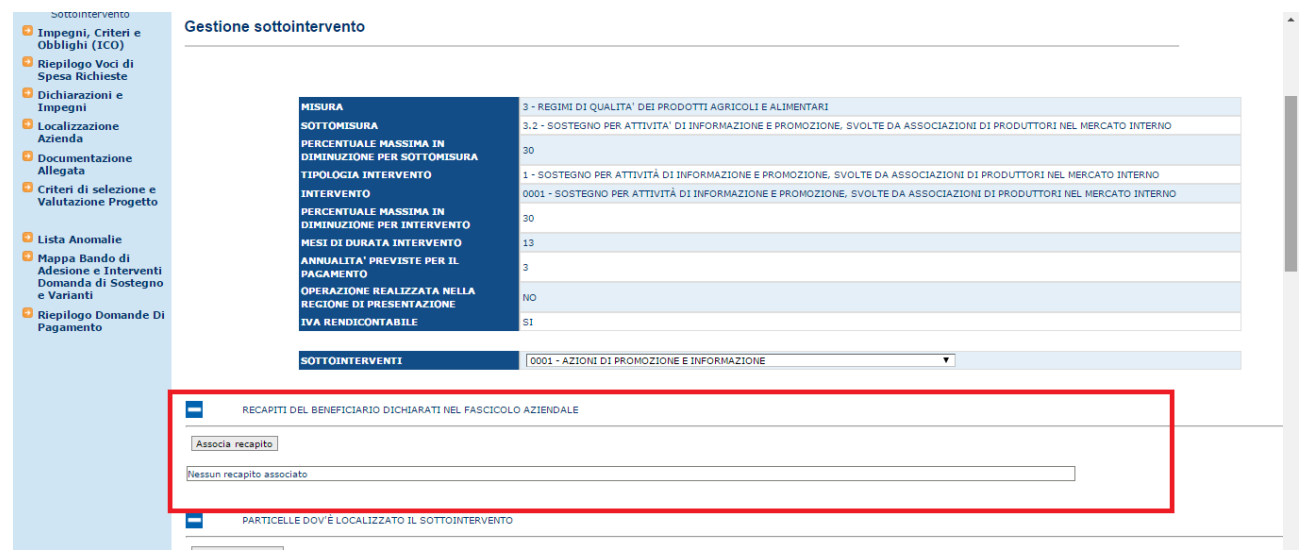

#### 3.4.5.2.2.1. Inserimento Recapito

Dopo avere selezionato un sotto-intervento associato alla domanda, cliccando il tasto funzione "Associa recapito " nella sezione "*RECAPITI DEL BENEFICIARIO DICHIARATI NEL FASCICOLO AZIENDALE"* indicato in figura*:*

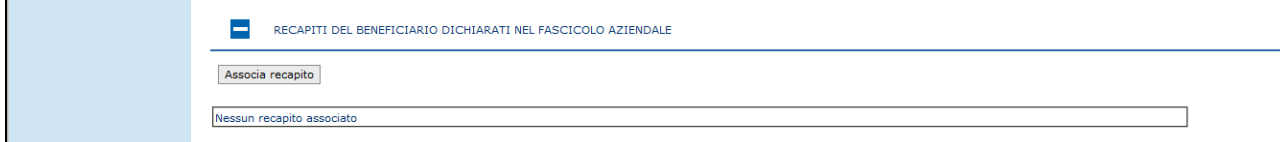

Si accede alla pagina in cui vengono visualizzati i recapiti del beneficiario dichiarati nel fascicolo aziendale

Si seleziona una recapito e, premendo il tasto "Salva", le informazioni vengono salvate a sistema;

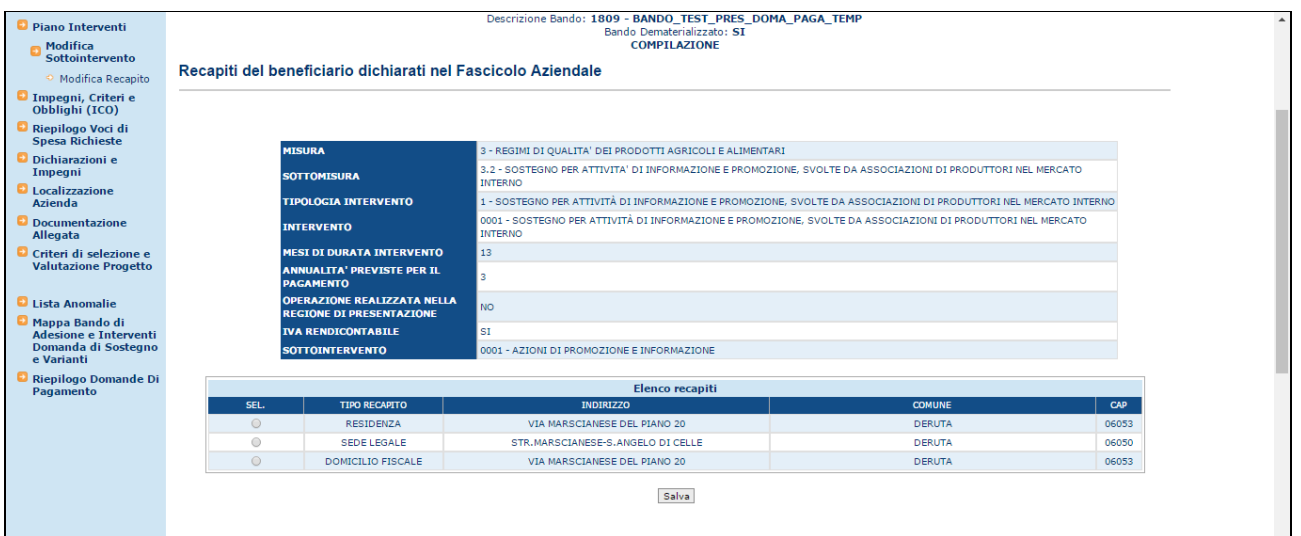

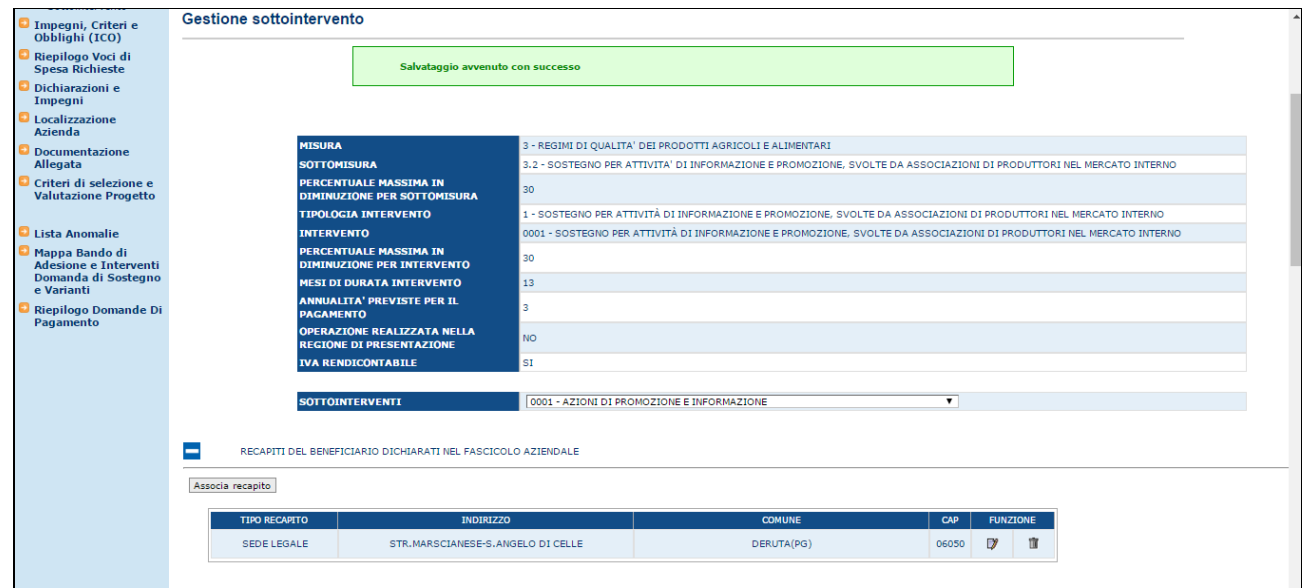

### 3.4.5.2.2.2. Modifica Recapito

Dopo avere selezionato un sotto-intervento associato alla domanda, nella sezione "*RECAPITI DEL BENEFICIARIO DICHIARATI NEL FASCICOLO AZIENDALE"* si visualizza il recapito associato al sotto-intervento;

è presente il tasto funzione "Modifica recapito" identificato dall'icona "Blocco Note", che consente di cambiare il recapito da associare al sotto-intervento*:*

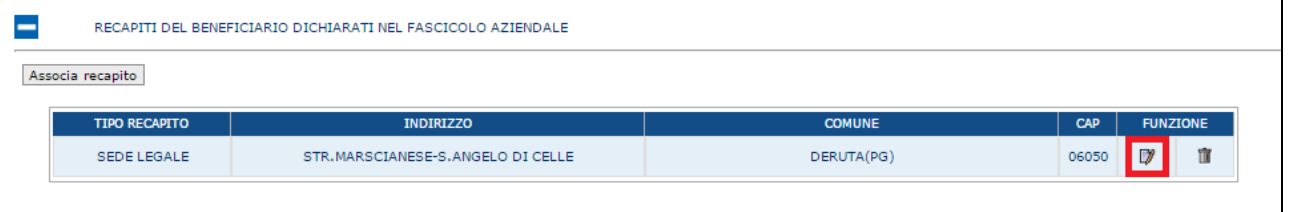

Come per l'inserimento, è mostrata la lista dei recapiti tra cui selezionare quello che si desidera.

#### 3.4.5.2.2.3. Cancella Recapito

Dopo avere selezionato un sotto-intervento associato alla domanda, nella sezione "*RECAPITI DEL BENEFICIARIO DICHIARATI NEL FASCICOLO AZIENDALE"* si visualizza il recapito associato al sotto-intervento.

È presente il tasto funzione "Cancella recapito" identificato dall'icona "Cestino", che consente di annullare l'associazione del recapito al sotto-intervento:

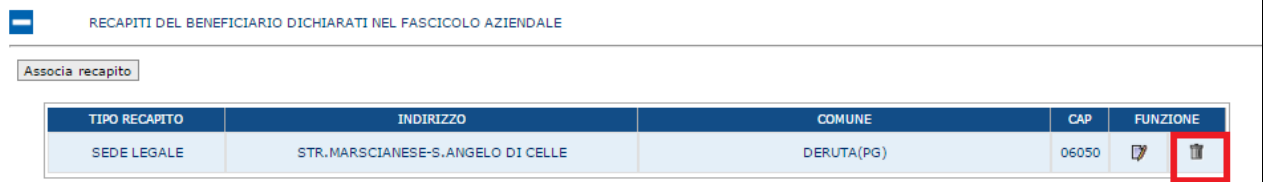

## *3.4.5.1. Riepilogo Voci di Spese Richieste*

Selezionato il link "**Riepilogo Voci di Spese Richieste**", si accede alla pagina in cui viene proposto il riepilogo delle voci di spesa per gli interventi richiesti a premio.

La funzione è di sola consultazione per la variante per Cambio Localizzazione degli Investimenti.

Per la descrizione generale della pagina si rimanda al medesimo paragrafo della Variante Progettuale.

## *3.4.5.1. Dichiarazioni e Impegni*

Selezionato il link "**Dichiarazioni e Impegni**", si accede alla pagina in cui viene proposto il riepilogo delle Dichiarazioni e degli Impegni che il richiedente è obbligato a conoscere e sottoscrivere per poter presentare la domanda di Variante.

Per la descrizione generale della pagina si rimanda al medesimo paragrafo della Variante Progettuale.

#### *3.4.5.1. Localizzazione Azienda*

Selezionato il link "**Localizzazione Azienda**", si accede alla pagina in cui viene proposto il riepilogo delle informazioni di localizzazione relative all'azienda.

Per la variante per Cambio Localizzazione degli Investimenti, i dati potrebbero subire variazioni a seguito delle modifiche apportate alle particelle associate ai sottointerventi presenti in domanda.

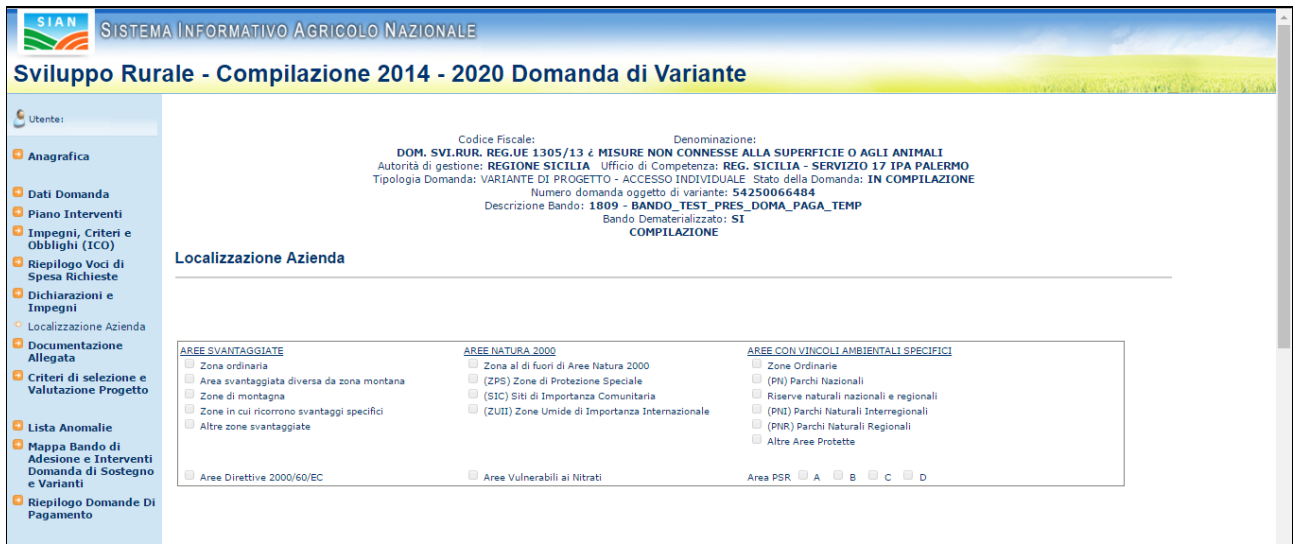

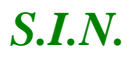

Le informazioni che vengono visualizzate sono suddivise nelle seguenti sezioni:

## AREE SVANTAGGIATE

- Zona ordinaria
- Area svantaggiata diversa da zona montana
- Zone di montagna
- Zone in cui ricorrono svantaggi specifici
- Altre zone svantaggiate

## AREE NATURA 2000

- Zona al di fuori di Aree Natura 2000
- (ZPS) Zone di Protezione Speciale
- (SIC) Siti di Importanza Comunitaria
- (ZUII) Zone Umide di Importanza Internazionale

## AREE CON VINCOLI AMBIENTALI SPECIFICI

- Zone Ordinarie
- (PN) Parchi Nazionali
- Riserve naturali nazionali e regionali
- (PNI) Parchi Naturali Interregionali
- (PNR) Parchi Naturali Regionali
- Altre Aree Protette

## Aree Direttive 2000/60/EC

Aree Vulnerabili ai Nitrati

- Area PSR A
- Area PSR B
- Area PSR C
- Area PSR D

#### *3.4.5.2. Documentazione Allegata*

Selezionato il link "**Documentazione Allegata**", si accede alla pagina in cui viene proposta la lista dei documenti configurati nella fase di predisposizione dei bandi ("Gestione Documentazione di progetto"); in tale pagina il compilatore dovrà indicare quali documenti sono presenti.

Per la descrizione generale della pagina si rimanda al medesimo paragrafo della Variante Progettuale.

## *3.4.5.1. Criteri di selezione e Valutazione Progetto*

Selezionato il link "**Criteri di selezione e Valutazione Progetto**", si accede alla pagina in cui sono presentati i criteri di selezione e la valutazione del progetto come consolidato in Istruttoria.

Per la descrizione generale della pagina si rimanda al medesimo paragrafo della Variante Progettuale.

## *3.4.5.1. Lista Anomalie*

Questa funzionalità effettua la verifica della congruenza e completezza di tutte le informazioni inserite in domanda; viene attivata il calcolo di alcune anomalie e verifica che la domanda sia stata correttamente e completamente compilata.

Per la descrizione generale della pagina si rimanda al medesimo paragrafo della Variante Progettuale.

## *3.4.5.2. Mappa Bando di Adesione e Interventi Domanda di Sostegno e Varianti*

Selezionato il link "**Mappa Bando di Adesione e Interventi Domanda di Sostegno e Varianti**", si accede alla pagina in cui viene proposto il riepilogo dello stato della domanda di Variante e della domanda di sostegno di riferimento.

Per la descrizione generale della pagina si rimanda al medesimo paragrafo della Variante Progettuale.

#### *3.4.5.1. Riepilogo Domande di Pagamento*

Selezionato il link "**Riepilogo Domande di Pagamento**", si accede alla pagina in cui viene proposto il riepilogo dello stato della domande di pagamento emesse a fronte della domanda di sostegno di riferimento

Per la descrizione generale della pagina si rimanda al medesimo paragrafo della Variante Progettuale.

## *3.4.6. Variante per Cambio Beneficiario*

Con questa fattispecie di variante un nuovo soggetto subentra nella realizzazione degli investimenti. Le motivazioni di tale variante possono essere la cessione dell'azienda o il subentro di un altro soggetto "capofila" (per domande ad accesso individuale) oppure alcune circostanze eccezionali quali: decesso del beneficiario, prolungata incapacità professionale.

La richiesta può essere presentata ogni qualvolta si presentino le motivazioni di cui sopra, a prescindere dallo stato del progetto e, nel caso di circostanze eccezionali, anche nel contesto di bandi che non prevedono varianti.

In caso di Circostanze eccezionali, la richiesta di variante deve essere preceduta dalla relativa comunicazione ai sensi dell'art. 4 Reg (UE) 640/2014.

**Eccezioni**: In presenza di alcune circostanze eccezionali (art. 4 Reg (UE) 640/2014) l'AdG potrà consentire il cambio di beneficiario anche in presenza di vincoli in senso contrario indicati nel bando.

L'utente accede alla "Ricerca Azienda" e imposta la ricerca del soggetto cessionario, che sarà il nuovo l'intestatario della domanda di sostegno di riferimento.

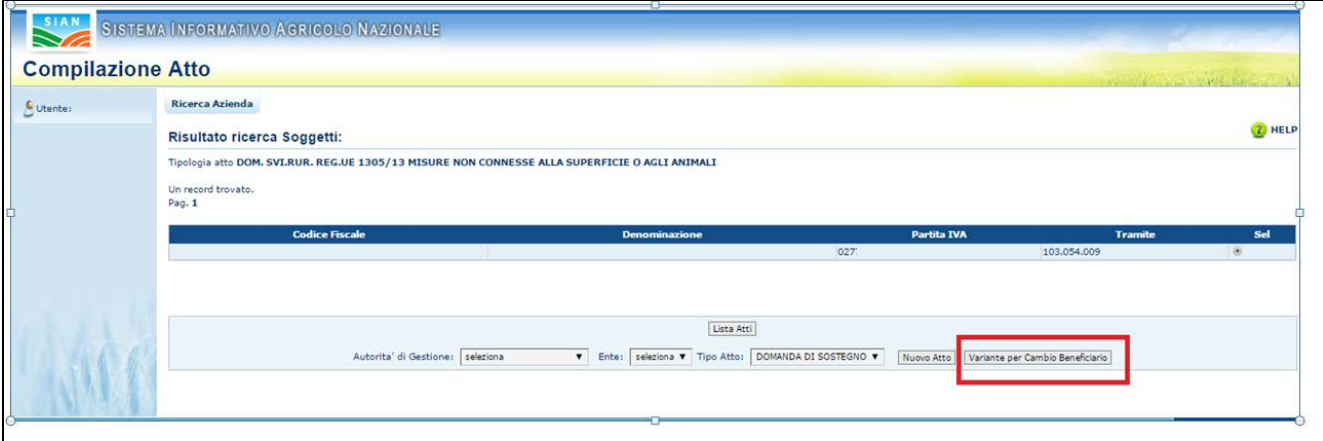

Nella pagina "Risultato ricerca Soggetti" è presente il pulsante "**Variante per Cambio Beneficiario**" che attiva la pagina in cui immettere il riferimento della domanda intestata al cedente, coinvolto nella procedura.

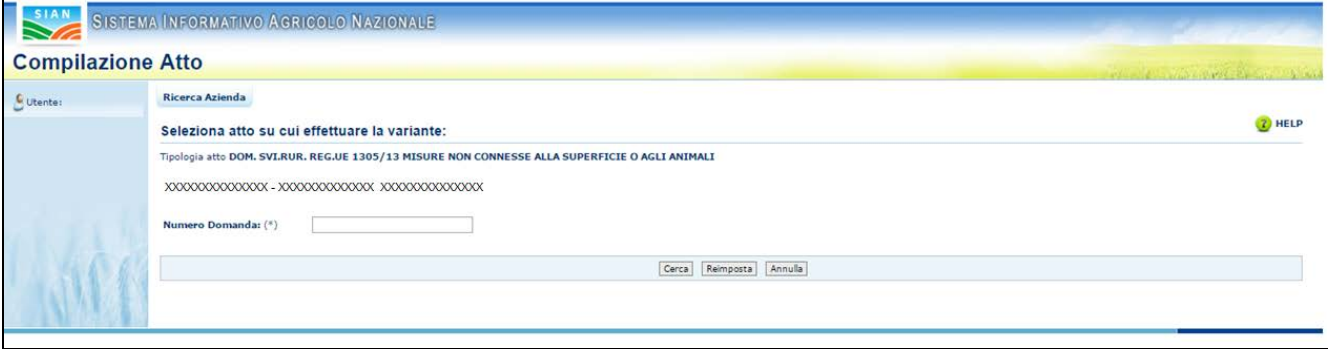

Il pulsante "Cerca" attiva la ricerca dell'atto indicato.

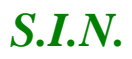

Nella pagina è richiesta la **Conferma Variante Cambio Beneficiario**, con apposito pulsante.

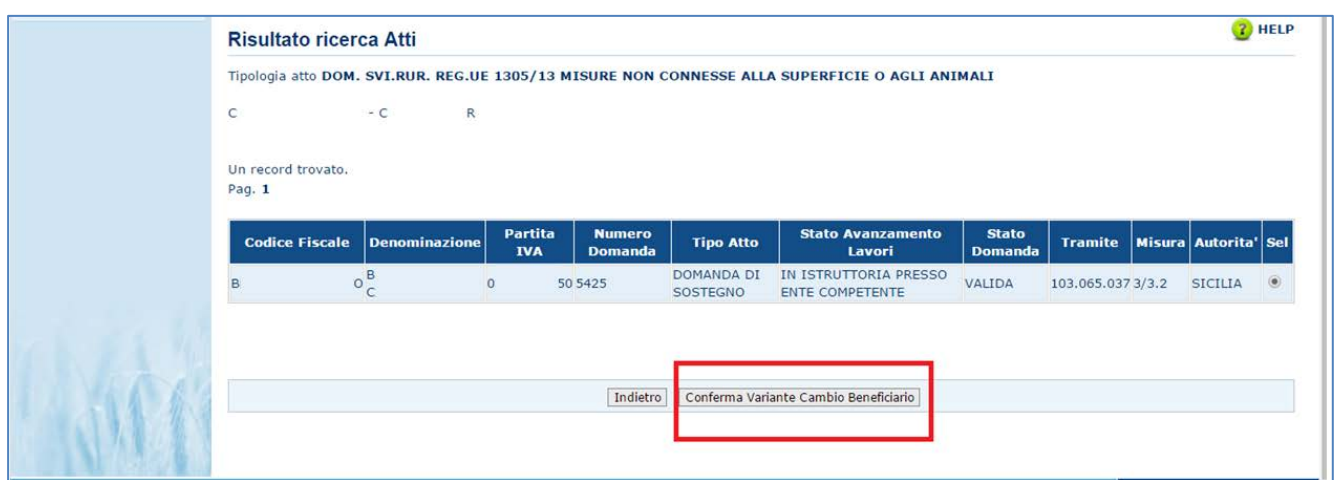

Il sistema controllerà che sia presente la scheda di validazione del fascicolo valida e l'informazione relativa alle coordinate bancarie e al documento di identità. Verificherà inoltre che il cessionario e il cedente (intestatario della domanda di riferimento) siano due soggetti distinti.

In caso di esito positivo dei controlli, alla fine dell'inserimento dell'atto sarà visualizzato il seguente messaggio:

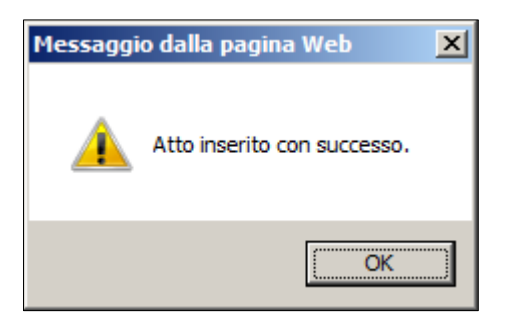

**Versione 2.0**: Nuovi controlli per la compilazione della variante Cambio Beneficiario su domande di sostegno afferenti a progetti complessi.

Se la domanda di sostegno selezionata è una domanda capofila di un progetto complesso, il sistema segnalerà il seguente messaggio di errore:

'*Impossibile creare variante: la domanda non può essere intestata al capofila*'

Se la domanda di sostegno, partner di un progetto complesso, è stata abilitata alla modifica ma il tipo di operazione, assegnato dal funzionario istruttore del 'domandone', risulta diverso dal tipo di variante selezionato, il sistema segnalerà l'incongruenza dei dati:

'*Impossibile creare variante: compilazione Variante Cambio Beneficiario non abilitata per Progetti Complessi*' .

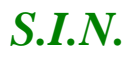

Inoltre, nella pagina '*Dati settoriali*' per le varianti su progetti complessi, sono visualizzati i nuovi campi:

- Codice Progetto
- Tipo Progetto.

*3.4.6.1. Dati Settoriali – Variante per Cambio Beneficiario.*

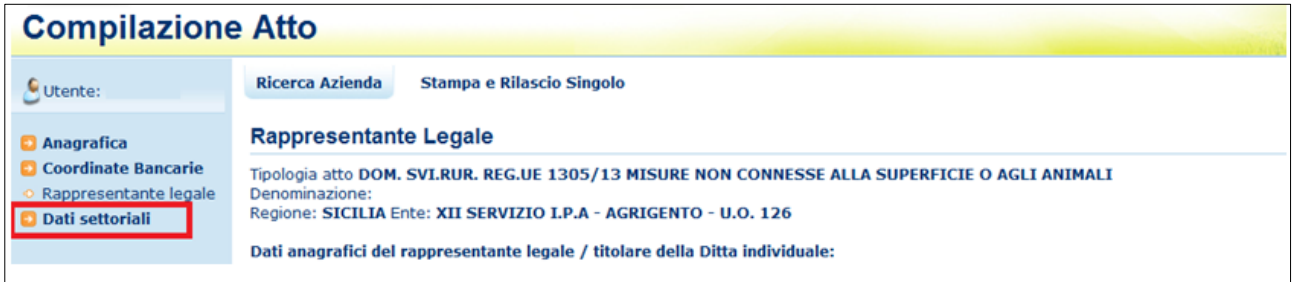

Selezionato il link "Dati settoriali", dopo aver creato l'atto amministrativo di riferimento per la Variante per Cambio Beneficiario, l'utente visualizza gli elementi del nuovo atto appena creato.

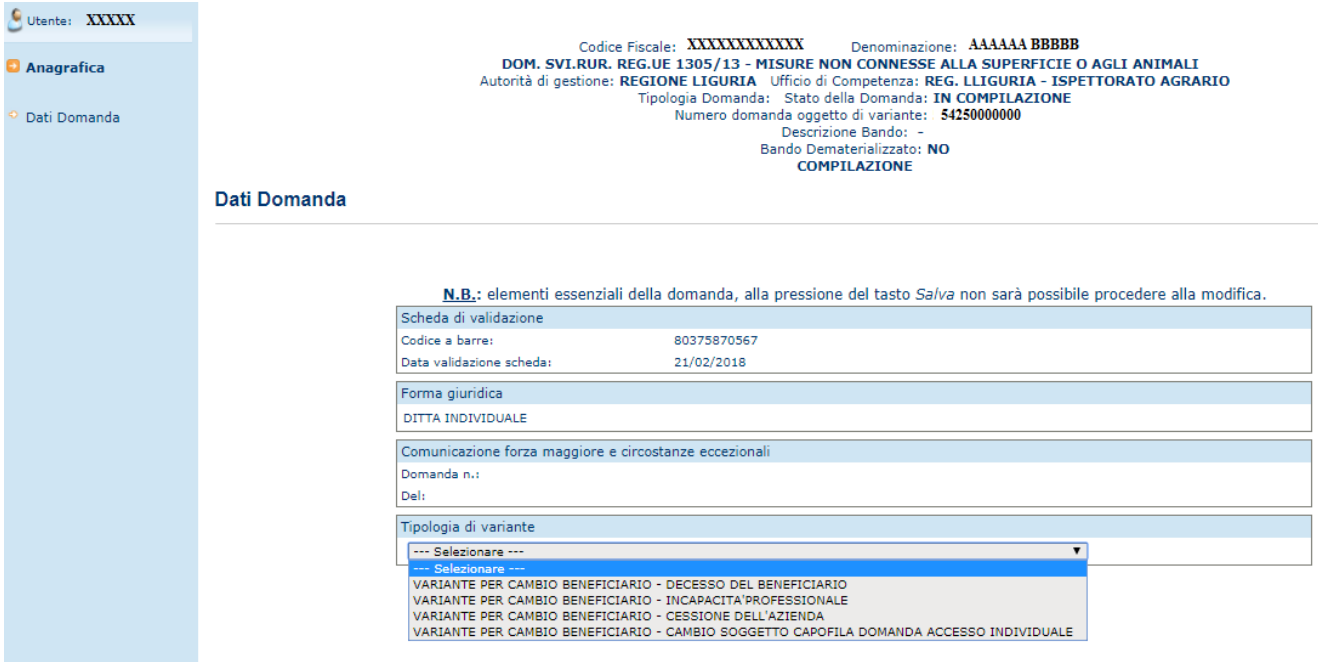

Selezionare dalla tendina una delle tipologie ammesse per tale variante:

- **Decesso del Beneficiario**
- **Incapacità professionale**
- **Cessione dell'Azienda**
- **Cambio soggetto capofila – domanda accesso individuale**

e premere il bottone 'Salva'.

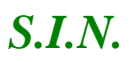

*S.I.N.* RTI-AGE-CONEV-MUT-AST-BAS-AED-2V01 *Riforma 2014/2020 - Compilazione misure non connesse alla superficie o agli animali – Domanda di Variante* Edizione 2.3

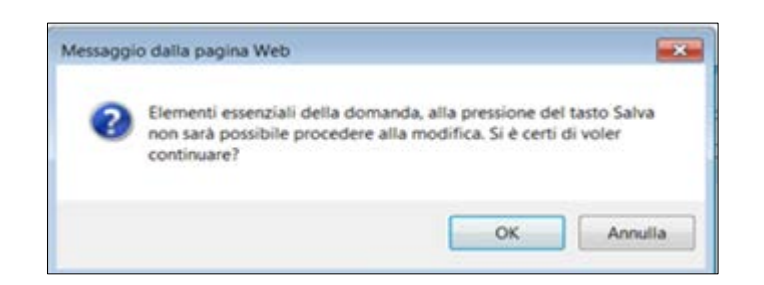

Il Sistema effettua i controlli previsti: le informazioni inserite sono elementi essenziali della domanda che, alla pressione del tasto Salva, non sarà più possibile modificare.

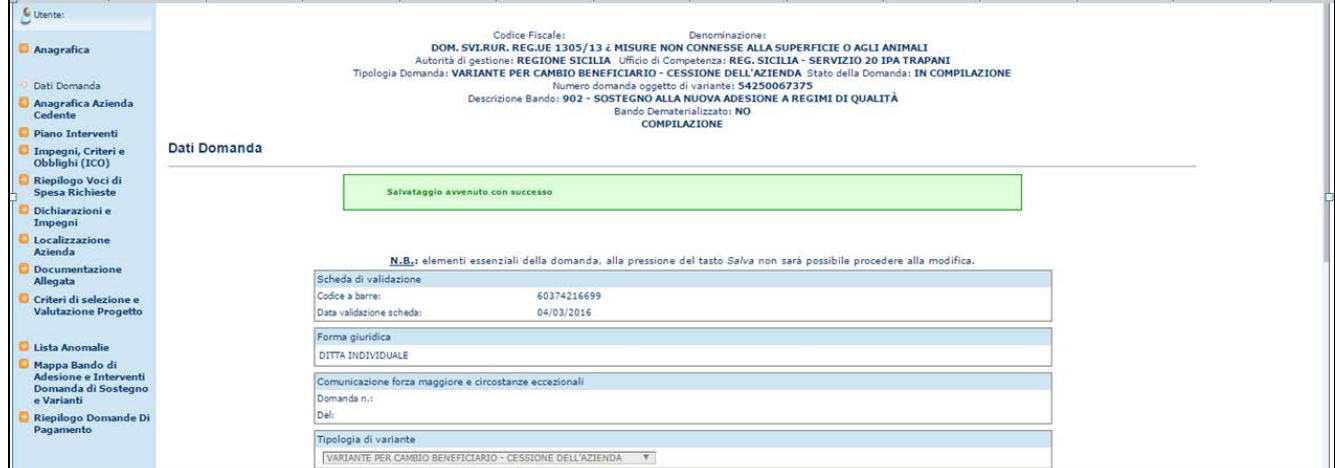

**Versione 2.1**: Nella testata sono stati aggiunti i seguenti campi:

- *Numero domanda oggetto di variante*
- *Tipologia domanda*

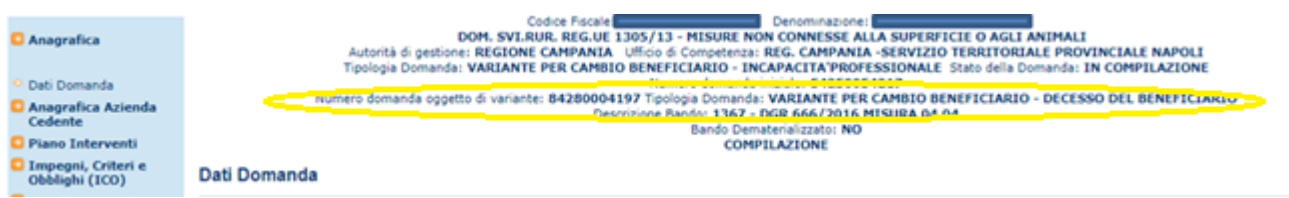

Nella parte sinistra della pagina saranno disponibili i link di seguito indicati:

- *Dati Domanda*
- *Anagrafica Azienda Cedente* (presente solo per Cambio Beneficiario)
- *Piano Interventi*
- *[Impegni, Criteri e Obblighi \(ICO\)](http://test.sian.it/rifo1420compstru/datiDomanda.action?tipoOper=A&annoCamp=2015&idAttoAmmi=64291407&decoTipoDocu=4066&tipoBCode=5425&codiFisc=SMNDNC74R17D423H&denomSogg=SIMONE%20DOMENICO&decoTipoAtto=3522&pubUsr=EGILLI&decoSala=44&barr=&istruttoria=0&codiNaziCaa=103&codiProgCaa=006&codiProvCaa=081&codiRegi=14&descTipoDocu=MISURE%20STRUTTURALI&flagRuoloSvil=0&idAppl=&idUfficio=4019&idUffiComp=6727&idUffiOrpa=11&SINSESSIONID=1449820952832)*
- *Riepilogo Voci di Spesa Richieste*
- *Dichiarazioni e Impegni*
- *Localizzazione Azienda*
- *Documentazione Allegata*
- *[Criteri](http://test.sian.it/rifo1420compstru/datiDomanda.action?tipoOper=A&annoCamp=2015&idAttoAmmi=64291407&decoTipoDocu=4066&tipoBCode=5425&codiFisc=SMNDNC74R17D423H&denomSogg=SIMONE%20DOMENICO&decoTipoAtto=3522&pubUsr=EGILLI&decoSala=44&barr=&istruttoria=0&codiNaziCaa=103&codiProgCaa=006&codiProvCaa=081&codiRegi=14&descTipoDocu=MISURE%20STRUTTURALI&flagRuoloSvil=0&idAppl=&idUfficio=4019&idUffiComp=6727&idUffiOrpa=11&SINSESSIONID=1449820952832) di selezione e Valutazione Progetto*
- *[Lista Anomalie](http://test.sian.it/rifo1420compstru/datiDomanda.action?tipoOper=A&annoCamp=2015&idAttoAmmi=64291407&decoTipoDocu=4066&tipoBCode=5425&codiFisc=SMNDNC74R17D423H&denomSogg=SIMONE%20DOMENICO&decoTipoAtto=3522&pubUsr=EGILLI&decoSala=44&barr=&istruttoria=0&codiNaziCaa=103&codiProgCaa=006&codiProvCaa=081&codiRegi=14&descTipoDocu=MISURE%20STRUTTURALI&flagRuoloSvil=0&idAppl=&idUfficio=4019&idUffiComp=6727&idUffiOrpa=11&SINSESSIONID=1449820952832)*
- *[Mappa bando di Adesione e Interventi](http://test.sian.it/rifo1420compstru/datiDomanda.action?tipoOper=A&annoCamp=2015&idAttoAmmi=64291407&decoTipoDocu=4066&tipoBCode=5425&codiFisc=SMNDNC74R17D423H&denomSogg=SIMONE%20DOMENICO&decoTipoAtto=3522&pubUsr=EGILLI&decoSala=44&barr=&istruttoria=0&codiNaziCaa=103&codiProgCaa=006&codiProvCaa=081&codiRegi=14&descTipoDocu=MISURE%20STRUTTURALI&flagRuoloSvil=0&idAppl=&idUfficio=4019&idUffiComp=6727&idUffiOrpa=11&SINSESSIONID=1449820952832) Domanda di Sostegno e Varianti*
- *Riepilogo Domande di Pagamento.*

Tutte le informazioni riguardanti il Cedente e contenute nella domanda di sostegno/variante di riferimento, sono unicamente di consultazione.

È possibile solo l'associazione dei recapiti del cessionario, come indicato per la domanda di variante progettuale.

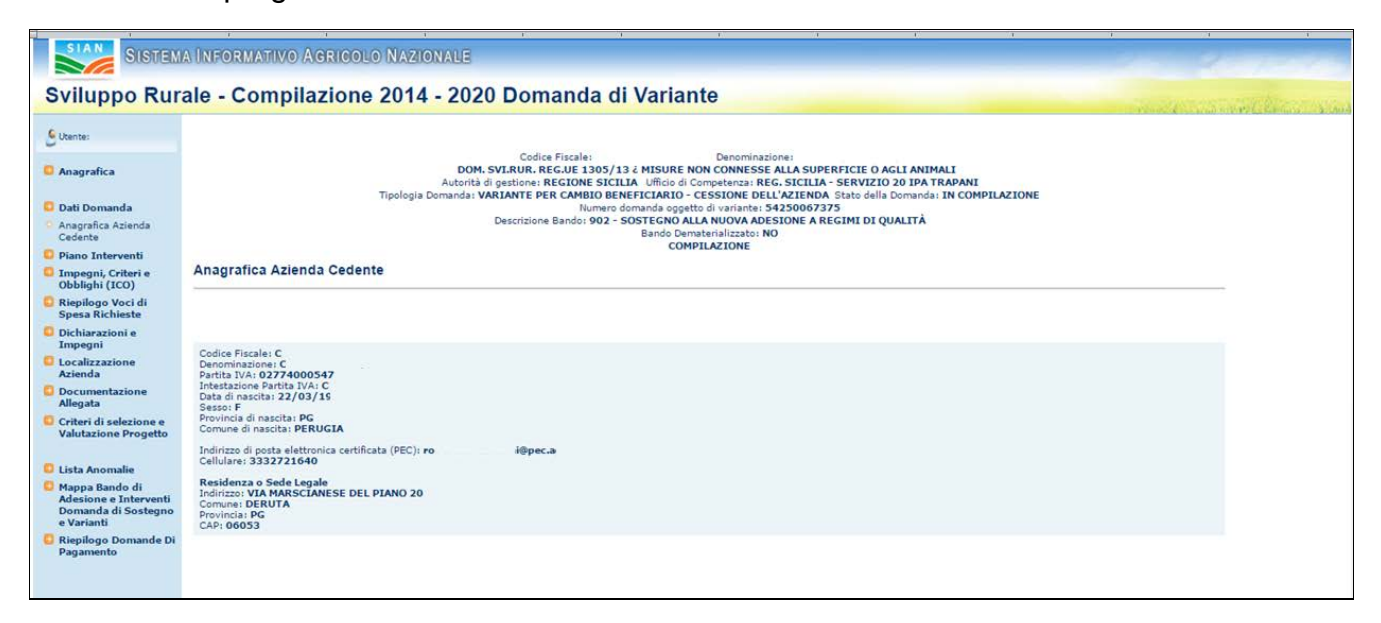

**Versione 2.1**: Nella testata sono stati aggiunti i seguenti campi:

- *Numero domanda oggetto di variante*
- *Tipologia domanda*

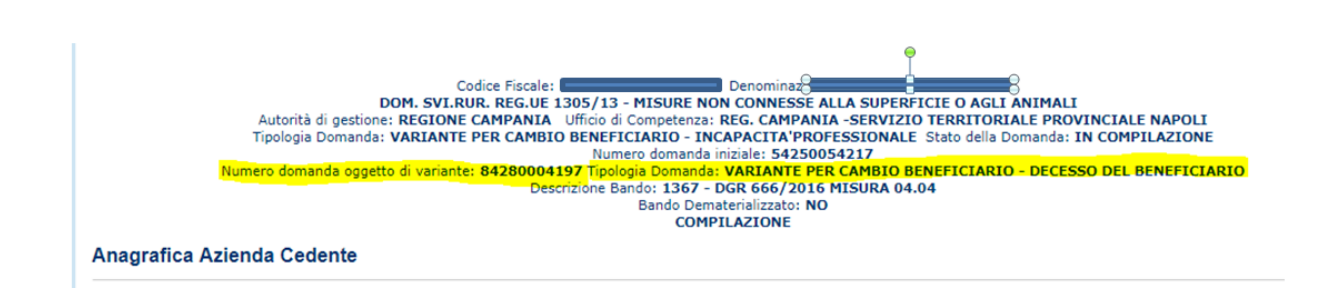

*3.4.6.1. Piano Interventi* 

Per la descrizione generale della pagina si rimanda al medesimo paragrafo della Variante Progettuale.

Tutte le funzionalità sono di sola consultazione nel caso di variante per Cambio Beneficiario, ad eccezione della modifica dei recapiti associati al sotto-intervento, che di seguito si riporta.

## 3.4.6.1.1. Gestione Recapiti

Alle funzionalità descritte nei paragrafi seguenti si accede, dopo avere selezionato un sotto-intervento associato alla domanda, attraverso i tasti funzione presenti nella sezione *RECAPITI DEL BENEFICIARIO DICHIARATI NEL FASCICOLO AZIENDALE*

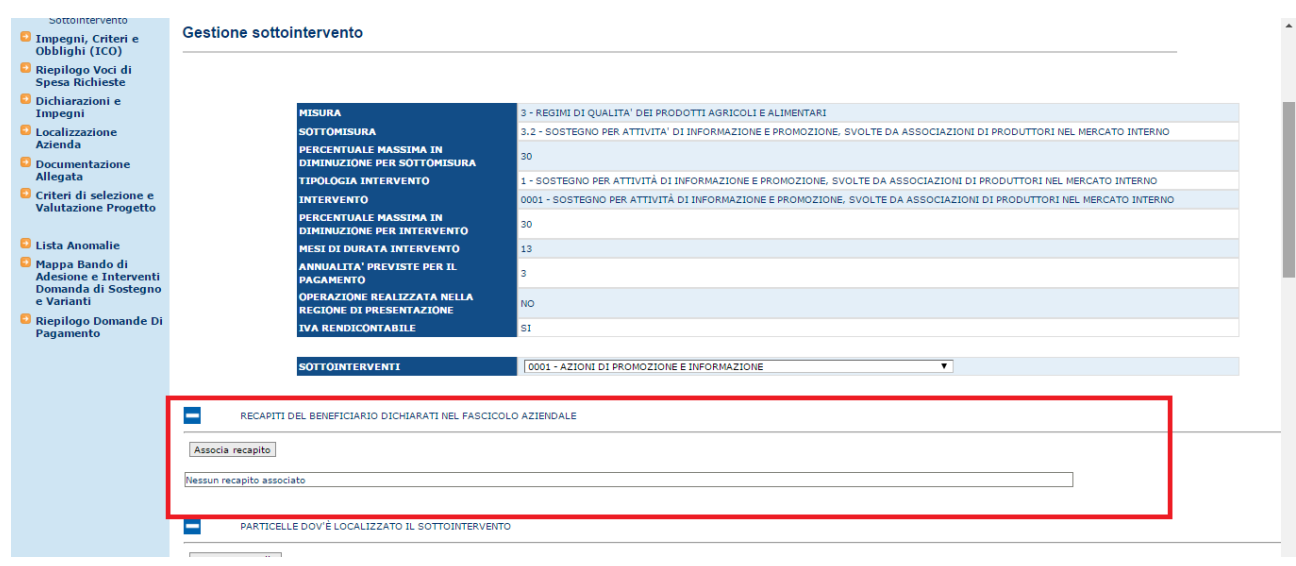

#### 3.4.6.1.1.1. Inserimento Recapito

Dopo avere selezionato un sotto-intervento associato alla domanda, cliccando il tasto funzione "Associa recapito " nella sezione "*RECAPITI DEL BENEFICIARIO DICHIARATI NEL FASCICOLO AZIENDALE"* indicato in figura*:*

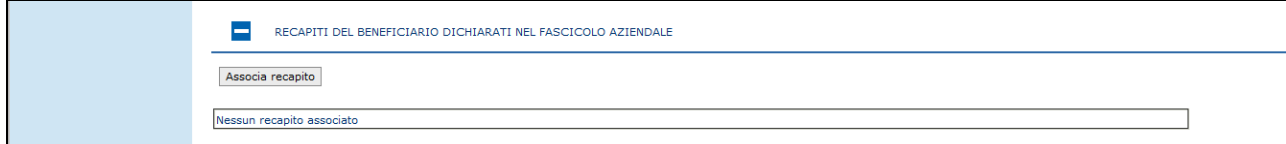

Si accede alla pagina in cui vengono visualizzati i recapiti del beneficiario dichiarati nel fascicolo aziendale

Si seleziona una recapito e, premendo il tasto "Salva", le informazioni vengono salvate a sistema;

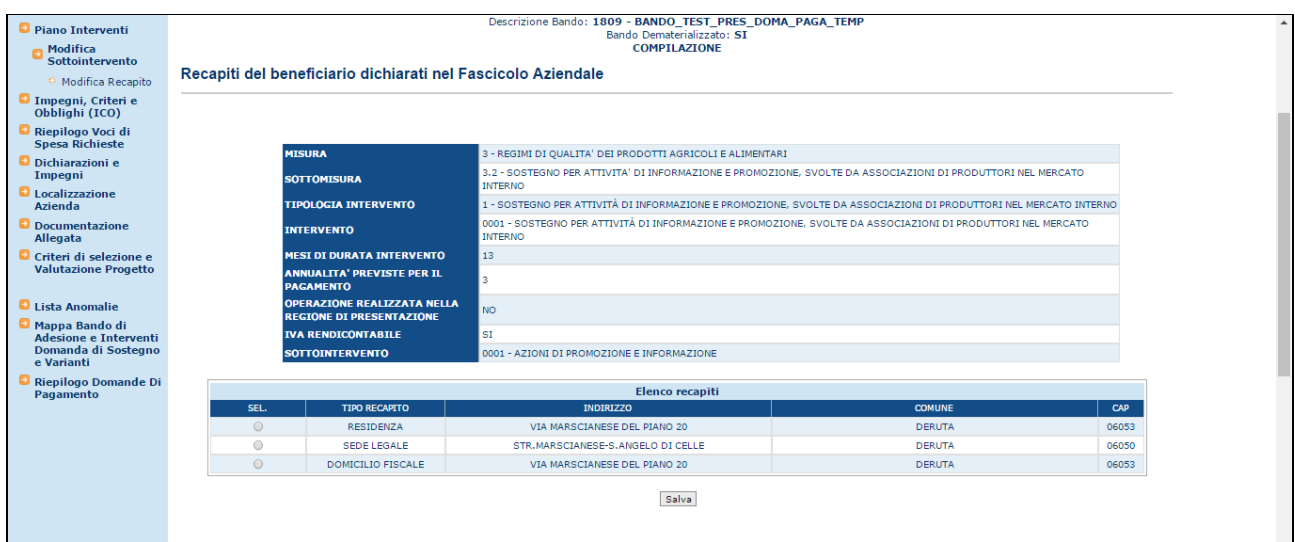

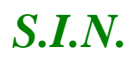

## *S.I.N.* RTI-AGE-CONEV-MUT-AST-BAS-AED-2V01 *Riforma 2014/2020 - Compilazione misure non connesse alla superficie o agli animali – Domanda di Variante* Edizione 2.3

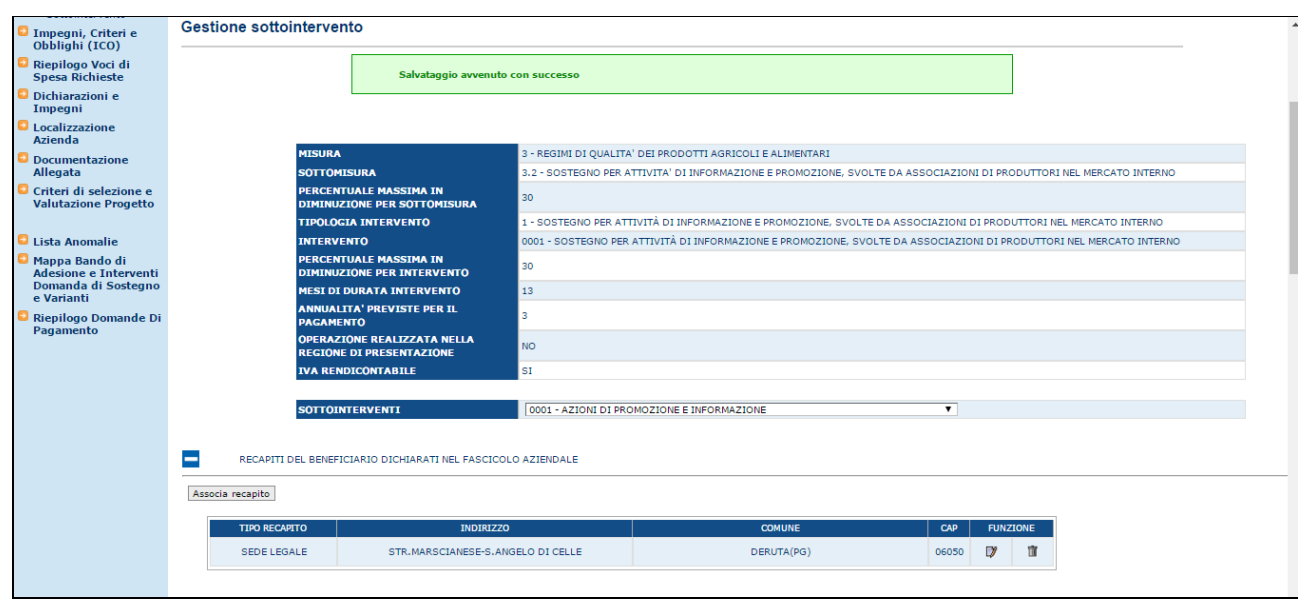

#### 3.4.6.1.1.2. Modifica Recapito

Dopo avere selezionato un sotto-intervento associato alla domanda, nella sezione "*RECAPITI DEL BENEFICIARIO DICHIARATI NEL FASCICOLO AZIENDALE"* si visualizza il recapito associato al sotto-intervento;

è presente il tasto funzione "Modifica recapito" identificato dall'icona "Blocco Note", che consente di cambiare il recapito da associare al sotto-intervento*:*

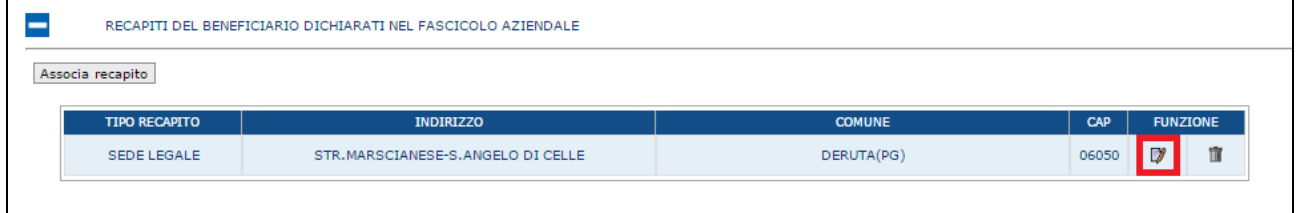

Come per l'inserimento, è mostrata la lista dei recapiti tra cui selezionare quello che si desidera.

#### 3.4.6.1.1.3. Cancella Recapito

Dopo avere selezionato un sotto-intervento associato alla domanda, nella sezione "*RECAPITI DEL BENEFICIARIO DICHIARATI NEL FASCICOLO AZIENDALE"* si visualizza il recapito associato al sotto-intervento.

È presente il tasto funzione "Cancella recapito" identificato dall'icona "Cestino", che consente di annullare l'associazione del recapito al sotto-intervento:

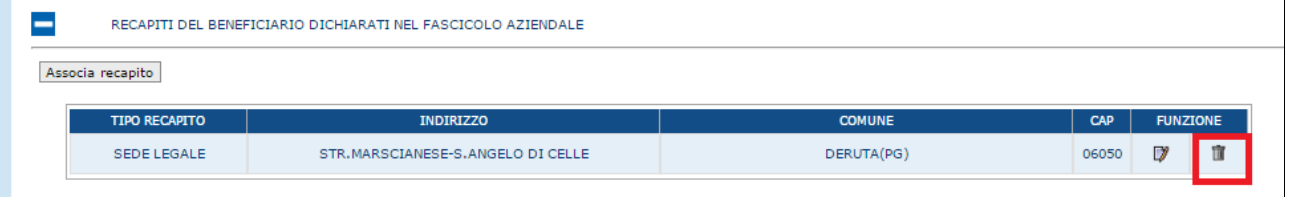

 $\mathbf{I}$ 

## *3.4.6.2. Riepilogo Voci di Spese Richieste*

Selezionato il link "**Riepilogo Voci di Spese Richieste**", si accede alla pagina in cui viene proposto il riepilogo delle voci di spesa per gli interventi richiesti a premio.

La funzione è di sola consultazione per la variante per Cambio Beneficiario.

Per la descrizione generale della pagina si rimanda al medesimo paragrafo della Variante Progettuale.

## *3.4.6.3. Dichiarazioni e Impegni*

Selezionato il link "**Dichiarazioni e Impegni**", si accede alla pagina in cui viene proposto il riepilogo delle Dichiarazioni e degli Impegni che il richiedente è obbligato a conoscere e sottoscrivere per poter presentare la domanda di Variante.

Per la descrizione generale della pagina si rimanda al medesimo paragrafo della Variante Progettuale.

## *3.4.6.4. Localizzazione Azienda*

Selezionato il link "**Localizzazione Azienda**", si accede alla pagina in cui viene proposto il riepilogo delle informazioni di localizzazione relative all'azienda.

Per la descrizione generale della pagina si rimanda al medesimo paragrafo della Variante Progettuale.

#### *3.4.6.5. Documentazione Allegata*

Selezionato il link "**Documentazione Allegata**", si accede alla pagina in cui viene proposta la lista dei documenti configurati nella fase di predisposizione dei bandi ("Gestione Documentazione di progetto"); in tale pagina il compilatore dovrà indicare quali documenti sono presenti.

Per la descrizione generale della pagina si rimanda al medesimo paragrafo della Variante Progettuale.

## *3.4.6.6. Criteri di selezione e Valutazione Progetto*

Selezionato il link "**Criteri di selezione e Valutazione Progetto**", si accede alla pagina in cui sono presentati i criteri di selezione e la valutazione del progetto come consolidato in Istruttoria.

Per la descrizione generale della pagina si rimanda al medesimo paragrafo della Variante Progettuale.

## *3.4.6.7. Lista Anomalie*

Questa funzionalità effettua la verifica della congruenza e completezza di tutte le informazioni inserite in domanda; viene attivata il calcolo di alcune anomalie e verifica che la domanda sia stata correttamente e completamente compilata.

Per la descrizione generale della pagina si rimanda al medesimo paragrafo della Variante Progettuale.

*3.4.6.8. Mappa Bando di Adesione e Interventi Domanda di Sostegno e Varianti*

Selezionato il link "**Mappa Bando di Adesione e Interventi Domanda di Sostegno e Varianti**", si accede alla pagina in cui viene proposto il riepilogo dello stato della domanda di Variante e della domanda di sostegno di riferimento.

Per la descrizione generale della pagina si rimanda al medesimo paragrafo della Variante Progettuale.

#### *3.4.6.9. Riepilogo Domande di Pagamento*

Selezionato il link "**Riepilogo Domande di Pagamento**", si accede alla pagina in cui viene proposto il riepilogo dello stato della domande di pagamento emesse a fronte della domanda di sostegno di riferimento

Per la descrizione generale della pagina si rimanda al medesimo paragrafo della Variante Progettuale.
## *3.4.7. Variante per Ribasso d'Asta*

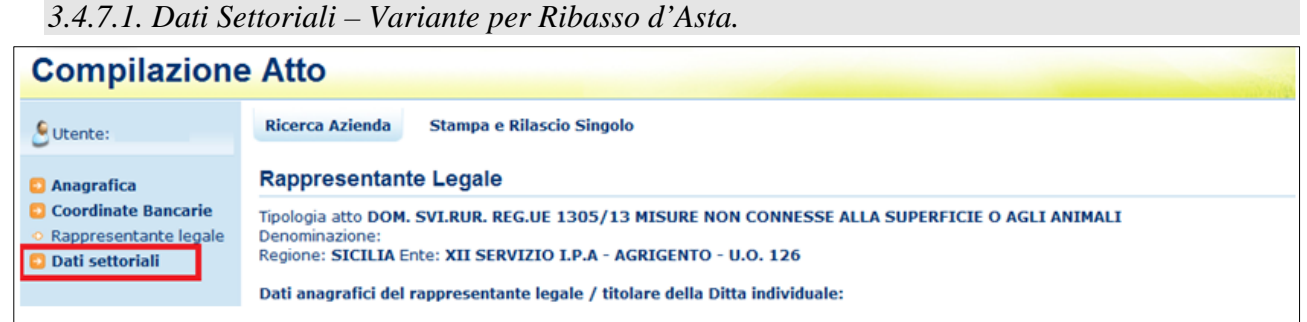

Selezionato il link "Dati settoriali", dopo aver creato l'atto amministrativo di riferimento per la Variante, l'utente visualizza gli elementi del nuovo atto appena creato, seleziona dalla tendina la tipologia "Variante" corrispondente a

## - **Variante per Ribasso d'Asta,**

Tale fattispecie di Variante può essere attivata per i progetti presentati sia da **Enti Pubblici** che da e **Organismi di diritto pubblico**, che hanno l'obbligo di rispettare il codice degli appalti (GAL).

In questi casi l'Ente Pubblico, per realizzare un progetto, può indire dei Bandi di Gara che al termine della procedura vengono in genere assegnati al miglior prezzo/servizio. Pertanto una domanda presentata con importi di spesa previsti dichiarati per i vari interventi, può essere aggiudicata con ribassi che possono superare la soglia dei parametri definiti nella predisposizione del bando regionale.

Poiché l'aggiudicazione della gara avviene in genere successivamente alla data di concessione del progetto, tale tipo di variante deve essere consentita per sostituire gli importi di spesa, dichiarati prima della gara, con quelli riportati nell'aggiudicazione della gara della ditta vincente aggiudicataria.

La richiesta di variante deve intervenire prima della presentazione della domanda di saldo.

## **4. CODICI E MESSAGGI**

N.A.